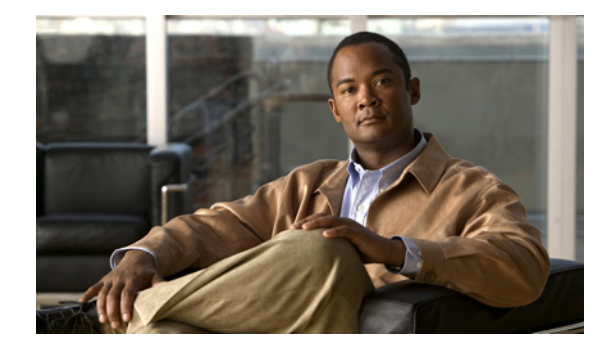

# システム コンポーネントの設定

コマンドライン インターフェイス(CLI)コマンドを使用して、Cisco Unity Express システムのコン ポーネントを設定できます。EXEC モードで入力するコマンドと設定モードで入力するコマンドがあ ります。

この章では、Cisco Unity Express の次の基本コンポーネントを設定する方法について説明します。

- Cisco Unity Express が Cisco Unified Communications Manager Express (Cisco Unified CME) と 通信するために必要な SIP パラメータ
- **•** Cisco Unity Express が Cisco Unified Communications Manager と通信するために必要な JTAPI パ ラメータ
- **•** その他の Cisco Unity Express システム コンポーネント(プロンプト、スクリプト、アプリケー ション、トリガーなど)

この章の手順はすべて、CLI コマンドまたはグラフィカル ユーザ インターフェイス (GUI) オプショ ンのいずれを使用しても実行できます。CLI 手順は、次のために使用します。

- **•** バルク プロビジョニング
- **•** スクリプト
- **•** アップグレード
- **•** システムのトラブルシューティング

この章では、Cisco Unity Express システムのコンポーネントを設定する手順について説明します。こ の章は、次の項で構成されています。

- **•** 「SIP [通話制御パラメータの設定」\(](#page-1-0)P.58)
	- **–** 「Cisco Unity Express の SIP プロキシ [サーバのロケーションの設定」\(](#page-1-1)P.58)
	- **–** [「着信転送モードの設定」\(](#page-3-0)P.60)
	- **–** 「DTMF [オプションの設定」\(](#page-4-0)P.61)
	- **–** 「MWI [通知オプションの設定」\(](#page-7-0)P.64)
	- **–** 「MWI [をオンおよびオフにした内線の設定\(](#page-10-0)Cisco SRST モードでは使用不可)」(P.67)
	- **–** 「一元化された [Cisco Unity Express](#page-13-0) の設定」(P.70)
	- **–** 「一元化された [Cisco Unity Express](#page-18-0) のファックス サポートの設定」(P.75)
	- **–** 「一元化された Cisco Unity Express [のユーザ以外の同報リストの設定」\(](#page-19-0)P.76)
	- **–** 「RFC に準拠するための [Cisco Unified CME SIP](#page-20-0) オプションの設定」(P.77)
- **•** 「JTAPI パラメータの設定([Cisco Unified Communications Manager](#page-21-0) に限る)」(P.78)
- **•** [「スクリプトの管理」\(](#page-25-0)P.82)
- **•** [「プロンプトの管理」\(](#page-27-0)P.84)
- **•** [「アプリケーションの管理」\(](#page-30-0)P.87)
- **•** [「トリガーの管理」\(](#page-37-0)P.94)
- **•** [「休日リストの設定」\(](#page-46-0)P.103)
- **•** [「営業時間の設定」\(](#page-52-0)P.109)
- **•** [「システム全体のファックス](#page-57-0) パラメータの設定」(P.114)
- **•** 「SMTP [パラメータの設定」\(](#page-60-0)P.117)
- **•** [「履歴レポートの設定」\(](#page-61-0)P.118)

# <span id="page-1-0"></span>**SIP** 通話制御パラメータの設定

この項の内容は、次のとおりです。

- **•** 「Cisco Unity Express の SIP プロキシ [サーバのロケーションの設定」\(](#page-1-1)P.58)
- **•** [「着信転送モードの設定」\(](#page-3-0)P.60)
- **•** 「DTMF [オプションの設定」\(](#page-4-0)P.61)
- **•** 「MWI [通知オプションの設定」\(](#page-7-0)P.64)
- **•** 「MWI [をオンおよびオフにした内線の設定\(](#page-10-0)Cisco SRST モードでは使用不可)」(P.67)
- **•** 「RFC に準拠するための [Cisco Unified CME SIP](#page-20-0) オプションの設定」(P.77)

# <span id="page-1-1"></span>**Cisco Unity Express** の **SIP** プロキシ サーバのロケーションの設定

Session Initiation Protocol(SIP)プロキシ サーバは、Cisco Unified CME がインストールされている ルータ上にあります。Cisco Unified CME は、Cisco Unity Express ハードウェアとソフトウェアがイ ンストールされているルータと異なるルータにインストールできます。Cisco Unity Express と Cisco Unified CME 間のすべての通信を使用可能にするには、SIP プロキシ サーバのロケーション情報を適 切に設定する必要があります。SIP プロキシ サーバは、メッセージ ウェイティング インジケータ (MWI)と Cisco Unity Express ボイスメール アプリケーションの連動も可能にします。

# この手順に必要なデータ

SIP プロキシ サーバを設定するには、次の情報が必要です。

- **•** SIP プロキシ サーバが常駐するルータのホスト名または IP アドレス
- **•** SIP プロキシ サーバが常駐するルータの UDP ポート

### 概略手順

- **1. config t**
- **2. ccn subsystem sip**
- **3. gateway address** *ip-address*
- **4. gateway port** *port-number*
- **5. end**
- **6. show ccn subsystem sip**
- **7. copy running-config startup-config**

## 詳細手順

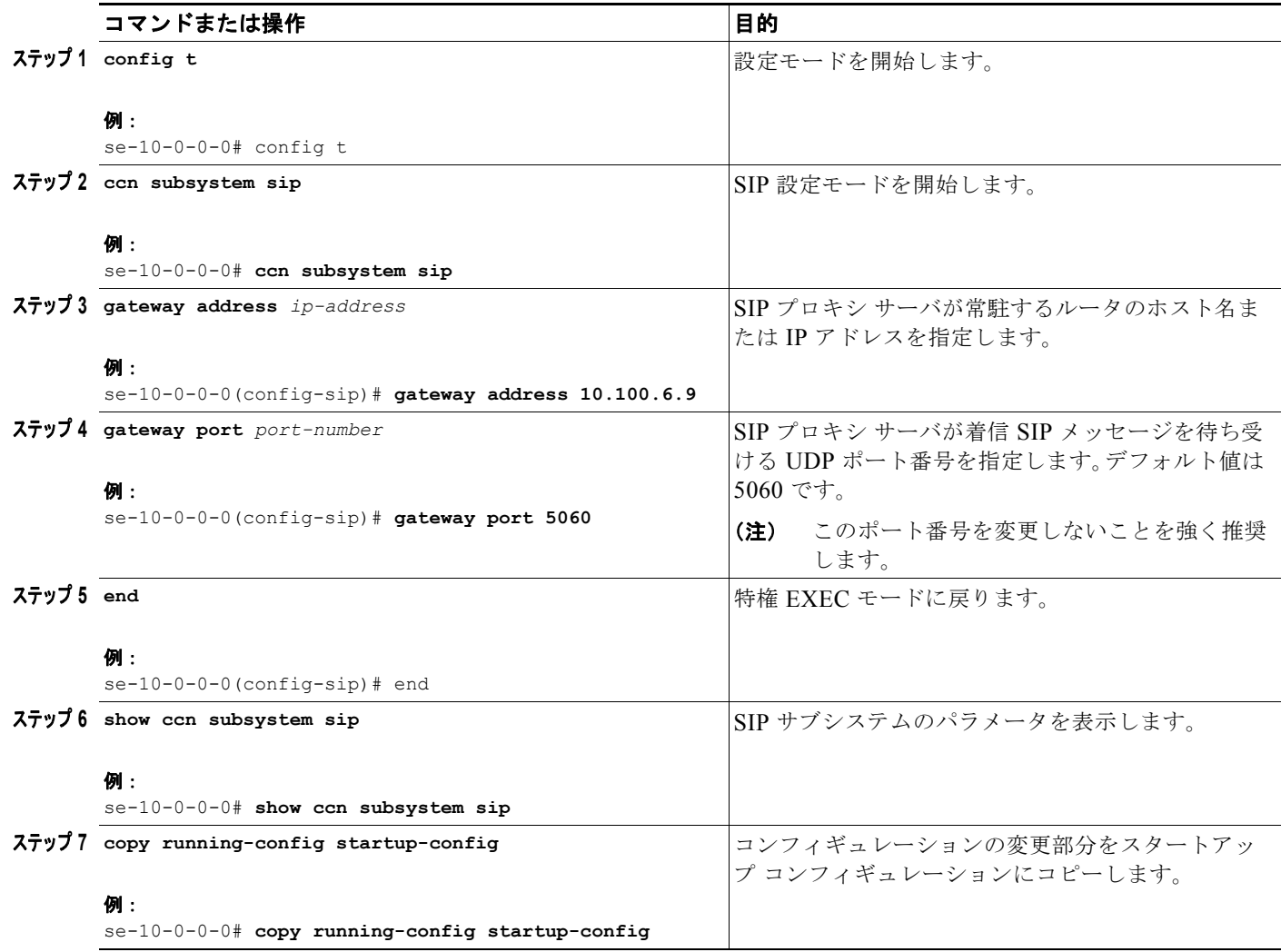

例

次の例は **show ccn subsystem sip** の出力結果を示しています。この出力結果では、SIP ゲートウェイ IP アドレスと SIP ポート番号が表示されます。

se-10-0-0-0# **show ccn subsystem sip**

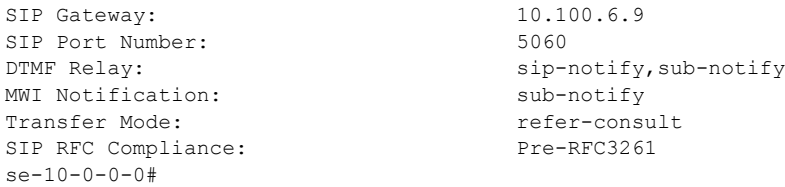

# <span id="page-3-0"></span>着信転送モードの設定

Cisco Unity Express では、ブラインド転送に加えて、手動および半手動通話転送モードの設定が可能 です。

## 概略手順

- **1. config t**
- **2. ccn subsystem sip**
- **3. transfer-mode** {**attended** | **semi-attended** | **blind refer** | **blind bye-also**]}
- **4. end**
- **5. show ccn subsystem sip**

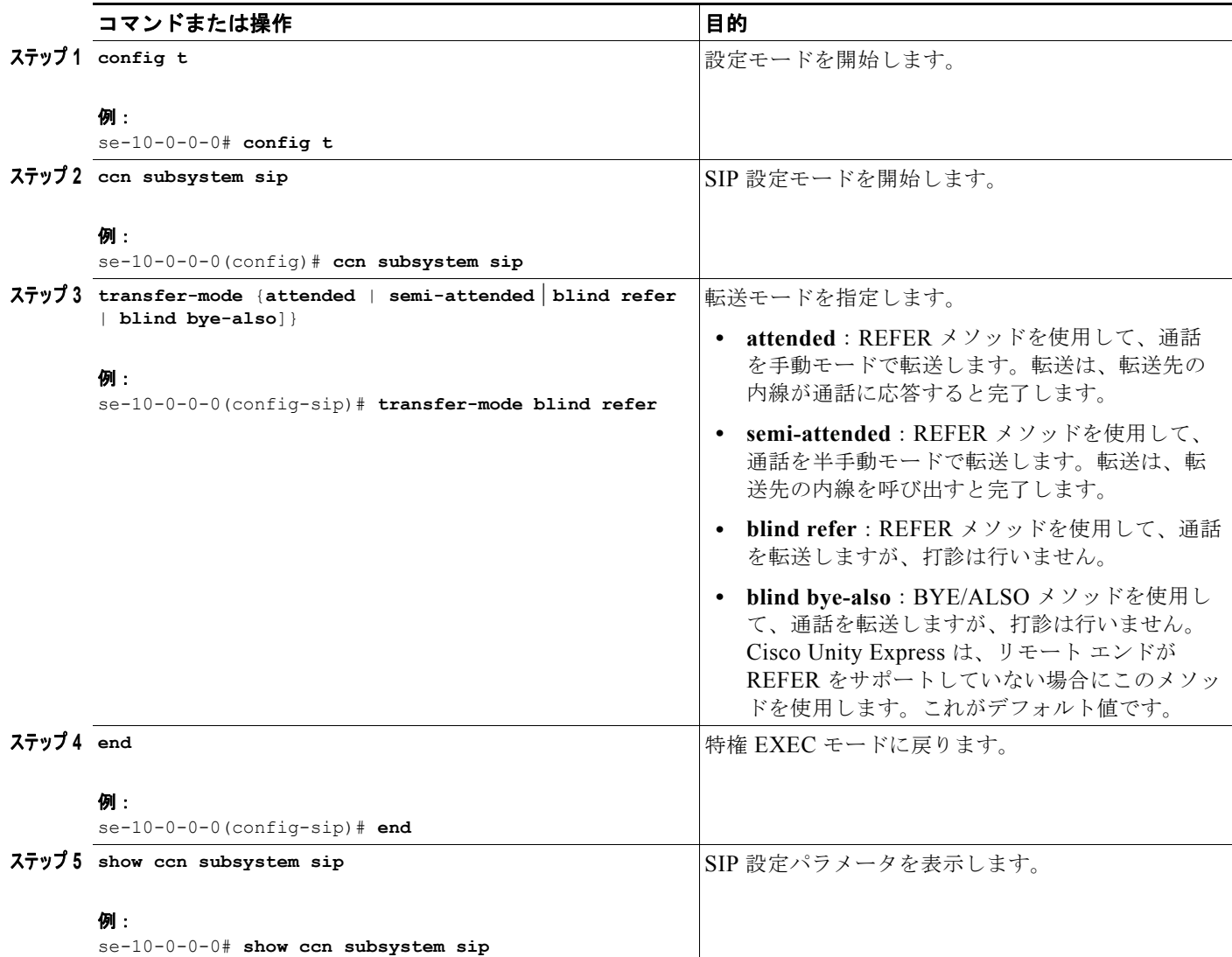

# 例

次の例は、**show ccn subsystem sip** コマンドの出力結果を示しています。

se-10-0-0-0# **show ccn subsystem sip**

```
SIP Gateway: 172.19.167.208
SIP Port Number: 5060
DTMF Relay: sip-notify rtp-nte
MWI Notification: outcall
Transfer Mode: blind (REFER)
SIP RFC Compliance: Pre-RFC3261
```
# <span id="page-4-0"></span>**DTMF** オプションの設定

Cisco Unified CME および Cisco SRST モードからの SIP 通話の着信および発信 DTMF シグナルの処 理には、次に示すオプションを使用できます。

Cisco Unity Express には、着信および発信 SIP 通話の DTMF シグナルを転送するための、次のオプ ションがあります。

**• rtp-nte**:メディア パスを使用して、着信および発信 DTMF シグナルをリレーします。

**rtp-nte** オプションを使用する場合は、次の例に示すように、Cisco IOS SIP ゲートウェイが SIP 通 話に RTP-NTE を使用するよう設定されていることを確認してください。

```
dial-peer voice 1000 voip
  destination-pattern 6700
   session protocol sipv2
   session target ipv4:10.100.9.6
   dtmf-relay rtp-nte
  codec g711ulaw
  no vad
```
- **• sub-notify**:Subscribe および Notify メッセージを使用して、着信 DTMF シグナルを Cisco Unity Express にリレーします。このオプションは、Cisco Unity Express からの発信 DTMF シグナルには使用できません。
- **• info**:Info メッセージを使用して、発信 DTMF シグナルを Cisco Unity Express から Cisco IOS SIP ゲートウェイにリレーします。このオプションは、Cisco Unity Express への着信 DTMF シグ ナルには使用できません。
- **• sip-notify**:着信および発信 DTMF シグナルに Unsolicited-Notify メッセージを使用します。

**sip-notify** オプションを使用するには、次の例に示すように、Cisco IOS SIP ゲートウェイが SIP 通話に Unsolicited NOTIFY を使用するよう設定されていることを確認してください。

```
dial-peer voice 1 voip
  destination-pattern 6700
  session protocol sipv2
   session target ipv4:10.100.9.6
  dtmf-relay sip-notify
   codec g711ulaw
   no vad
```
DTMF シグナルの転送には複数のオプションを設定できます。オプションを設定した順序によって、 それらのオプションの優先順位が決まります。

[表](#page-5-0) 5 に、さまざまなオプションの組み合せとリモート エンドの機能、着信および発信 DFMF シグナル のオプションを示します。

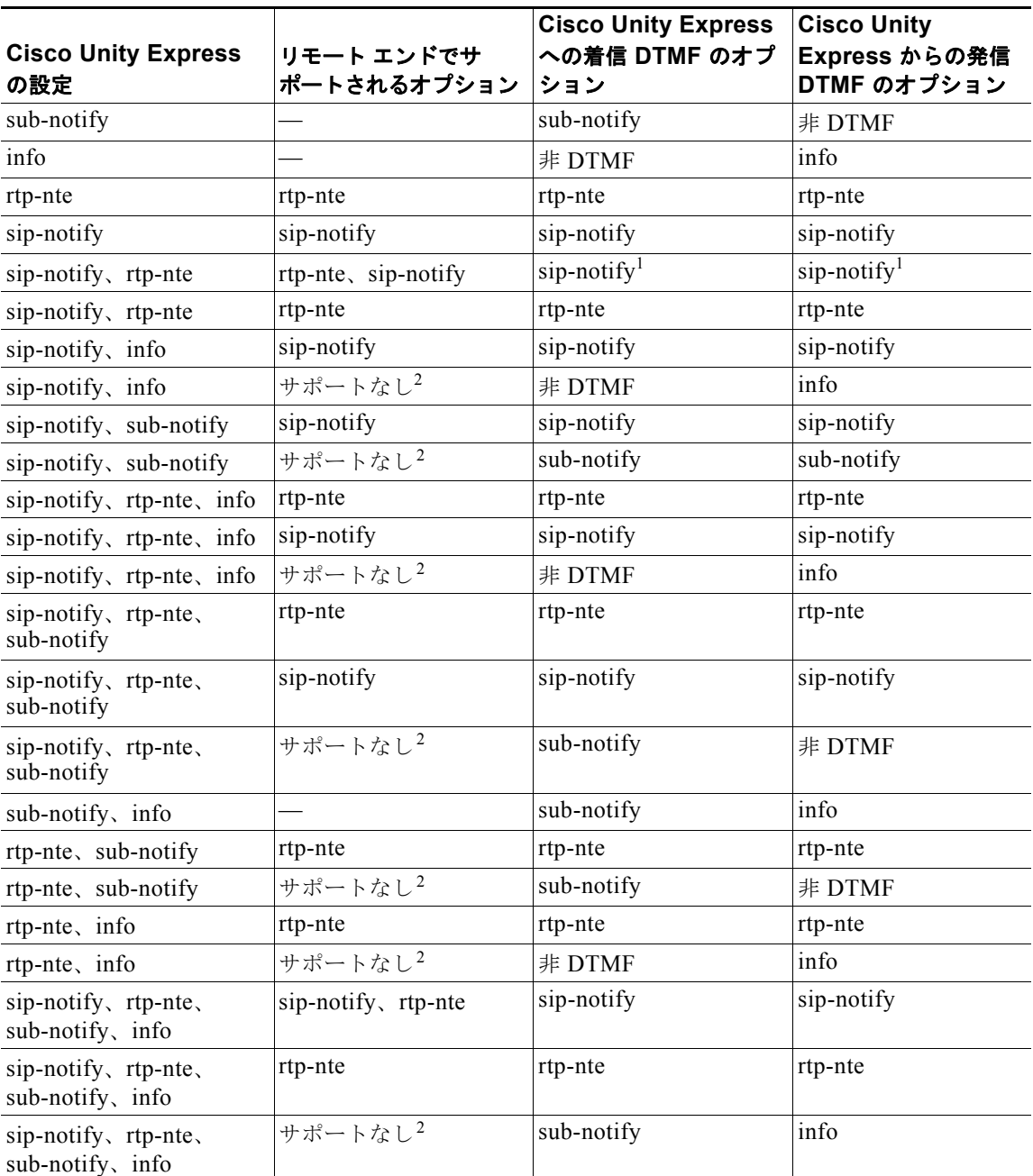

### <span id="page-5-0"></span>表 **5 DTMF** リレー オプションの組み合せ

1. 着信通話用。発信通話の場合は、rtp-nte か sip-notify かをリモート エンドが決定します。

2. rtp-nte および sip-notify はサポートされません。

## 概略手順

- **1. config t**
- **2. ccn subsystem sip**
- **3. dtmf-relay** {**rtp-nte** | **sub-notify** | **info** | **sip-notify**}

複数のシグナル オプションを設定するには、1 つの **dtmf-relay** コマンドでそれらのオプションを 指定します。

- **4. end**
- **5. show ccn subsystem sip**

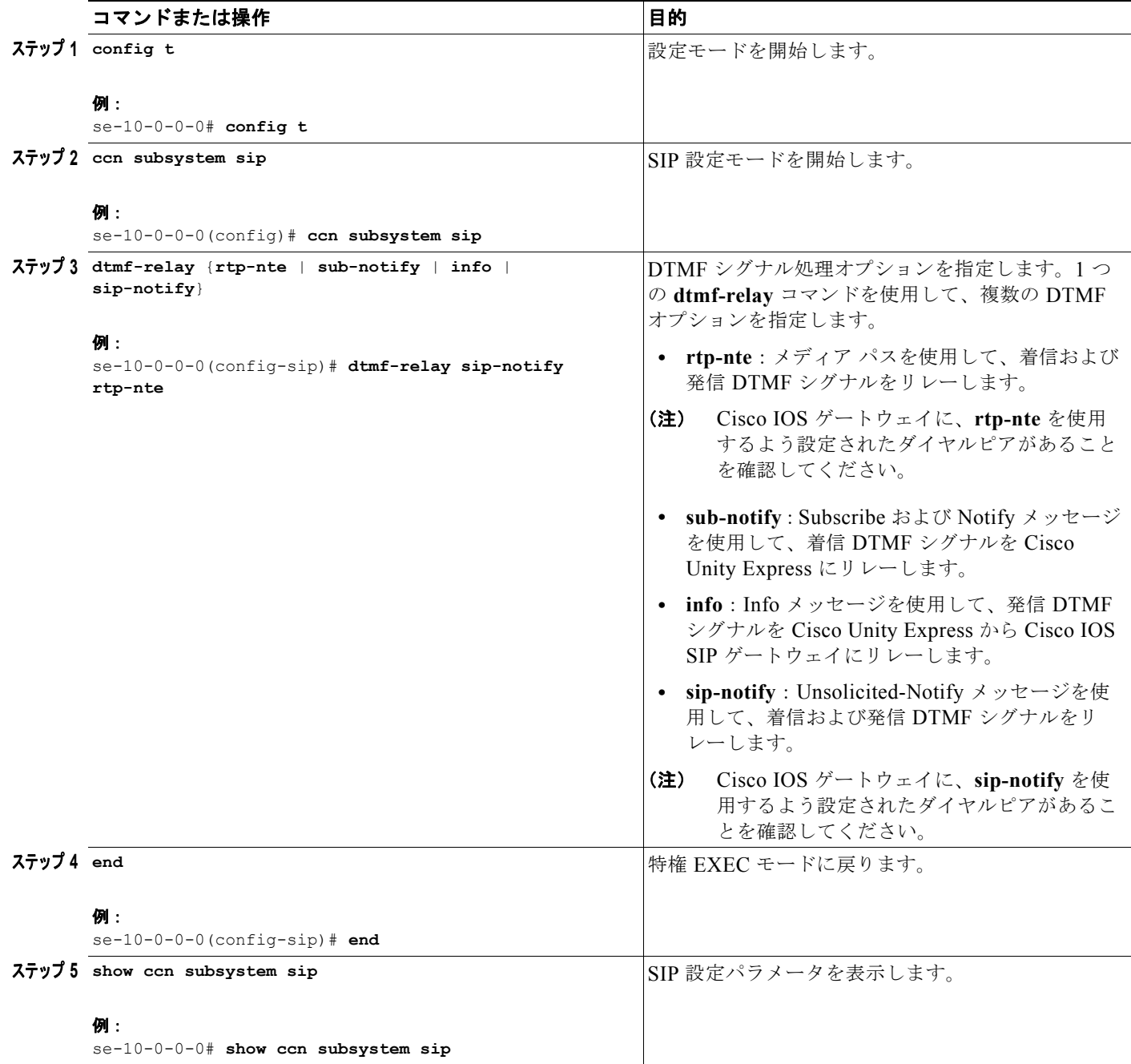

例

```
次の例は、show ccn subsystem sip コマンドの出力結果を示しています。
se-10-0-0-0# show ccn subsystem sip
SIP Gateway: 172.19.167.208
SIP Port Number: 5060
DTMF Relay: sip-notify rtp-nte
MWI Notification: outcall
Transfer Mode: consult (REFER)
```
# <span id="page-7-0"></span>**MWI** 通知オプションの設定

Cisco Unity Express では MWI ステータス更新機能が拡張され、Cisco Unified Communicatins Manager および Cisco SRST モードが含まれています。次の 3 つの通知オプションが 使用可能です。

- **•** 「発信通知(Cisco SRST [モードでは使用不可\)」\(](#page-7-1)P.64)
- **•** 「[Sub-Notify](#page-8-0) 通知」(P.65)

SIP RFC Compliance: Pre-RFC3261

**•** [「非要請通知」\(](#page-9-0)P.66)

GUI で、[Voice Mail] > [Message Waiting Indicators] > [Settings] を選択すると、MWI 通知オプショ ンを設定できます。

## <span id="page-7-1"></span>発信通知(**Cisco SRST** モードでは使用不可)

SIP **outcall** メカニズムを使用して MWI 通知を生成できるのは、Cisco Unified CME だけです。outcall は、Cisco SRST モードでは機能しません。

```
\frac{\partial}{\partial \rho}
```
(注) MWI 通知オプションが **outcall** の場合は、MWI がオンおよびオフの内線を設定します。 「MWI [をオンおよびオフにした内線の設定\(](#page-10-0)Cisco SRST モードでは使用不可)」(P.67)を参 照してください。

**outcall** オプションは、下位互換性を得るために使用できます。MWI 通知オプションには、**sub-notify** または **unsolicited** を使用することを推奨します。

**outcall** オプションを使用するには、次のように、MWI 通知を受信するために登録された 2 つの ephone-dn を設定する必要があります。

```
ephone-dn 30
  number 8000....
  mwi on
.
.
ephone-dn 31
  number 8001....
  mwi off
```
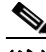

(注) 上記の例で、ドットの数は Cisco Unified CME に接続した電話機の内線番号の桁数と等しくする必要 があります。

٠

## <span id="page-8-0"></span>**Sub-Notify** 通知

Cisco Unified CME と、SRST モードの Cisco Unified Communications Manager は、どちらも MWI 通知の生成に **sub-notify** メカニズムを使用できます。このメカニズムを使用すると、ユーザのボイス メールボックスにあるメッセージの正確なステータスが MWI 通知に反映されます。

ephone-dn を **sub-notify** オプションで設定すると、Unified CME は Subscribe メッセージを Cisco Unity Express に送信し、MWI 通知用の電話機を登録します。新しいボイス メッセージが ephone-dn のボイスメールボックスに着信すると、Cisco Unity Express は MWI ステータスを更新します。Cisco Unity Express が ephone-dn の Subscribe メッセージを受信しなかった場合、Cisco Unity Express は新 しいメッセージが着信したときに、MWI ステータスを更新しません。

**sub-notify** オプションを使用するには、MWI 通知を受信するために登録された各 ephone-dn を、 Cisco Unified CME で次のように設定する必要があります。

### リリース **12.3(11)T7** 以前の **Cisco IOS** の場合

```
sip-ua
.
.
   mwi-server ipv4:10.100.9.6 transport udp port 5060 
   number 2010
.
ephone-dn 35
 mwi sip
```
## リリース **12.3(11)T7** 以降の **Cisco IOS** の場合

```
sip-ua
.
.
   mwi-server ipv4:10.100.9.6 transport udp port 5060 
   number 2010
.
ephone-dn 35
  mwi sip
```
## **Cisco SRST** モードの場合

```
sip-ua
.
.
   mwi-server ipv4:10.100.9.6 transport udp port 5060 
   number 2010
.
call-manager-fallback.
 mwi relay
```
(注) これらのコマンドで使用する SIP サーバ IP アドレスは、Cisco Unity Express の IP アドレスにする必 要があります。上記の例では 10.100.9.6 です。

## <span id="page-9-0"></span>非要請通知

Cisco Unified CME と、SRST モードの Cisco Unified Communications Manager は、どちらも MWI 通知の生成に **unsolicited** メカニズムを使用できます。このメカニズムを使用すると、ユーザのボイス メールボックスにあるメッセージの正確なステータスが MWI 通知に反映されます。

**unsolicited** オプションでは、Cisco Unified CME が MWI 通知に対して、ephone-dn ごとに Cisco Unity Express にサブスクリプション要求を送信する必要がありません。Cisco Unity Express は、いず れかの ephone-dn のボイスメールボックスに新しいメッセージを受信すると、Cisco Unified CME に Notify メッセージを送信します。このようにして、MWI ステータスに現在のボイスメールボックスの メッセージのステータスが反映されます。

**unsolicited** オプションを使用するには、MWI 通知を受信するために登録されている各 ephone-dn を、 Cisco Unified CME で次のように設定する必要があります。

### リリース **12.3(11)T7** 以前の **Cisco IOS** の場合

```
telephony-service
.
.
  mwi sip-server 10.100.9.6 transport udp port 5060 unsolicited
```

```
.
ephone-dn 35
 mwi sip
```
number 2010

### リリース **12.3(11)T7** 以降の **Cicso IOS** の場合

```
sip-ua
.
.
   mwi-server ipv4:10.100.9.6 transport udp port 5060 unsolicited
   number 2010
.
ephone-dn 35
 mwi sip
For Cisco SRST Mode
sip-ua
.
.
   mwi-server ipv4:10.100.9.6 transport udp port 5060 unsolicited
   number 2010
.
call-manager-fallback.
 mwi relay
```
(注) これらのコマンドで使用する SIP サーバ IP アドレスは、Cisco Unity Express の IP アドレスにする必 要があります。上記の例では 10.100.9.6 です。

### 概略手順

- **1. config t**
- **2. ccn subsystem sip**
- **3. mwi sip** {**outcall** | **sub-notify** | **unsolicited**}
- **4. end**

**5. show ccn subsystem sip**

## 詳細手順

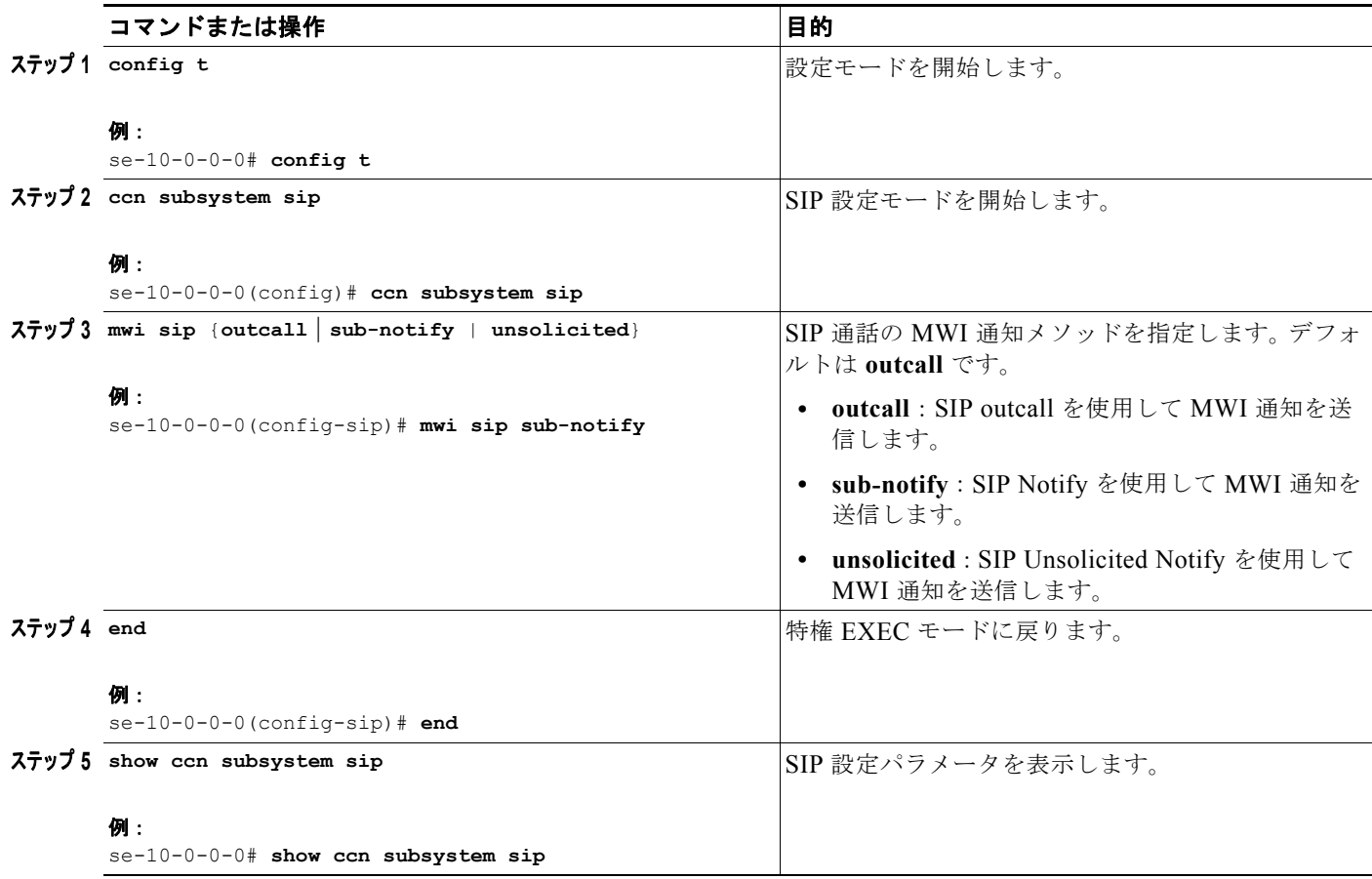

# 例

次の例は、**show ccn subsystem sip** コマンドの出力結果を示しています。

se-10-0-0-0# **show ccn subsystem sip**

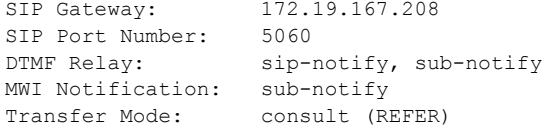

# <span id="page-10-0"></span>**MWI** をオンおよびオフにした内線の設定(**Cisco SRST** モードでは使用不可)

Cisco Unity Express は、MWI をオンおよびオフにした内線を、影響を受ける電話機の内線番号ととも に使用して、Cisco Unified CME への SIP 通話を生成します。その結果、電話機の MWI ライトの状態 が変わります。

この設定は、MWI 通知オプションが **outcall** に設定されている場合にだけ必要です(前述の「[MWI](#page-7-0) 通 [知オプションの設定」\(](#page-7-0)P.64)の項を参照)。

## 前提条件

MWI をオンおよびオフにした内線が Cisco Unified CME に設定されていることを確認します。設定さ れていない場合、MWI ライトは機能しません。

# この手順に必要なデータ

MWI をオンおよびオフにした内線を設定するには次の情報が必要です。

- **•** MWI オンの内線専用の内線番号
- **•** MWI オフの内線専用の内線番号

## 概略手順

- **1. config t**
- **2. ccn application ciscomwiapplication**
- **3. parameter strMWI\_ON\_DN** *on-extension*
- **4. parameter strMWI\_OFF\_DN** *off-extension*
- **5. end**
- **6. copy running-config startup-config**

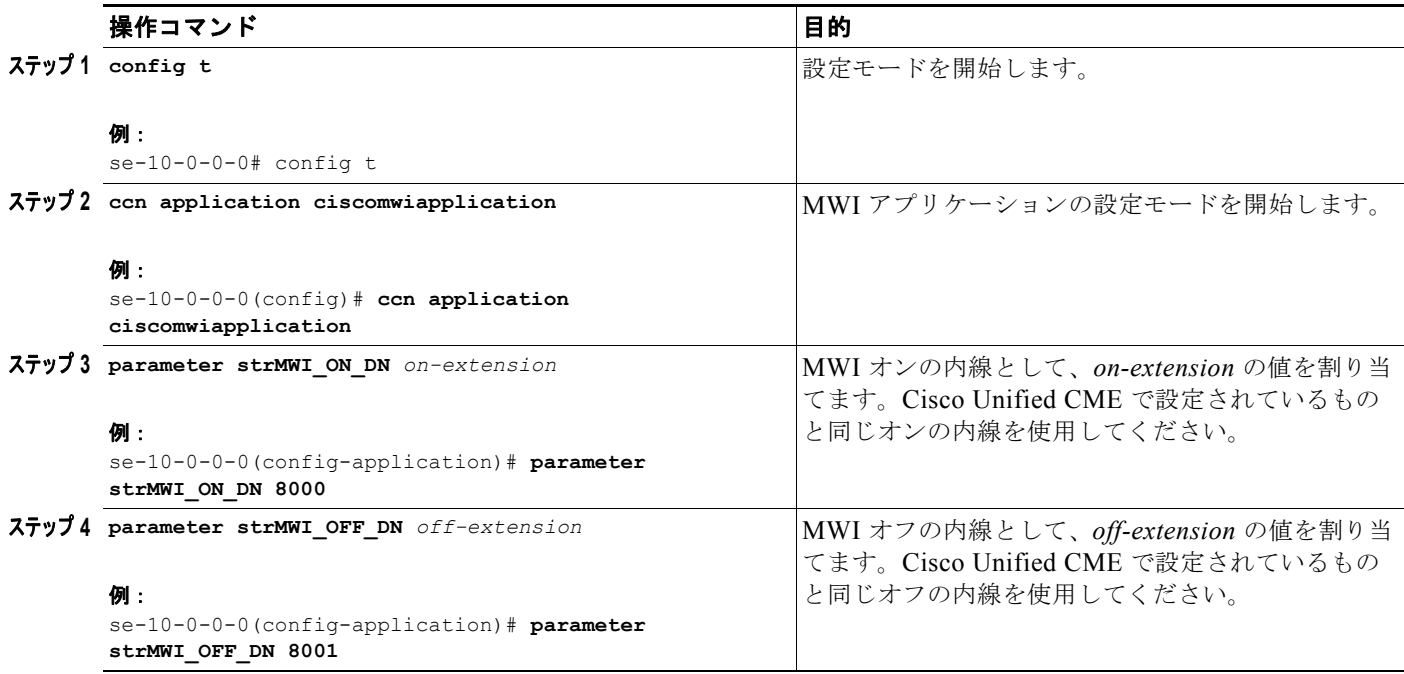

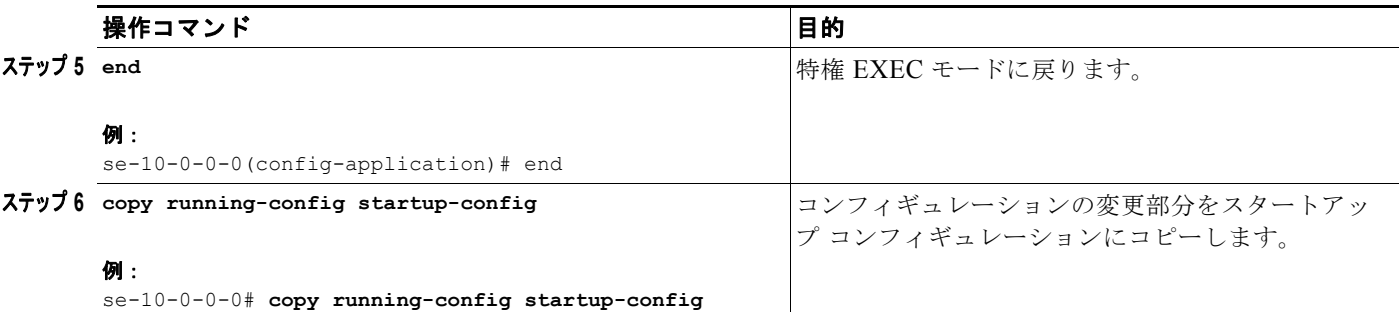

# **SIP MWI** 通知へのエンベロープ情報の包含の設定

SIP MWI 通知にエンベロープ情報が含まれているかどうかを判別するには、**mwi envelope-info** コマ ンドを使用します。

SIP MWI 通知へのエンベロープ情報の包含を有効にしても、Cisco Unity Express が、エンベロープ情 報を要求する MWI サブスクリプションを受け取るかどうかには影響しません。このコマンドは、SIP MWI 通知にエンベロープ情報が含まれていないかどうかを判別するだけであり、Cisco Unity Express が生成する MWI メッセージの内容だけに影響します。エンベロープ情報の包含を無効にしても、既存 の MWI サブスクリプションは終了しません。有効にすると、以降の MWI 通知には、エンベロープ情 報を要求した既存の MWI サブスクリプションのエンベロープ情報が含まれます。

# 前提条件

- **•** Cisco Unity Express 3.2 以降のバージョン。
- **• mwi envelope-info** コマンドが有効なのは、**mwi sip sub-notify** コマンドが使用されている場合だ けです。**mwi sip sub-notify** コマンドの詳細については、前述の 「MWI [通知オプションの設定」](#page-7-0) ([P.64](#page-7-0)) の項を参照してください。

## 概略手順

- **1. config t**
- **2. ccn subsystem sip**
- **3. mwi envelope-info**
- **4. end**
- **5. copy running-config startup-config**

## 詳細手順

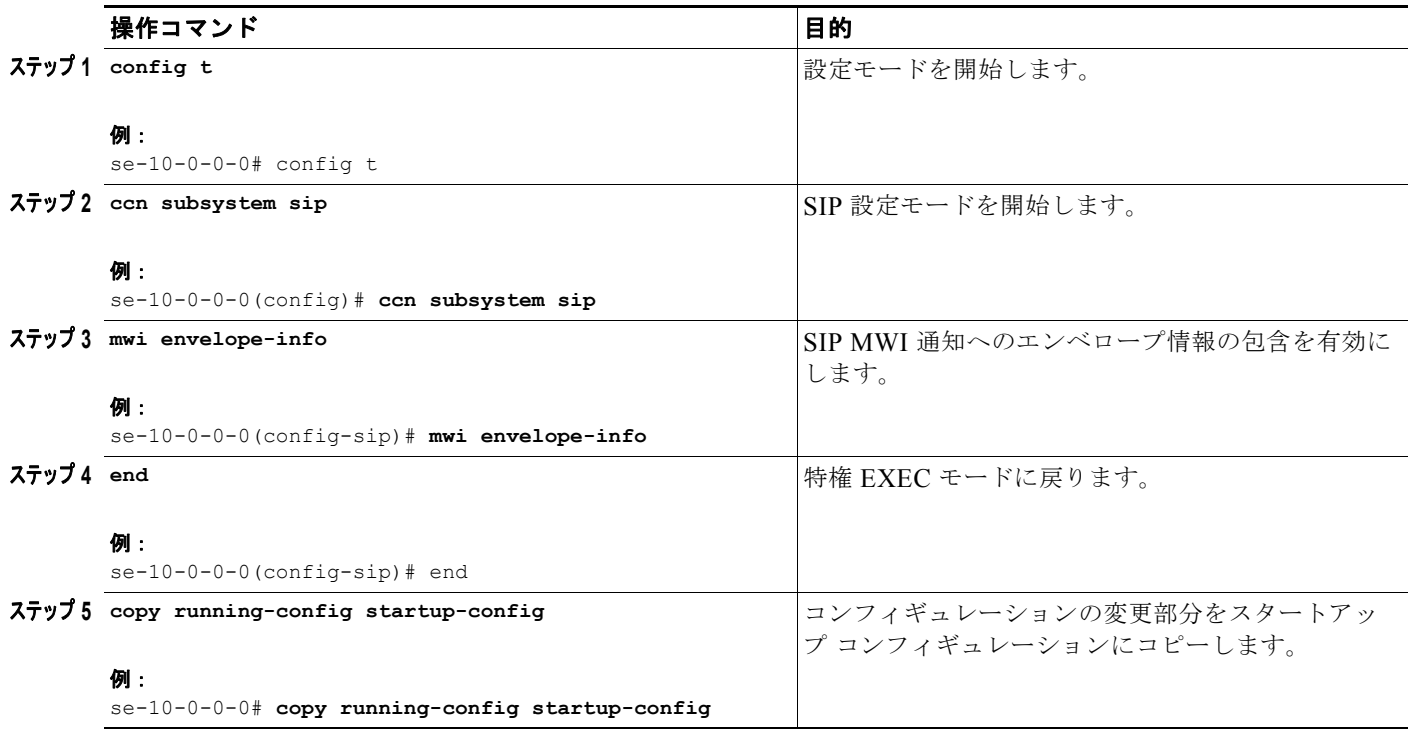

# <span id="page-13-0"></span>一元化された **Cisco Unity Express** の設定

Cisco Unity Express 3.2 以降のバージョンでは、一元管理機能を使用して、Cisco Unity Express NME または Cisco Unity Express SM-SRE-700-K9 を最大 10 の Cisco Unified CME システムと相互運用で きます。

⇖

(注) Cisco Unity Express AIM-CUE/AIM2-CUE、NM-CUE、NM-CUE-EC、および ISM-SRE-300-K9 モ ジュールでサポートされるのは、1 つの Cisco Unified CME システムだけです。

地理的に分散した Cisco Unified CME システムを WAN リンク上で Cisco Unity Express に接続できる ようになりました。Cisco Unity Express は、これらの Cisco Unified CME システムのいずれかと共存 させることができます(必須ではありません)。

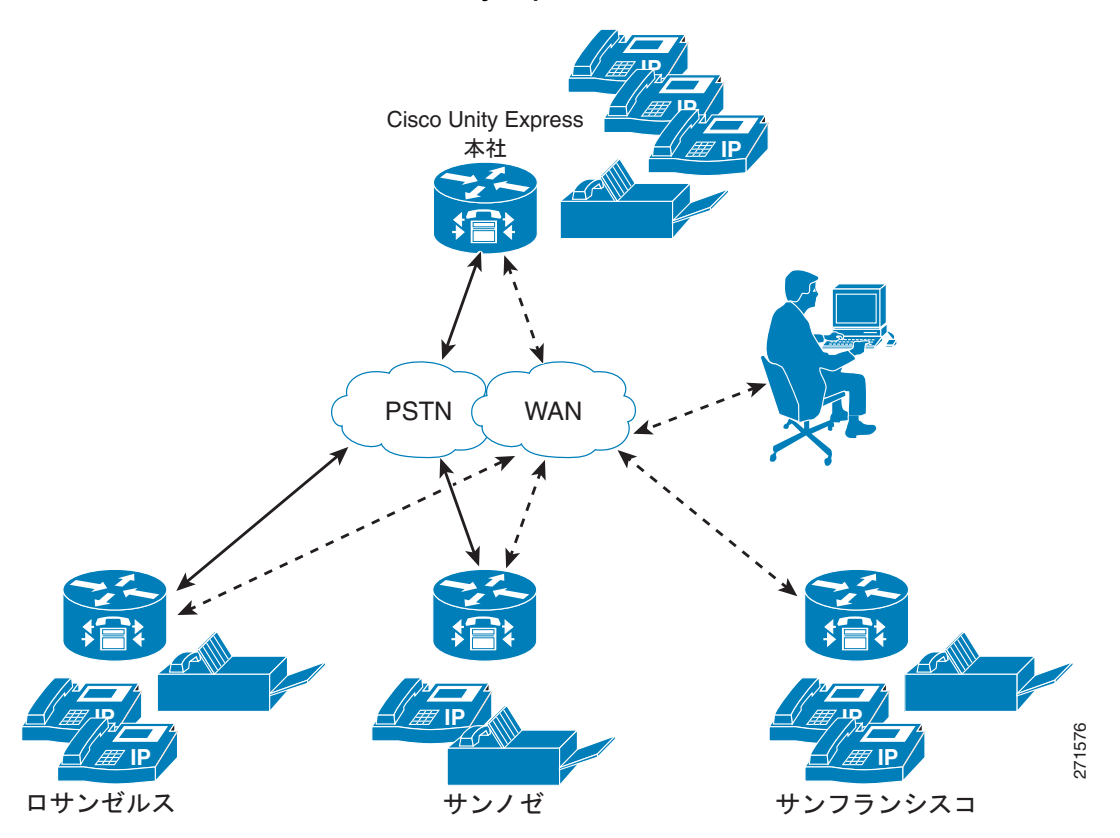

図 **1** 一元化された **Cisco Unity Express** の展開トポロジ

10 を超える Cisco Unified CME システムを相互接続するには、Cisco Unified Messaging Gateway を 使用して、複数の Cisco Unity、Cisco Unity Express、およびサードパーティのメッセージング システ ムを相互接続します。

(注) Cisco Unity Express は、Cisco Unified CME Extension Mobility (EM) ユーザのインポートと管理を サポートしていません。ephone ユーザのインポートと管理だけがサポートされます。

一元管理機能の利点を最大限に活かすには、1 つの中央 Cisco Unified CME ゲートウェイを設定して会 社ダイヤル プランを管理する必要があります。この中央 Cisco Unified CME ゲートウェイは、「ローカ ル」サイトと呼ばれる、システムで事前定義されたサイトです。ローカル サイトを削除することはで きません。

Cisco Unity Express は、すべての発信通話と発信ファックスに対して 1 つの SIP ゲートウェイを使用 します。この SIP ゲートウェイは、会社のダイヤル プランを認識し、Cisco Unity Express からネット ワーク内の Cisco Unified CME に通話をルーティングできる必要があります。このゲートウェイはサ イトとは独立して設定されていますが、デフォルトでは、ローカル サイトの Cisco Unified CME に ルーティングします。

MWI に対して Outcall または Unsolicited Notify を使用する場合は、MWI リレーが中央 (ローカル) Cisco Unified CME で有効になっている必要があります。また、他の Cisco Unified CME ルータは、 この Cisco Unified CME にサブスクライブする必要があります。中央 Cisco Unified CME は、各番号 が定義されている場所を把握し、それに応じて MWI メッセージを渡します。

MWI に対して Subscribe-Notify を使用する場合は、個々のゲートウェイで MWI サーバとして Cisco Unity Express を使用する必要があります。

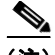

(注) Cisco Unity Express は、Cisco Unity Express と Cisco Unified CME の間で WAN リンクが切断された 場合の、自動 MWI 同期をサポートしません。同期がとれなくなった場合は、手動で MWI を同期させ る必要があります。

詳細な MWI リレーのデザイン ガイドである、『*Cisco Unified Communications Manager Express Solution Reference Network Design Guide*』の MWI リレーに関する項は[、](http://www.cisco.com/en/US/docs/voice_ip_comm/cucme/srnd/design/guide/cmesrnd.html)

[http://www.cisco.com/en/US/docs/voice\\_ip\\_comm/cucme/srnd/design/guide/cmesrnd.html](http://www.cisco.com/en/US/docs/voice_ip_comm/cucme/srnd/design/guide/cmesrnd.html) にあります。

次に示すコマンドは、Cisco Unity Express が Cisco Unified Communications Manager モードで動作し ている場合は使用できません。

次の手順では、Cisco Unified CME サイトをプロビジョニングする方法を示します。

- **–** 「Cisco Unified CME サイトの定義(サイト [プロビジョニング\)」\(](#page-15-0)P.72)
- **–** 「[Cisco Unified CME](#page-17-0) サイトの削除」(P.74)

(注) これらの手順は、Cisco Unity Express 3.1 以前のバージョンの、次の EXEC モード コマンドに置き換 わるものです。このコマンドは、Cisco Unity Express がサポートする 1 つの Cisco Unified CME をプ ロビジョニングするために使用されていました。 **web admin cme hostname** *[hostname]* **username** *[username]* **password** *[password]* 

このコマンドは廃止されていませんが、複数の Cisco Unified CME システムを使用している場合、こ のコマンドが適用されるのは中央(ローカル)サイトだけです。

# <span id="page-15-0"></span>**Cisco Unified CME** サイトの定義(サイト プロビジョニング)

## 前提条件

Cisco Unity Express 3.2 以降のバージョン

## 概略手順

- **1. config t**
- **2.** site name [*site-name |* **local** ]
- **3. site-hostname** *hostname*
- **4.** description "*text***"**
- **5.** web username *username* password *password*
- **6.** web credentials hidden *username-password-hash*
- **7.** xml username *username* password *password*
- **8.** xml credentials hidden *username-password-hash*
- **9. exit**
- **10.** username *username* site *site-name*
- **11.** end
- **12.** show site [*site-name*]
- **13.** show users site [*site-name*]

## 詳細手順

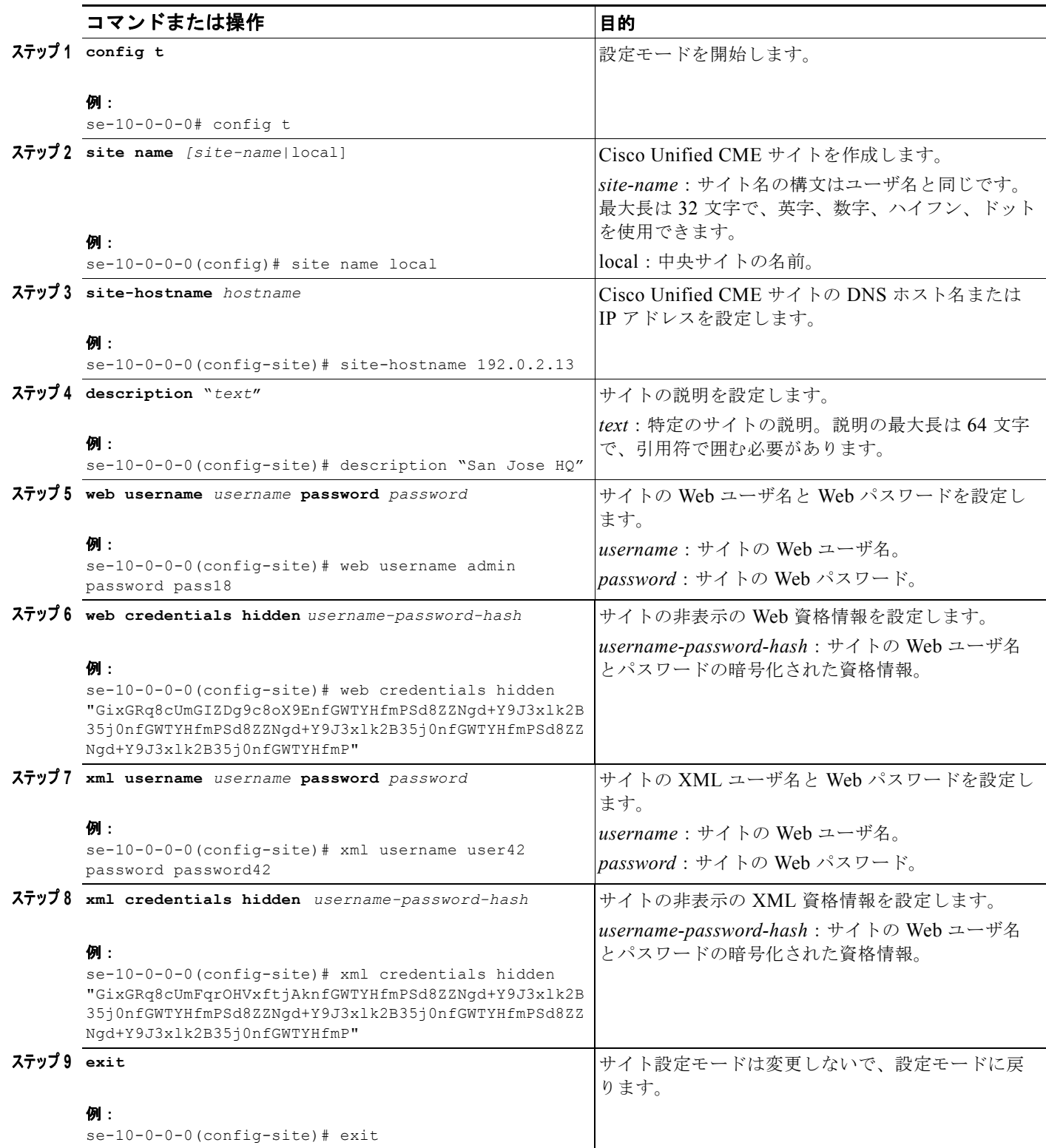

**Cisco Unity Express** ボイスメールおよび自動受付 **CLI** アドミニストレータ ガイド(**3.0** およびそれ以降のバージョン)

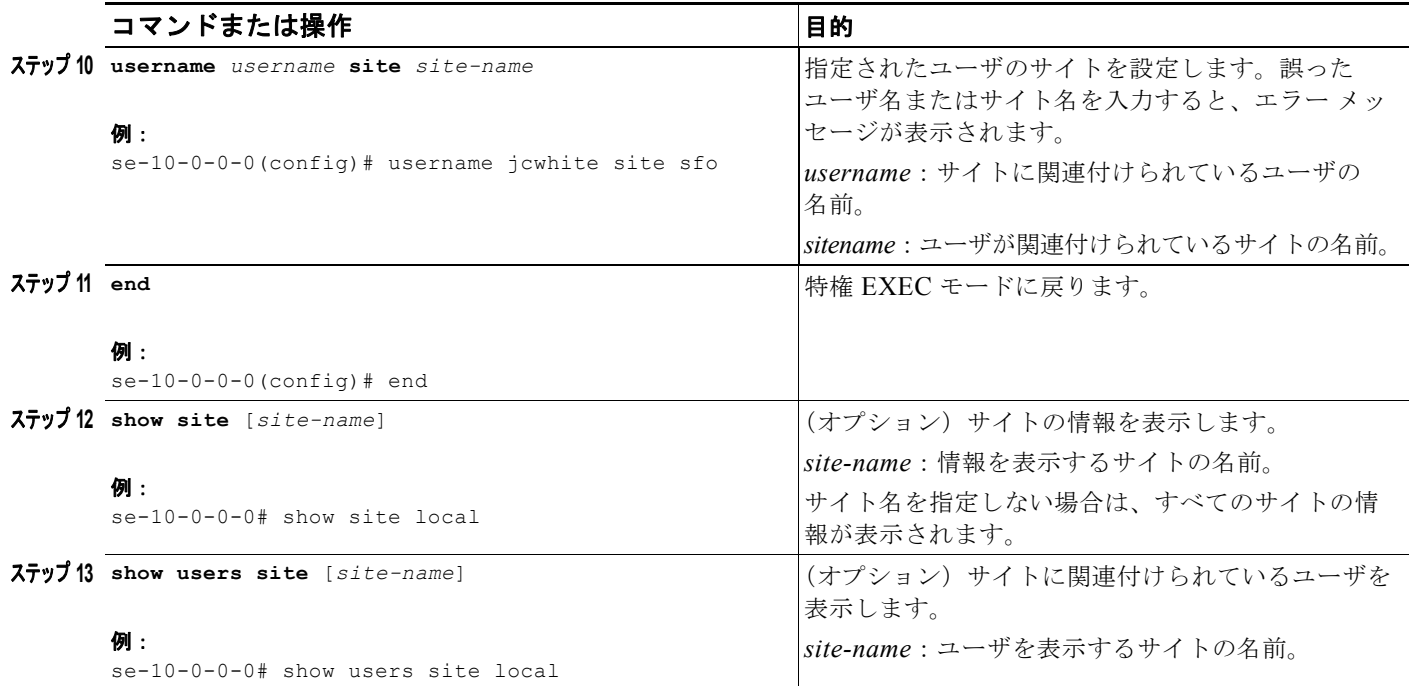

# <span id="page-17-0"></span>**Cisco Unified CME** サイトの削除

次の設定モードのコマンドは、サイトを削除します。ローカル サイトを削除することはできません。

#### **no site name** *site-name*

サイト名の構文はユーザ名と同じです。最大長は 32 文字で、英字、数字、ハイフン、ドットを使用で きます。

## 例

```
次の例は、上記の設定の一部を示しています。
se-10-0-0-0# config t
Enter configuration commands, one per line. End with CNTL/Z.
se-10-0-0-0(config)# site name Montreal
se-10-0-0-0(config-site)# site-hostname 192.0.2.13
se-10-0-0-0(config-site)# description HQ Rue St-Jacques
se-10-0-0-0(config-site)# web username admin password pass18
se-10-0-0-0(config-site)# xml username admin password pass24
se-10-0-0-0(config-site)# end
se-10-0-0-0# show site Montreal
Name : Montreal
Description : HQ_Rue_St-Jacques
Hostname : 192.0.2.13
Web Username : admin
XML Username : admin
se-10-0-0-0# show users site local
USERID SITE
aesop local
cjwhite local
```
**Cisco Unity Express** ボイスメールおよび自動受付 **CLI** アドミニストレータ ガイド(**3.0** およびそれ以降のバージョン)

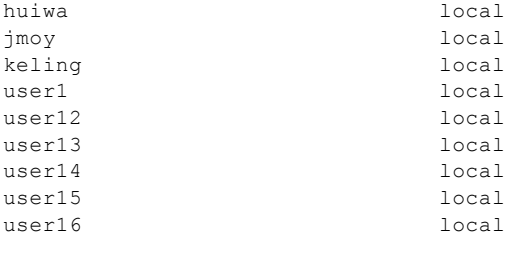

se-10-0-0-0#

# <span id="page-18-0"></span>一元化された **Cisco Unity Express** のファックス サポートの設定

# 前提条件

Cisco Unity Express 3.0 以降のバージョン

### 概略手順

- **1. config t**
- **2.** fax gateway inbound address {*ip-address* | *hostname*}
- **3.** fax print *E164-number* site *sitename*
- **4. end**
- **5.** show fax configuration

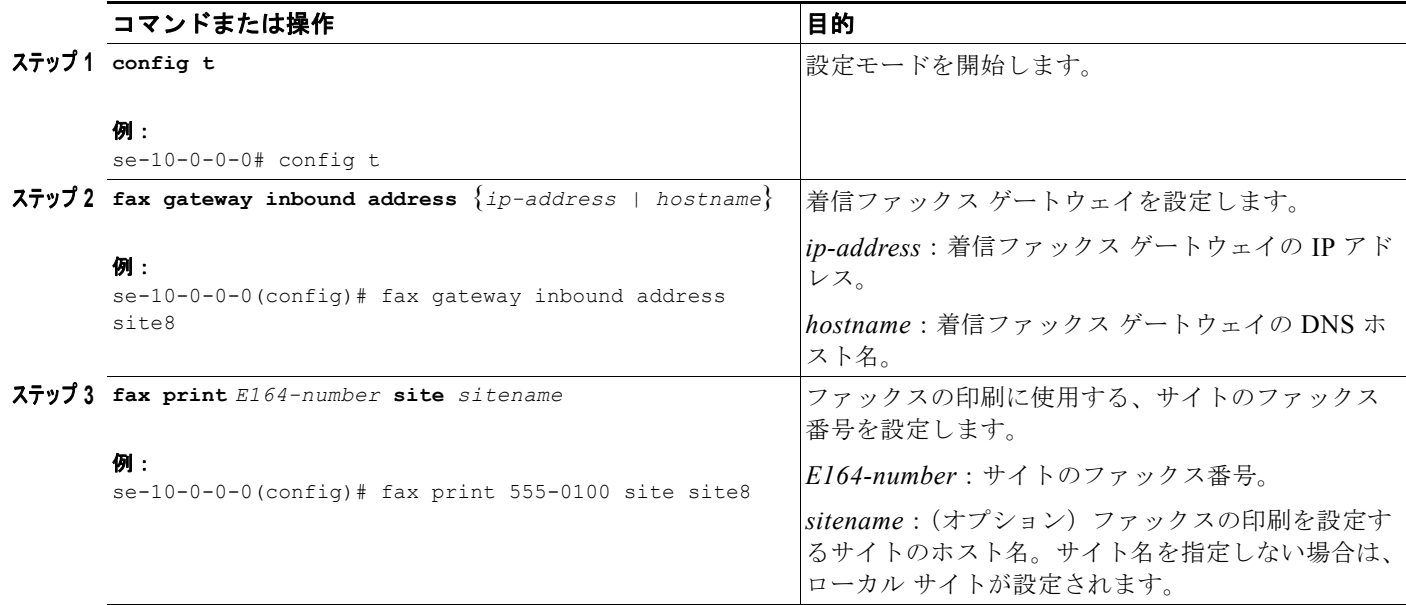

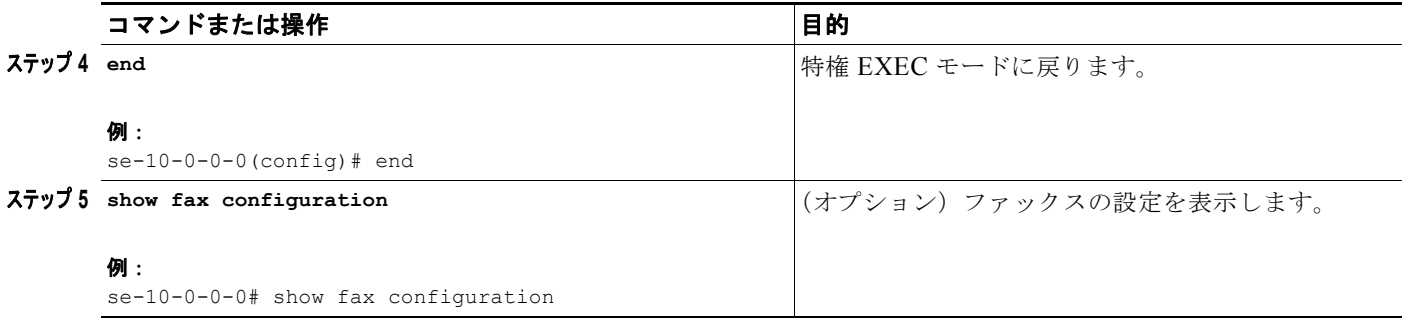

例

次の例では、着信ファックス ゲートウェイの IP アドレスが設定されます。

```
se-10-0-0-0# config t
se-10-0-0-0(config)# fax gateway inbound address 172.16.20.50
se-10-0-0-0(config)# end
```
次の例では、サイトのファックス番号が 555-0112 に設定されます。

se-10-0-0-0# **config t** se-10-0-0-0(config)# **fax print 5550112 site site8** se-10-0-0-0(config)# **end**

次の例は、1 つのサイトだけが設定されている場合の、**show fax configuration** コマンドのサンプル出 力を示しています。

se-10-0-0-0# **show fax configuration**

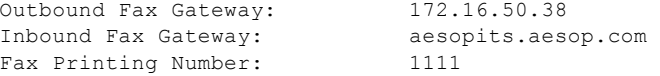

次の例は、複数のサイトが設定されている場合の、**show fax configuration** コマンドのサンプル出力を 示しています。

se-10-0-0-0# **show fax configuration**

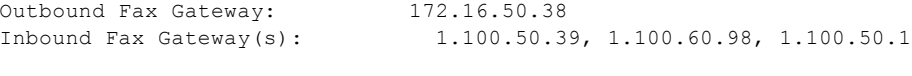

 Site Fax Printing Number Local 6111 San-jose 7854

# <span id="page-19-0"></span>一元化された **Cisco Unity Express** のユーザ以外の同報リストの設定

一元化された Cisco Unity Express のユーザ以外の同報リストの設定するには、「パブリック同報リスト の設定」(P.283)を参照してください。

# <span id="page-20-0"></span>**RFC** に準拠するための **Cisco Unified CME SIP** オプションの設定

Cisco Unity Express には、すべてのリリースの Cisco IOS との互換性を確保するための **protocol** コマ ンドが用意されています。Cisco IOS リリース 12.4(2)T およびそれ以前のリリースは RFC 3261 に準拠 していません。このため、DTMF に sip-notify または sub-notify が使用された場合、Cisco Unity Express ソフトウェアを古い Cisco IOS リリースと正しく相互運用することができません。

# この手順に必要なデータ

通話制御プラットフォームで実行されている Cisco IOS ソフトウェアのリリース番号。

## 概略手順

- **1. config t**
- **2. ccn subsystem sip**
- **3. protocol** {**pre-rfc3261** | **rfc3261**}
- **4. end**
- **5. show ccn subsystem sip**

## 詳細手順

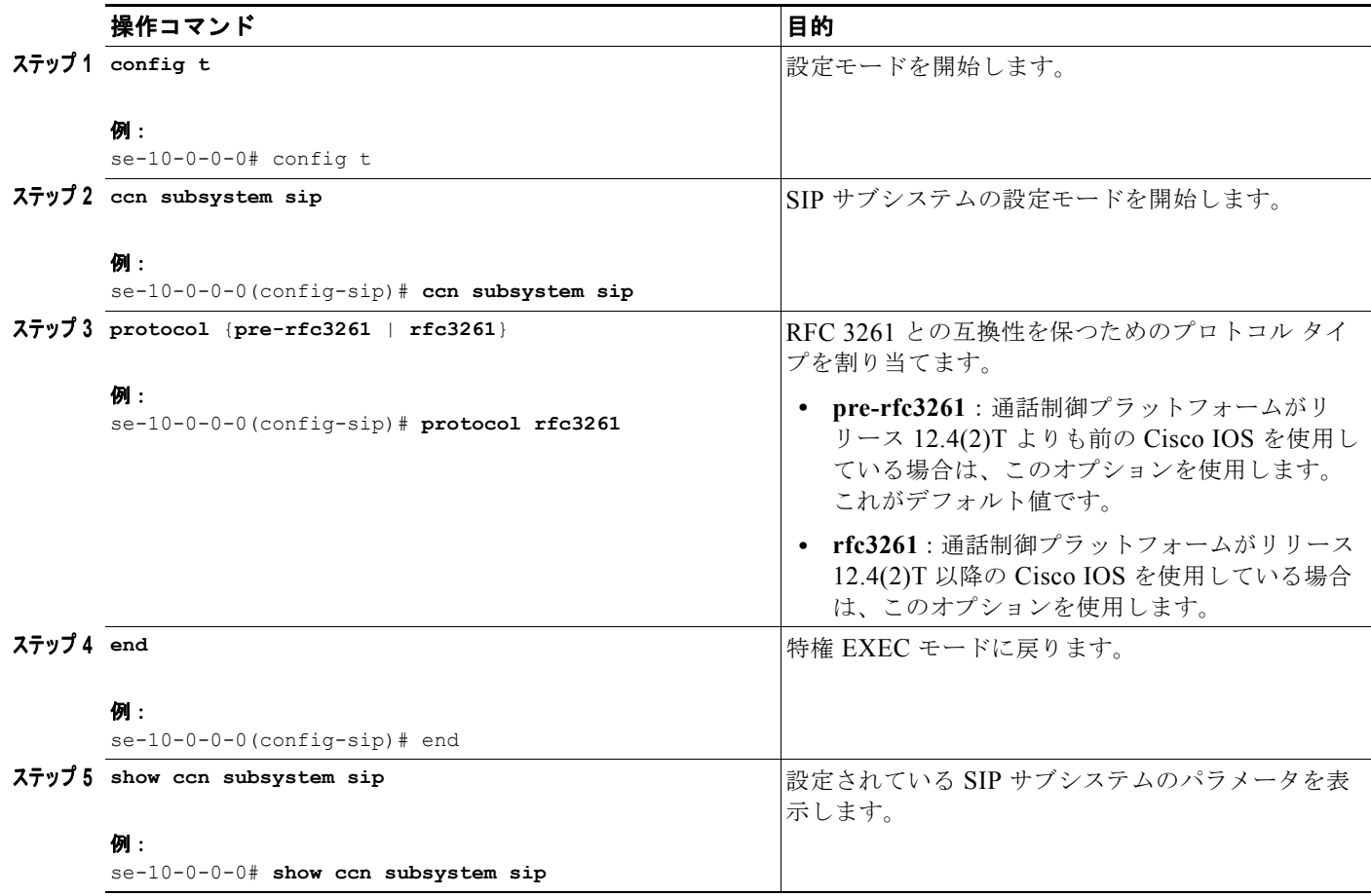

**Cisco Unity Express** ボイスメールおよび自動受付 **CLI** アドミニストレータ ガイド(**3.0** およびそれ以降のバージョン)

次の例では、Cisco IOS リリース 12.4(2)T 以降を使用している通話プラットフォームの SIP オプショ ンを RFC 3261 に設定します。 se-10-0-0-0# **config t** se-10-0-0-0(config)# **ccn subsystem sip** se-10-0-0-0(config-sip)# **protocol rfc3261** se-10-0-0-0(config-sip)# **end** se-10-0-0-0# 次の例は、**show ccn subsystem sip** コマンドの出力結果を示しています。 se-10-0-0-0# **show ccn subsystem sip** SIP Gateway: 10.10.5.1 SIP Port Number: 5060 DTMF Relay:  $\qquad \qquad$  Sip-notify, sub-notify MWI Notification: sub-notify

# <span id="page-21-0"></span>**JTAPI** パラメータの設定(**Cisco Unified Communications Manager** に限る)

Cisco Unity Express が Cisco Unified Communications Manager と通信するために必要なパラメータを 設定するには、この手順を使用します。これらのパラメータには次のものがあります。

**•** 最大 3 つの Cisco Unified Communications Manager サーバ

Transfer Mode: Transfer Mode: SIP RFC Compliance: RFC3261

- **•** JTAPI ユーザ ID およびパスワード
- **•** Cisco Unified Communications Manager に設定され、Cisco Unified Communications Manager JTAPI ユーザに関連付けられている JTAPI の CTI ポート
- **•** MWI で使用するオプションの個別の CTI ポート

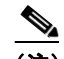

(注) MWI の CTI ポートを設定するには、Cisco Unified Communications Manager に、CTI ポート の設定時に指定する DN が割り当てられた CTI ポートがあり、その DN が Cisco Unity Express JTAPI アプリケーション ユーザによって制御されている必要があります。

Cisco Unity Express に MWI ポートが設定されていても DN が使用されていない場合や、 Cisco Unity Express がポートを登録できない場合、通知は生成されません。MWI ポートが設 定されていない場合、Cisco Unity Express は、**ctiports** コマンドで設定された CTI ポートのい ずれかを使用します。

## **Cisco Unified Communications Manager** と **Cisco Unity Express** バージョンの互換性

バージョンに応じて、Cisco Unity Express は、Cisco Unified Communications Manager の異なるバー ジョンと連動するように設定できます。詳細については、『*[Cisco Unity Express Compatibility Matrix](http://www.cisco.com/en/US/docs/voice_ip_comm/unity_exp/compatibility/cuecomp.htm)*』 を参照してください。

異なるバージョンの Cisco Unified Communications Manager と組み合せて Cisco Unity Express をイン ストールする場合、または Cisco Unified Communications Manager のバージョンをアップグレードす る場合に、次のシナリオが適用されます。

例

- **•** デフォルトでは、Cisco Unity Express の各バージョンは、Cisco Unified Communications Manager の特定のバージョンと連動するようにセットアップされます。Cisco Unified Communications Manager の IP アドレスまたはホスト名の設定後は、設定を有効にするために、 その Cisco Unity Express モジュールをリロードする必要があります。リロードすると、 Cisco Unity Express は、設定された Cisco Unified Communications Manager のバージョンがサ ポートされるデフォルトのバージョンでない場合に、再び自動的にリロードを行います。
- **•** Cisco Unity Express によって使用されている Cisco Unified Communications Manager サーバが アップグレードされた場合、Cisco Unity Express は新しいバージョンの Cisco Unified Communications Manager と連動するようシステム ファイルをリロードして更新します。これ以外 にユーザが行うべき操作はありません。

# 前提条件

MWI で個別の CTI ポートを使用するには、リリース 3.2 以降を使用する必要があります。

# この手順に必要なデータ

JTAPI パラメータを設定するには、次の情報が必要です。

- **•** プライマリ、セカンダリ、およびターシャリの Cisco Unified Communications Manager サーバの IP アドレスまたはホスト名。
- **•** Cisco Unified Communications Manager の JTAPI ユーザ ID およびパスワード。パスワードは、大 文字と小文字が区別されます。これらの値は、Cisco Unified Communications Manager に設定さ れた JTAPI ユーザ ID およびパスワードと一致する必要があります。
- **•** CTI ポートのリスト。
- **•** MWI で個別の CTI ポートを使用するための、Cisco Unified Communications Manager に割り当て られ、Cisco Unity Express JTAPI アプリケーション ユーザによって制御される DN のリスト。

(注) Cisco Unified Communications Manager 5.0 以降のバージョンを使用している場合は、AXL サービス がアクティブであることを確認してください。確認するには、Cisco Unified Communications Manager サービスアビリティ Web サイトにアクセスし、[Tools] > [Service Activation] をクリックします。 Cisco AXL Web サービスを検索してください。

## 概略手順

- **1. config t**
- **2. ccn subsystem jtapi**
- **3. ccm-manager address** *{primary-server-ip-address* | *primary-server-hostname}*  {*secondary-server-ip-address* | *secondary-server-hostname*} {*tertiary-server-ip-address* | *tertiary-server-hostname*}
- **4. ccm-manager username** *jtapi-user-id* **password** *jtapi-user-password*
- **5. ctiport** *cti-port-number*
- **6. mwiport** *dn-number*
- **7. redirect-css cti-port** {**ccm-default** | **calling-party** | **redirecting-party**}
- **8. redirect-css route-point {ccm-default | calling-party | redirecting-party}**
- **9. end**
- **10. show ccn subsystem jtapi**
- **11. copy running-config startup-config**

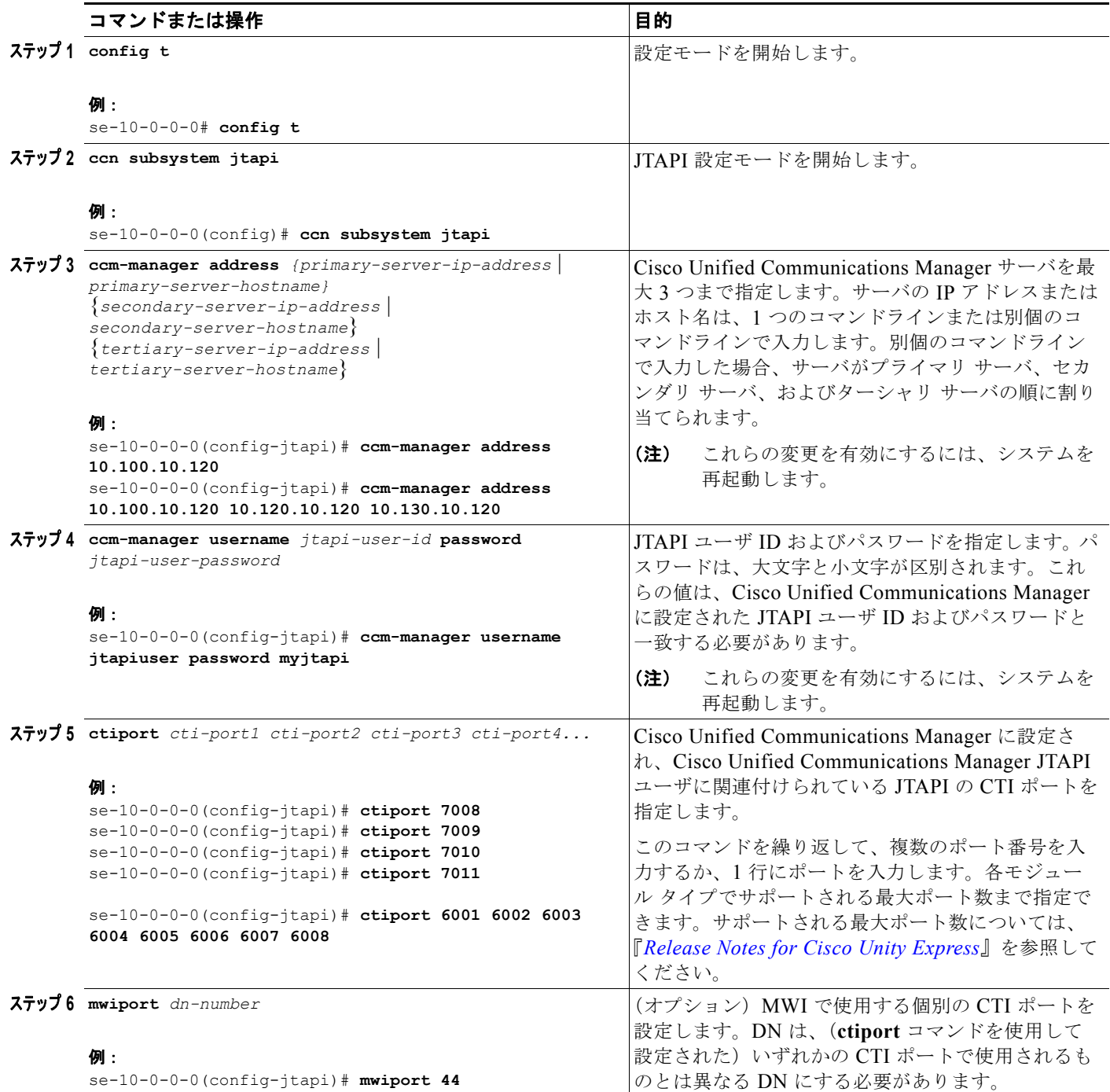

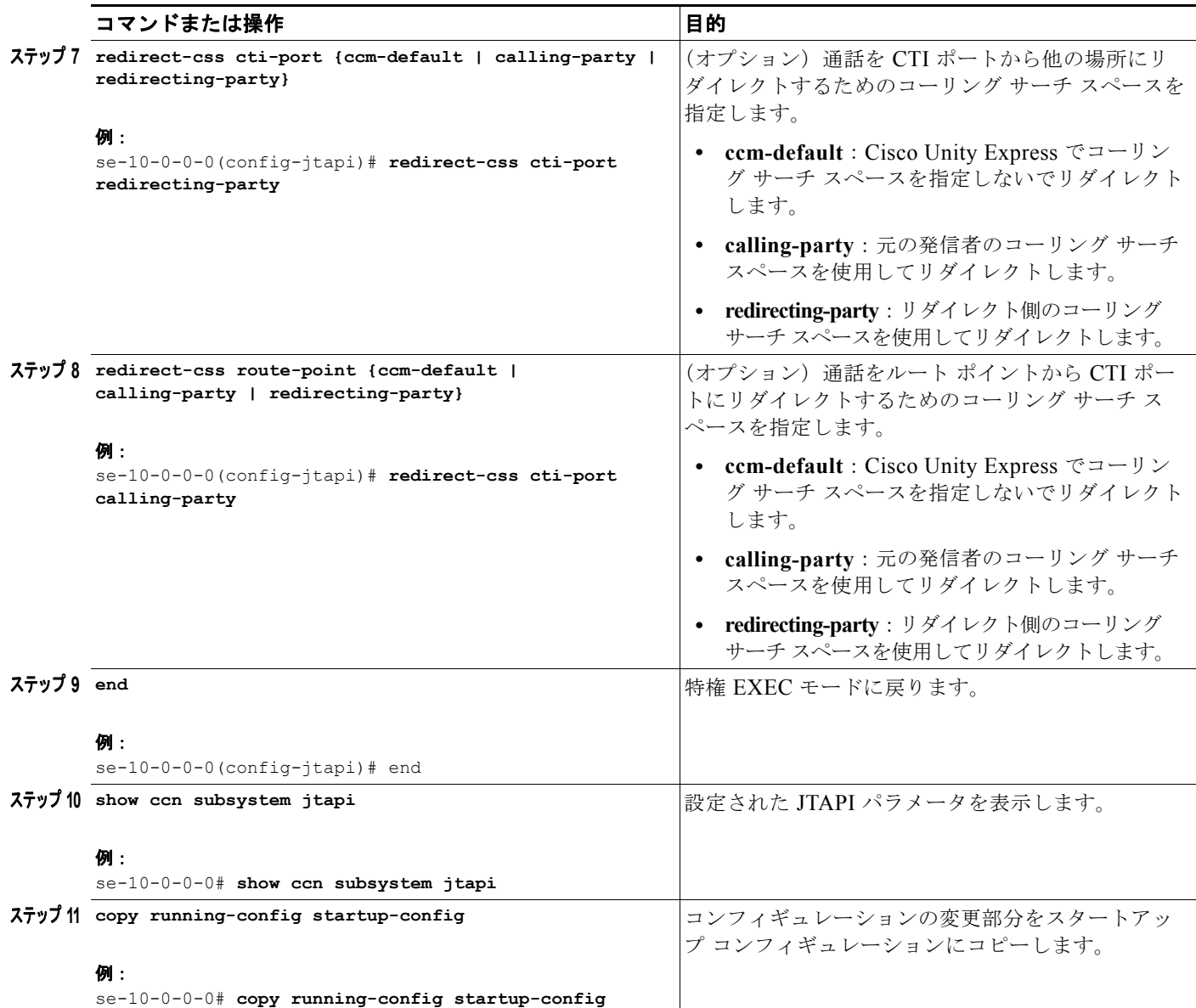

例

次の例は、**show ccn subsystem jtapi** コマンドの出力結果を示しています。

se-10-0-0-0# **show ccn subsystem jtapi**

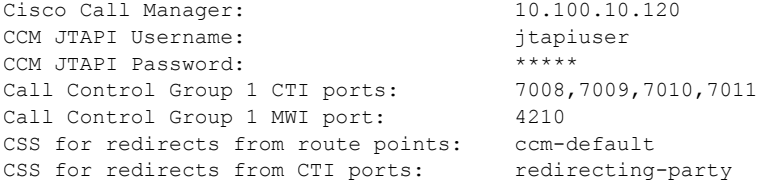

# <span id="page-25-0"></span>スクリプトの管理

Cisco Unity Express は、その Cisco Unity Express Editor ソフトウェアを通じて、ビルディング ブロッ ク(ステップとも呼ばれる)をユーザに提供します。これを使用すると、自動受付アプリケーションま たは IVR アプリケーションなど、さまざまなアプリケーションのカスタマイズした通話フローを作成 できます。これらの通話フローは、AEF ファイル(スクリプトとも呼ばれる)として保存できます。

Cisco Unity Express にはいくつかの内部スクリプトが付属し、これらはシステム スクリプトと呼ばれ ます。これらのシステム スクリプトは、ダウンロード、変更、または削除できません。サポートされ るカスタム スクリプトの数は、ハードウェア モジュールおよびリリースで決まります。詳細について は、『*[Release Notes for Cisco Unity Express](http://www.cisco.com/en/US/products/sw/voicesw/ps5520/prod_release_notes_list.html)*』を参照してください。

スクリプトをカスタマイズするには、次の手順を実行する必要があります。

- **•** 「スクリプト [ファイルの作成」\(](#page-25-1)P.82)
- **•** 「スクリプト [ファイルのアップロード」\(](#page-26-0)P.83)
- **•** [「既存のスクリプトのリストの表示」\(](#page-26-1)P.83)
- **•** (オプション)「スクリプト [ファイルのダウンロード」\(](#page-27-1)P.84)
- **•** (オプション)「スクリプト [ファイルの削除」\(](#page-27-2)P.84)

# <span id="page-25-1"></span>スクリプト ファイルの作成

スクリプト ファイルを作成するには、Cisco Unity Express Editor ソフトウェアを使用します。スクリ プト ファイルを作成するためのガイドラインと手順については、『*[Cisco Unity Express Guide to](http://www.cisco.com/en/US/products/sw/voicesw/ps5520/prod_maintenance_guides_list.html)  [Writing Auto-Attendant Scripts](http://www.cisco.com/en/US/products/sw/voicesw/ps5520/prod_maintenance_guides_list.html)*』を参照してください。

ファイルのサイズを 256 KB より大きくすることはできません。Cisco Unity Express 3.1 からは、 Editor Express でもスクリプト ファイルを作成できるようになりました。Editor Express には、GUI オ プションの [System] > [Scripts] > [New] を使用してアクセスできます。

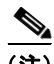

(注) Cisco Unity Express Editor Express が提供する機能は、Cisco Unity Express スクリプト エディタで使 用可能な機能のサブセットにすぎません。Cisco Unity Express Editor Express は、単純な通話フローの カスタマイズにだけ使用してください。

スクリプトを作成したら、GUI または Cisco Unity Express の **ccn copy** コマンドを使用して、ファイ ルを Cisco Unity Express モジュールにアップロードします。アップロードの手順については、次の項 の「スクリプト [ファイルのアップロード」\(](#page-26-0)P.83)を参照してください。

(注) Cisco Unity Express Editor Express を使用してスクリプトを作成した場合、スクリプトは直接 Cisco Unity Express モジュールに保存されるので、アップロードする必要はありません。

# <span id="page-26-0"></span>スクリプト ファイルのアップロード

AEF ファイルを作成したら、Cisco Unity Express EXEC モードで次のような **ccn copy url** コマンドを 使用して、そのファイルをアップロードします。

**ccn copy url ftp://***source-ip-addres*s/script-filename.aef script script-filename.aef [username username password password]

### 例:

se-10-0-0-0# **ccn copy url ftp://10.100.10.123/AVTscript.aef script AVTscript.aef** se-10-0-0-0# **ccn copy url http://www.server.com/AVTscript.aef script AVTscript.aef**

このコマンドは、GUI オプション [Voice Mail] > [Scripts] を使用して [Upload] を選択した場合と同じ 処理を実行します。

Cisco Unity Express モジュールで許可されている最大スクリプト数より多くアップロードしようとす ると、エラー メッセージが表示されます。

# <span id="page-26-1"></span>既存のスクリプトのリストの表示

モジュール上に存在するスクリプト ファイルの詳細を表示するには、Cisco Unity Express EXEC モー ドで次のコマンドを使用します。

### **show ccn scripts**

### 例:

se-10-0-0-0# **show ccn scripts**

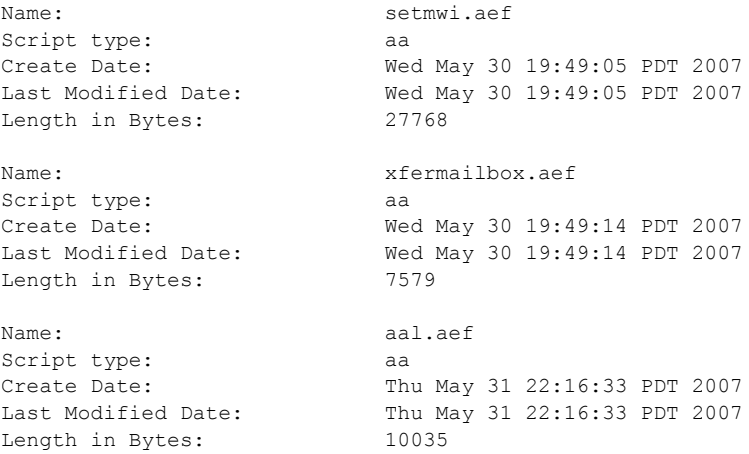

# <span id="page-27-1"></span>スクリプト ファイルのダウンロード

スクリプトは、自動受付からコピーして、別のサーバまたは PC に保存できます。

スクリプト ファイルをダウンロードまたはコピーするには、Cisco Unity Express EXEC モードで **ccn copy script** コマンドを次のように入力します。

**ccn copy script** *script-filename* **url ftp://***destination-ip-addres*s**/***script-filename*

#### 例:

se-10-0-0-0# **ccn copy script AVTscript.aef url ftp://10.100.10.123/AVTscript.aef**

# <span id="page-27-2"></span>スクリプト ファイルの削除

自動受付スクリプト ファイルを Cisco Unity Express から削除するには、Cisco Unity Express EXEC モードで **ccn delete** コマンドを次のように入力します。

**ccn delete script** *script-filename*

### 例:

se-10-0-0-0# **ccn delete script AVTscript.aef** Are you sure you want to delete this script?  $(y/n)$ 

# <span id="page-27-0"></span>プロンプトの管理

Cisco Unity Express は、カスタマイズされたプロンプト ファイルをサポートします。ご使用のハード ウェア モジュールでサポートされる、カスタマイズされたプロンプトの数については、該当するリ リースの『*[Release Notes for Cisco Unity Express](http://www.cisco.com/en/US/products/sw/voicesw/ps5520/prod_release_notes_list.html)*』を参照してください。

プロンプトをカスタマイズするには、次の手順を実行する必要があります。

- **•** 「プロンプト [ファイルの録音」\(](#page-27-3)P.84)(必須)
- **•** 「プロンプト [ファイルのアップロード」\(](#page-28-0)P.85)(必須)
- **•** 「プロンプト [ファイルのダウンロード」\(](#page-29-0)P.86)(オプション)
- **•** 「プロンプト [ファイルの名前変更」\(](#page-29-1)P.86)(オプション)
- **•** 「プロンプト [ファイルの削除」\(](#page-29-2)P.86)(オプション)
- **•** 「プロンプト [ファイルの録音」\(](#page-30-1)P.87)(オプション)

# <span id="page-27-3"></span>プロンプト ファイルの録音

プロンプト ファイルを作成するには、次の 2 つの方法が使用できます。

**•** G.711 U-law、8 kHz、8 ビット、Mono 形式で wav ファイルを作成する。ファイルのサイズは 1 MB (約2分) よりも大きくできません。wav ファイルを録音したら、GUI または Cisco Unity Express の CLI コマンド **ccn copy url** を使用して、ファイルを Cisco Unity Express モジュールにコピーまたはアップロードします。アップロードの手順については、次の項の「[プロ](#page-28-0) ンプト [ファイルのアップロード」](#page-28-0)を参照してください。

• Cisco Unity Express には、Administration via Telephone (AvT) というアプリケーションが組み 込まれています。これにより、電話機を使用して、カスタマイズしたプロンプト ファイルをモ ジュールに直接録音できます。AvT の詳しい設定方法と使用方法については、「Administration via Telephone アプリケーションの設定」(P.203)の項を参照してください。

AvT を使用すると、他の方法で録音した .wav ファイルより高品質のサウンドが実現されるため、 TUI で AvT を使用してグリーティングおよびプロンプトを録音することをお勧めします。

# <span id="page-28-0"></span>プロンプト ファイルのアップロード

.wav プロンプト ファイルを録音したら、Cisco Unity Express EXEC モードで **ccn copy url** コマンド を使用して、そのファイルをアップロードします。

### **ccn copy url** *source-ip-addres*s **prompt** *prompt-filename* [**language** *xx\_YY*] [**username** *name* **password** *password*]

ここで、*prompt-filename* はアップロードするファイル、*xx\_YY* はプロンプト ファイルの言語、*name* は FTP サーバのログイン ID、*password* は FTP サーバのパスワードです。

オプションの language パラメータを使用すると、プロンプトのアップロード先の言語ディレクトリを 指定できます。コマンドで指定した言語がモジュールにインストールされていない場合は、エラー メッセージが表示されます。この CLI コマンドで language パラメータを省略した場合、プロンプトは デフォルトのシステム言語ディレクトリにアップロードされます。

### 例:

se-10-0-0-0# **ccn copy url ftp://10.100.10.123/AAprompt1.wav prompt AAprompt1.wav** se-10-0-0-0# **ccn copy url http://www.server.com/AAgreeting.wav prompt AAgreeting.wav**

このコマンドは、GUI オプション [Voice Mail] > [Prompts] を使用して [Upload] を選択した場合と同 じ処理を実行します。

Cisco Unity Express モジュールで許可されている最大プロンプト数より多くアップロードしようとす ると、エラー メッセージが表示されます。

# 既存のプロンプト ファイル リストの表示

モジュール上に存在するプロンプト ファイルの詳細を表示するには、Cisco Unity Express EXEC モー ドで次のコマンドを使用します。

### **show ccn prompts [language** *xx\_YY***]**

オプションの language パラメータを使用すると、一覧表示するプロンプトが格納された言語ディレク トリを指定できます。この CLI コマンドで language パラメータを省略した場合は、すべての言語ディ レクトリに格納されたプロンプトが一覧表示されます。

#### 例:

se-10-0-0-0# **show ccn prompts**

Name: AAWelcome.wav Language: en US Last Modified Date: Tue May 29 22:41:44 PDT 2007 Length in Bytes: 15860

Name: AABusinessClosed.wav

Language: en US Last Modified Date: Tue May 29 22:41:44 PDT 2007 Length in Bytes: 26038Name: AABusinessOpen.wavLanguage: en\_USLast Modified Date: Tue May 29 22:41:44 PDT 2007Length in Bytes: 1638Name: AAHolidayPrompt.wavLanguage: en\_USLast Modified Date: Tue May 29 22:41:44 PDT 2007Length in Bytes: 24982

# <span id="page-29-0"></span>プロンプト ファイルのダウンロード

プロンプトは、Cisco Unity Express モジュールからコピーして、別のサーバまたは PC に保存できま す。

プロンプト ファイルをコピーまたはダウンロードするには、Cisco Unity Express EXEC モードで **ccn copy prompt** コマンドを次のように入力します。

**ccn copy prompt** *prompt-filename* **url** ftp:**//***destination-ip-addres*s**/***prompt-filename* [**language** *xx\_YY*] [**username** *name* **password** *password*]

ここで、*prompt-filename* はダウンロードするファイル、*destination-ip-address* は FTP サーバの IP ア ドレス、*xx\_YY* はダウンロードするプロンプト ファイルが格納された言語ディレクトリ、*name* は FTP サーバのログイン ID、*password* は FTP サーバのパスワードです。

#### 例:

se-10-0-0-0# **ccn copy prompt AAprompt2.wav url ftp://10.100.10.123/AAprompt2.wav**

# <span id="page-29-1"></span>プロンプト ファイルの名前変更

すでに Cisco Unity Express モジュール上に存在するプロンプト ファイルの名前を変更するには、 Cisco Unity Express EXEC モードで **ccn rename prompt** コマンドを次のように入力します。

**ccn rename prompt** *old-name new-name* [**language** *xx\_YY*]

ここで、*old-name* は既存のファイル名、*new-name* は変更後の名前、*xx\_YY* は名前を変更するプロン プトが格納された言語ディレクトリです。この CLI コマンドで language パラメータを省略した場合、 デフォルトのシステム言語ディレクトリに格納されたプロンプトの old-name が名前変更されます。

その言語ディレクトリにプロンプトの old-name が存在しない場合は、エラー メッセージが表示されます。

#### 例:

se-10-0-0-0# **ccn rename prompt AAmyprompt.wav AAmyprompt2.wav**

# <span id="page-29-2"></span>プロンプト ファイルの削除

プロンプト ファイルを Cisco Unity Express モジュールから削除するには、Cisco Unity Express EXEC モードで **ccn delete** コマンドを次のように入力します。

### **ccn delete prompt** *prompt-filename* [**language** *xx\_YY*]

ここで、*prompt-filename* は削除するファイル、*xx\_YY* は削除するプロンプトが格納された言語ディレ クトリです。この CLI コマンドで language パラメータを省略した場合、システムはこのプロンプト ファイルをデフォルトのシステム言語ディレクトリから削除しようとします。

その言語ディレクトリにプロンプトの prompt-filename が存在しない場合は、エラー メッセージが表 示されます。

例:

se-10-0-0-0# **ccn delete prompt AAgreeting.wav**

# <span id="page-30-1"></span>プロンプト ファイルの録音

AvT アプリケーションを使用すると、既存のプロンプト ファイルを再録音できます。

AvT を使用してプロンプトを再録音する方法の詳細については、「Administration via Telephone アプリ ケーションの設定」(P.203)を参照してください。

# <span id="page-30-0"></span>アプリケーションの管理

スクリプトとプロンプトをアップロードしてアプリケーションの事前タスクが完了したら、Cisco Unity Express モジュール上にアプリケーションを作成する必要があります。

Cisco Unity Express では、次に示す 2 つのタイプのアプリケーションがサポートされています。

- **•** 自動受付アプリケーション:このオプションは、基本ボイスメール ライセンスで使用できます。
- **•** 自動音声応答(IVR)アプリケーション:IVR アプリケーションを作成するには、IVR ライセンス を購入してインストールする必要があります。

Cisco Unity Express にはいくつかの内部アプリケーションが付属し、これらはシステム アプリケー ションと呼ばれます。これらのシステム アプリケーションを削除することはできません。

Cisco Unity Express 上に作成できるカスタム自動受付アプリケーションの最大数は、ハードウェアの 種類に関係なく 4 つです。作成できるカスタム IVR アプリケーションの最大数は、ハードウェア モ ジュールごとに異なります。ご使用のシステムで作成できるカスタム IVR アプリケーションの最大数 については、該当するリリースの『*[Release Notes for Cisco Unity Express](http://www.cisco.com/en/US/products/sw/voicesw/ps5520/prod_release_notes_list.html)*』を参照してください。

この項ではアプリケーションを管理する手順について説明します。次の項が含まれています。

- **•** [「アプリケーションの作成と変更」\(](#page-30-2)P.87)(必須)
- **•** [「アプリケーションのスクリプト](#page-33-0) パラメータ」(P.90)
- **•** [「アプリケーションの削除」\(](#page-34-0)P.91)

# <span id="page-30-2"></span>アプリケーションの作成と変更

アプリケーションを作成または変更するには、次の手順を使用します。

# この手順に必要なデータ

- **•** アプリケーション名。
- **•** アプリケーションのスクリプト名。
- **•** Maxsessions 値[。「アプリケーションおよびトリガー間のポートの共有」\(](#page-45-0)P.102)を参照してくだ さい。
- **•** スクリプトに必要な各パラメータの名前と値。これらの要素は、作成したスクリプトによって異な る場合があります。

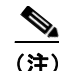

(注) スクリプトの作成方法の詳細については、『*[Cisco Unity Express Guide to Writing and Editing](http://www.cisco.com/en/US/products/sw/voicesw/ps5520/prod_maintenance_guides_list.html)  [Scripts](http://www.cisco.com/en/US/products/sw/voicesw/ps5520/prod_maintenance_guides_list.html)*』を参照してください。

### 概略手順

- **1. config t**
- **2. ccn application** *full-name* [**aa** | **ivr**]
- **3. default [description | enabled | maxsessions | script | parameter name]**
- **4. description "***text***"**
- **5. maxsessions** *number*
- **6. no [description | enabled | maxsessions | script | parameter name]**
- **7. parameter** *name* **"***value***"**
- **8. script** *name*
- **9. enabled**
- **10. end**
- **11. show ccn application** [**aa** | **ivr**]
- **12. copy running-config startup-config**

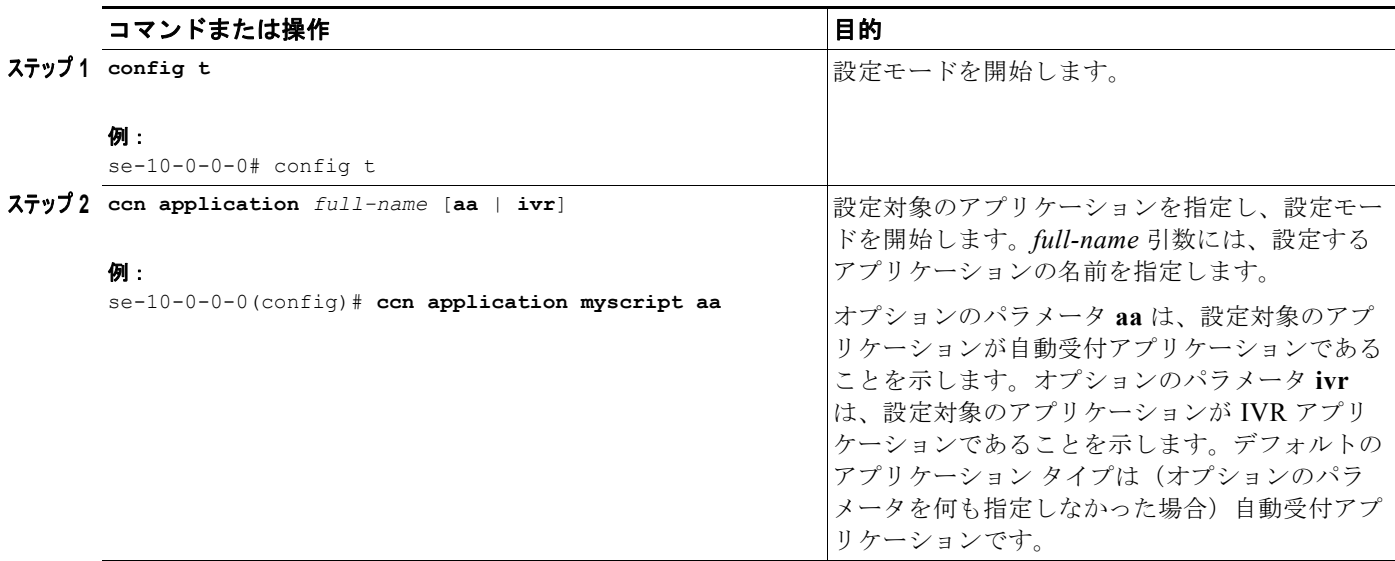

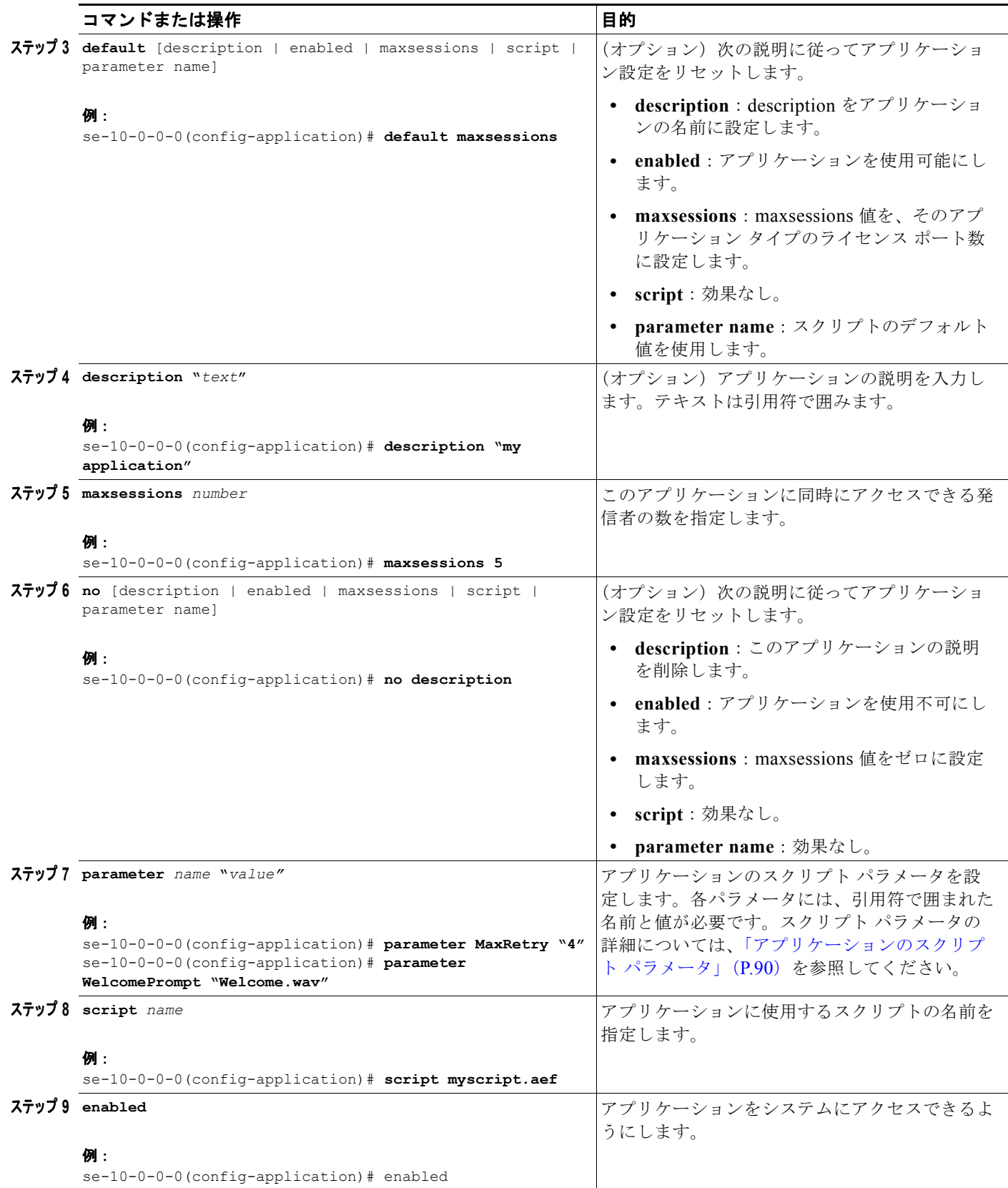

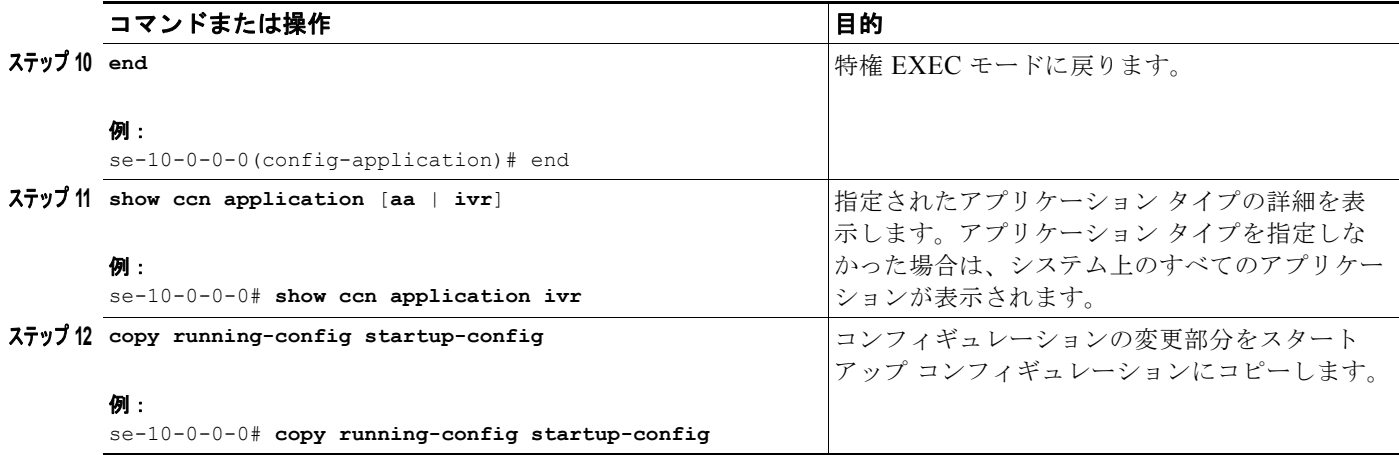

## 例

次の例は、**show ccn application** の出力結果を示しています。

se-10-0-0-0# **show ccn application**

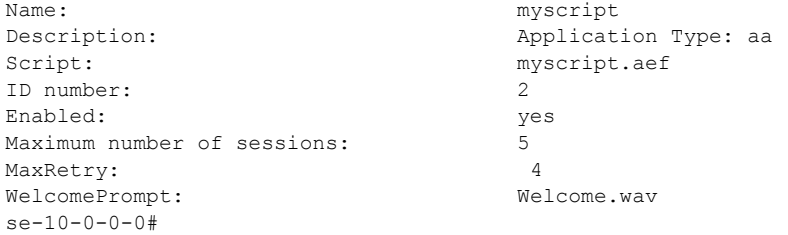

# <span id="page-33-0"></span>アプリケーションのスクリプト パラメータ

Cisco Unity Express スクリプト エディタでスクリプトを作成するとき、一部のスクリプト変数を「パ ラメータ」として指定できます。これらの「パラメータ」の値は、Cisco Unity Express スクリプト エ ディタでスクリプトを編集しなくても、Cisco Unity Express 設定コマンドを使用して簡単に変更でき ます。これには次の 2 つの利点があります。

- **•** 同じスクリプトを複数の場所に展開でき、その場合でも、特定の場所に合せて、ある程度までスク リプトのフローをカスタマイズでき、ロケーションごとにスクリプトを変える必要はありません。 たとえば、発信者を歓迎する「Welcome to ABC stores」などのプロンプトを再生してから発信者 をオペレータに転送する、単純なスクリプトを作成できます。この初期プロンプトとオペレータ内 線番号は、スクリプトの作成時にパラメータとして指定できます。その後、同じスクリプトを複数 の場所に展開し、Cisco Unity Express 設定コマンドで初期プロンプトとオペレータ内線番号を変 更できます。
- **•** 同じスクリプトを使用して複数のアプリケーションを作成できますが、スクリプト パラメータの さまざまな値を使用することにより、呼び出されるアプリケーションに応じて、発信者に異なる環 境を提供することができます。

スクリプト パラメータのリストを表示するには、そのスクリプトを使用してアプリケーションを作成し た後、**show ccn application** コマンドを使用してパラメータとそのデフォルト値のリストを表示します。 そのパラメータの値を変更するには[、「アプリケーションの作成と変更」\(](#page-30-2)P.87)のステップ 7 を参照し てください。

# <span id="page-34-0"></span>アプリケーションの削除

保持する必要のないアプリケーションがある場合は、この手順を実行してアプリケーションとそのアプ リケーションに関連付けられているすべてのトリガーを削除します。

アプリケーションとトリガーを削除しても、そのアプリケーションに関連付けられているスクリプトは Cisco Unity Express モジュールにインストールされたままになります。

Cisco Unity Express に付属する次のシステム アプリケーションは削除できません。

- **•** autoattendant
- **•** ciscomwiapplication
- **•** msgnotification
- **•** promptmgmt(AvT アプリケーション)
- **•** voicemail

# この手順に必要なデータ

アプリケーションを削除するには、次の情報が必要です。

- **•** アプリケーション名
- **•** アプリケーションに関連付けられているすべてのトリガー番号または URL 名

#### 概略手順

- **1. show ccn application**
- **2. show ccn trigger**
- **3. config t**
- **4. no ccn trigger [sip | jtapi | http] phonenumber** *number*
- **5. no ccn application** *name*
- **6. exit**
- **7. show ccn application**
- **8. show ccn trigger**
- **9. copy running-config startup-config**

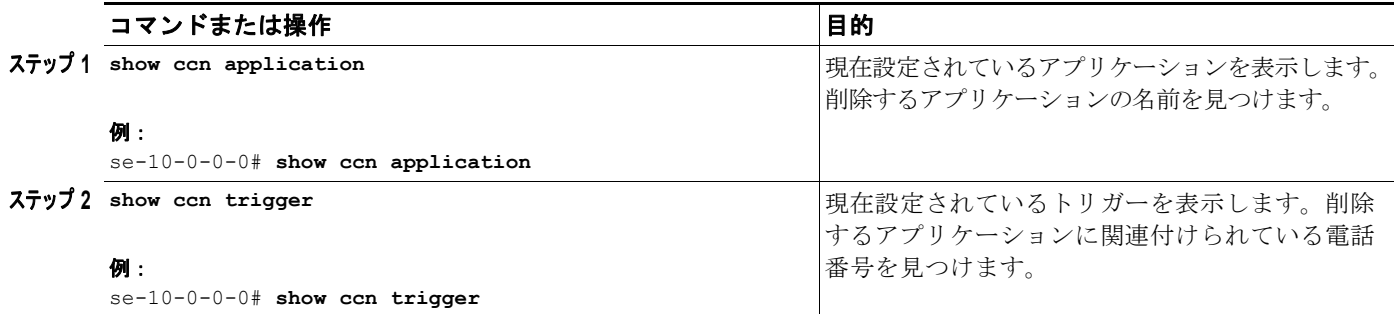

|              | コマンドまたは操作                                                                            | 目的                                               |
|--------------|--------------------------------------------------------------------------------------|--------------------------------------------------|
|              | $77y$ 3 config t                                                                     | 設定モードを開始します。                                     |
|              | 例:                                                                                   |                                                  |
|              | $se-10-0-0-0#$ config t                                                              |                                                  |
|              | $\lambda \bar{T}$ ) $\lambda$ no con trigger [sip   jtapi   http] phonenumber number | このアプリケーションに関連付けられているトリ<br>ガーを削除します。アプリケーションに関連付け |
|              | 例:                                                                                   | られているトリガーごとに、このコマンドを繰り                           |
|              | se-10-0-0-0 (config)# no con trigger sip phonenumber<br>7200                         | 返します。                                            |
|              | $\lambda \bar{\tau}$ $\sqrt{5}$ no ccn application name                              | 指定した名前のアプリケーションを削除します。                           |
|              | 例:                                                                                   |                                                  |
|              |                                                                                      |                                                  |
|              | se-10-0-0-0 (config)# no ccn application autoattendant                               |                                                  |
| $77y76$ exit |                                                                                      | 特権 EXEC モードに戻ります。                                |
|              |                                                                                      |                                                  |
|              | 例:                                                                                   |                                                  |
|              | $se-10-0-0-0$ (config) # exit                                                        |                                                  |
|              | ステップ 7 show con application                                                          |                                                  |
|              |                                                                                      | 現在設定されているアプリケーションを表示しま                           |
|              |                                                                                      | す。削除したアプリケーションが表示されていな                           |
|              | 例:                                                                                   | いことを確認します。                                       |
|              | se-10-0-0-0# show con application                                                    |                                                  |
|              | $77y78$ show con trigger                                                             | 設定済みの各アプリケーションのトリガーを表示                           |
|              |                                                                                      | します。削除したトリガーが表示されていないこ                           |
|              | 例:                                                                                   | とを確認します。                                         |
|              | se-10-0-0-0# show con trigger                                                        |                                                  |
|              |                                                                                      |                                                  |
|              | ステップ 9 copy running-config startup-config                                            | コンフィギュレーションの変更部分をスタート                            |
|              |                                                                                      | アップコンフィギュレーションにコピーします。                           |
|              | 例:                                                                                   |                                                  |
|              | se-10-0-0-0# copy running-config startup-config                                      |                                                  |

例

**show ccn application** コマンドおよび **show ccn trigger** コマンドのサンプル出力を次に示します。

se-10-0-0-0# **show ccn application**

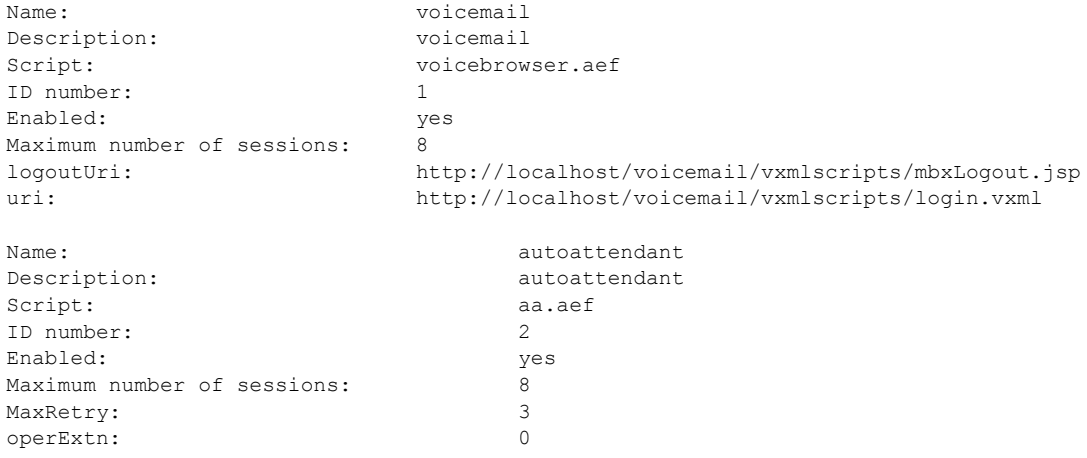

**Cisco Unity Express** ボイスメールおよび自動受付 **CLI** アドミニストレータ ガイド(**3.0** およびそれ以降のバージョン)
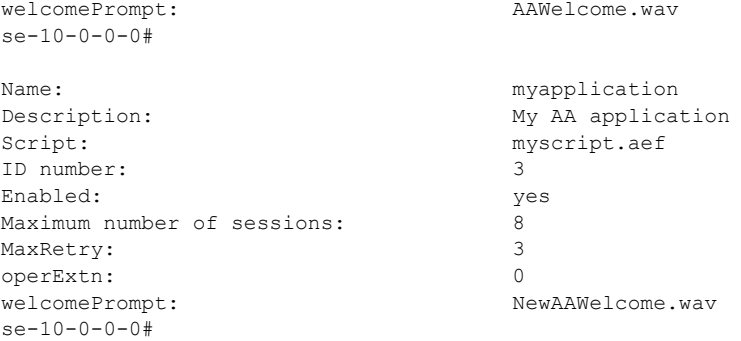

#### se-10-0-0-0# **show ccn trigger**

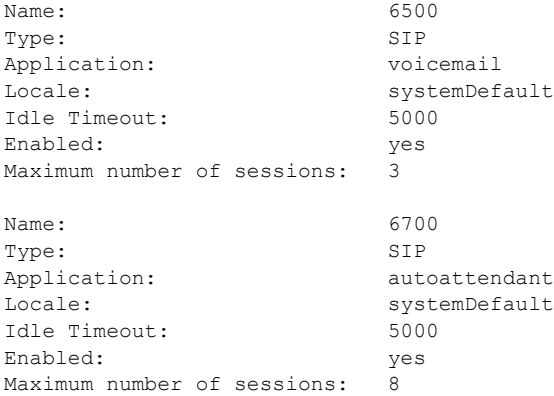

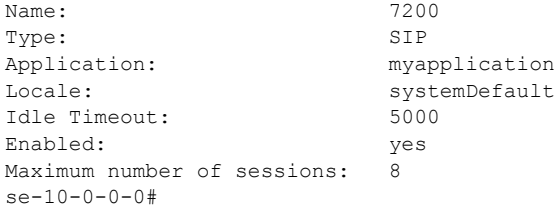

次の設定では、自動受付アプリケーションとそのトリガーが削除されます。

se-10-0-0-0# **config t** se-10-0-0-0(config)# **no ccn trigger sip phonenumber 50170** se-10-0-0-0(config)# **no ccn application myapplication** se-10-0-0-0(config)# **exit**

**show** コマンドの出力結果は、次のようになります。

se-10-0-0-0# **show ccn application**

```
Name: voicemail
Description: voicemail
Script: V = V voicebrowser.aef
ID number: 1
Enabled: yes
Maximum number of sessions: 8
logoutUri: http://localhost/voicemail/vxmlscripts/m
bxLogout.jsp
uri: http://localhost/voicemail/vxmlscripts/l
ogin.vxml
se-10-0-0-0#
```
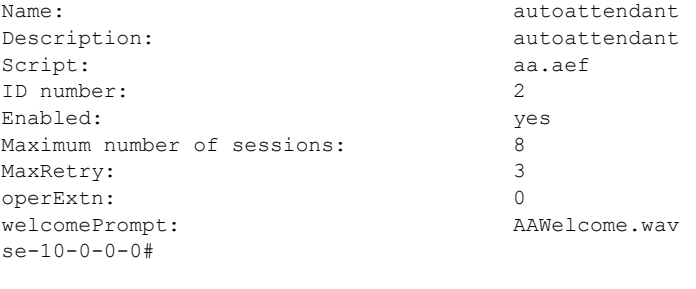

#### se-10-0-0-0# **show ccn trigger**

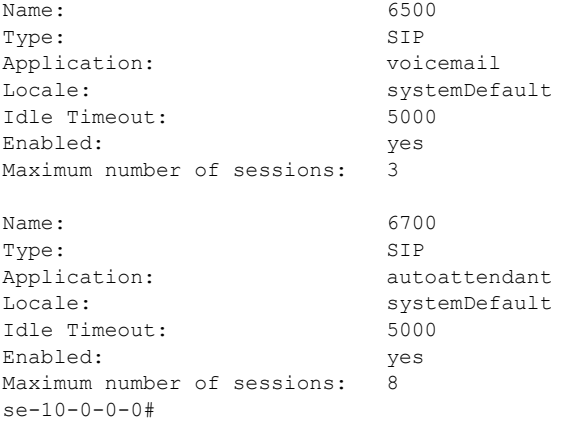

# トリガーの管理

トリガーはアプリケーションを起動する着信イベントであり、呼び出されたアプリケーションは、その アプリケーションに関連付けられたスクリプトの実行を開始します。たとえば、着信イベントとして は、着信通話や着信 HTTP 要求があります。

アプリケーションの作成と設定の完了後は、Cisco Unity Express モジュール上にそのアプリケーショ ンを指すトリガーを作成する必要があります。

Cisco Unity Express では、次に示す 3 つのタイプのトリガーがサポートされています。

- **•** SIP トリガー:Cisco Unified CME および Cisco SRST モードでアプリケーションを起動するには、 このタイプのトリガーを使用します。このタイプのトリガーは、対象のアプリケーションを起動す るためにダイヤルする電話番号によって識別されます。
- **•** JTAPI トリガー:Cisco Unified Communications Manager モードでアプリケーションを起動する には、このタイプのトリガーを使用します。このタイプのトリガーは、対象のアプリケーションを 起動するためにダイヤルする電話番号によって識別されます。
- **•** HTTP トリガー:着信 HTTP 要求を使用してアプリケーションを起動するには、このタイプのトリ ガーを使用します。このようなトリガーは、着信 HTTP 要求の URL サフィックスによって識別さ れます。このタイプのトリガーは、IVR ライセンスを購入し、システムにインストールしてある場 合にだけ使用できます。

Cisco Unity Express には、いくつかの内部トリガーが付属し、これらはシステム トリガーと呼ばれま す。これらのシステム トリガーを削除することはできません。

この項ではトリガーを管理する手順について説明します。次の項で構成されています。

**•** [「アプリケーションの](#page-38-0) SIP トリガーの設定」(P.95)

- **•** 「アプリケーションの JTAPI トリガーの設定([Cisco Unified Communications Manager](#page-42-0) に限る)」 ([P.99](#page-42-0))
- **•** [「アプリケーションの](#page-45-0) HTTP トリガーの設定」(P.102)
- **•** [「アプリケーションに対する複数のトリガーの設定」\(](#page-45-1)P.102)
- **•** [「アプリケーションおよびトリガー間のポートの共有」\(](#page-45-2)P.102)

## <span id="page-38-0"></span>アプリケーションの **SIP** トリガーの設定

Cisco Unity Express は、SIP を使用して Cisco Unified CME および Cisco SRST モードで着信通話を処 理します。Cisco Unity Express をこれらのモードのいずれかで展開する場合は、アプリケーションを着 信通話で起動できるよう、アプリケーションの SIP トリガーを設定する必要があります。このタイプの トリガーは、対象のアプリケーションを起動するためにダイヤルする電話番号によって識別されます。

SIP トリガーを識別する電話番号は、Cisco IOS SIP ゲートウェイで設定されているダイヤルピアと一致 している必要があります。この電話番号の着信通話を Cisco Unity Express で正しく処理できるようにす るためには、次のようにして Cisco IOS SIP ゲートウェイにダイヤルピアを設定する必要があります。

```
se-10-0-0-0# config t
se-10-0-0-0(config)# dial-peer voice 6000 voip
se-10-0-0-0(config)# destination-pattern 6...se-10-0-0-0(config)# session protocol sipv2
se-10-0-0-0(config)# session target ipv4:1.100.50.125
se-10-0-0-0(config)# dtmf-relay sip-notify
se-10-0-0-0(config)# codec g711ulaw
se-10-0-0-0(config)# no vad
```
(注) ダイヤルピア上で VAD が OFF になっていることを確認してください。このダイヤルピアは g711ulaw コーデックを使用するよう設定され、セッション ターゲットは Cisco Unity Express モジュールを指し ています。

Cisco Unity Express では、ハードウェアのタイプに関係なく、アプリケーション全体で最大 8 つの SIP トリガーがサポートされています。

## この手順に必要なデータ

アプリケーションの SIP トリガーを設定するには、次の情報が必要です。

- **•** アプリケーションを呼び出す電話番号。この番号は、アプリケーションごとに異なったものにする 必要があります。*number* の値は、Cisco Unity Express を指している SIP ダイヤルピアの *destination-pattern* フィールドに設定されているパターンの 1 つと一致している必要があります。
- **•** トリガーに同時にアクセスできる最大発信者数。この値の割り当てに関するガイドラインについて は[、「アプリケーションおよびトリガー間のポートの共有」\(](#page-45-2)P.102)を参照してください。

#### 概略手順

- **1. config t**
- **2. ccn trigger sip phonenumber** *number*
- **3. application** *application-name*
- **4. enabled**
- **5. maxsessions** *number*
- **6. locale** *xx\_YY*
- **7. end**
- **8. show ccn trigger**
- **9. copy running-config startup-config**

#### 詳細手順

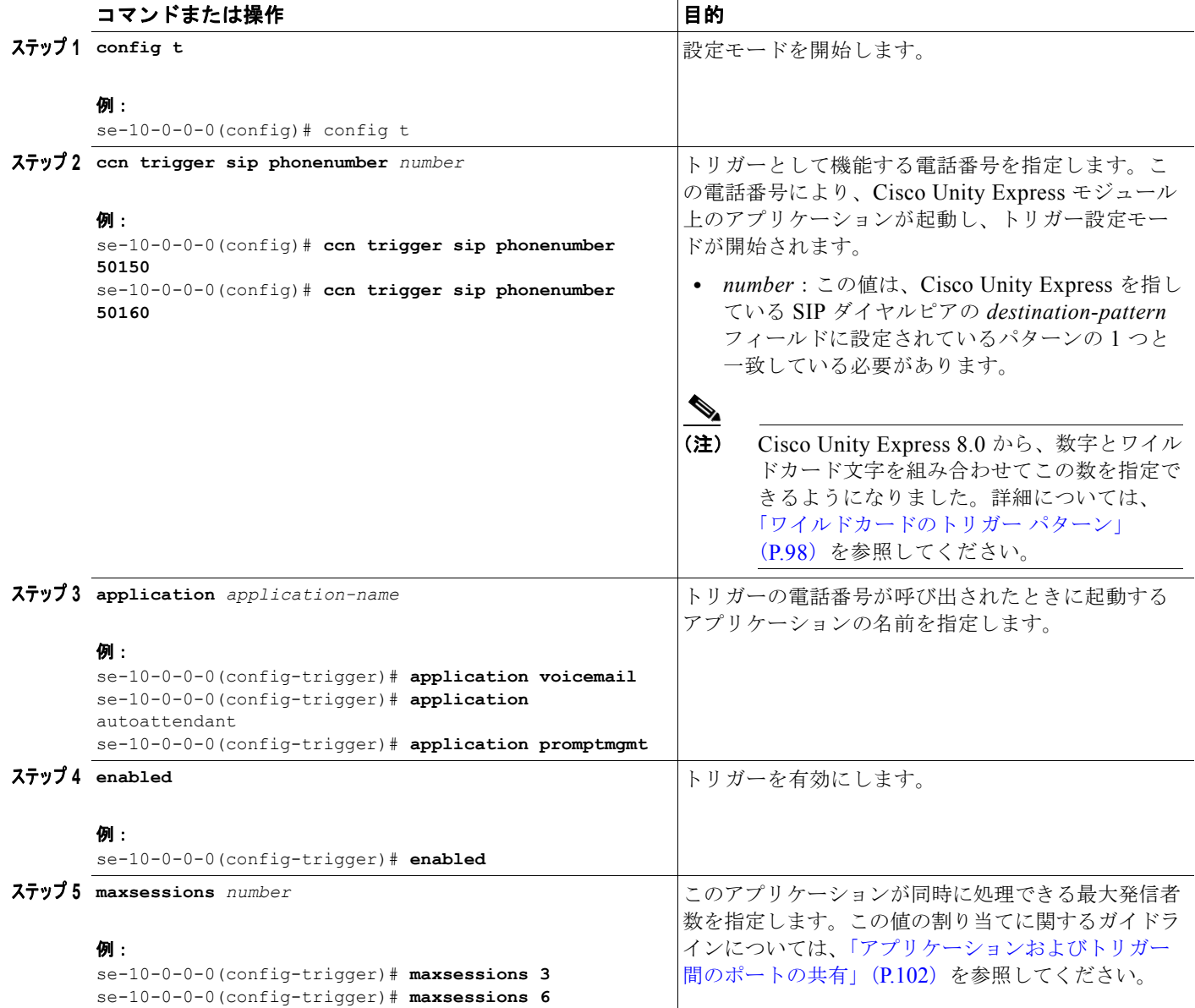

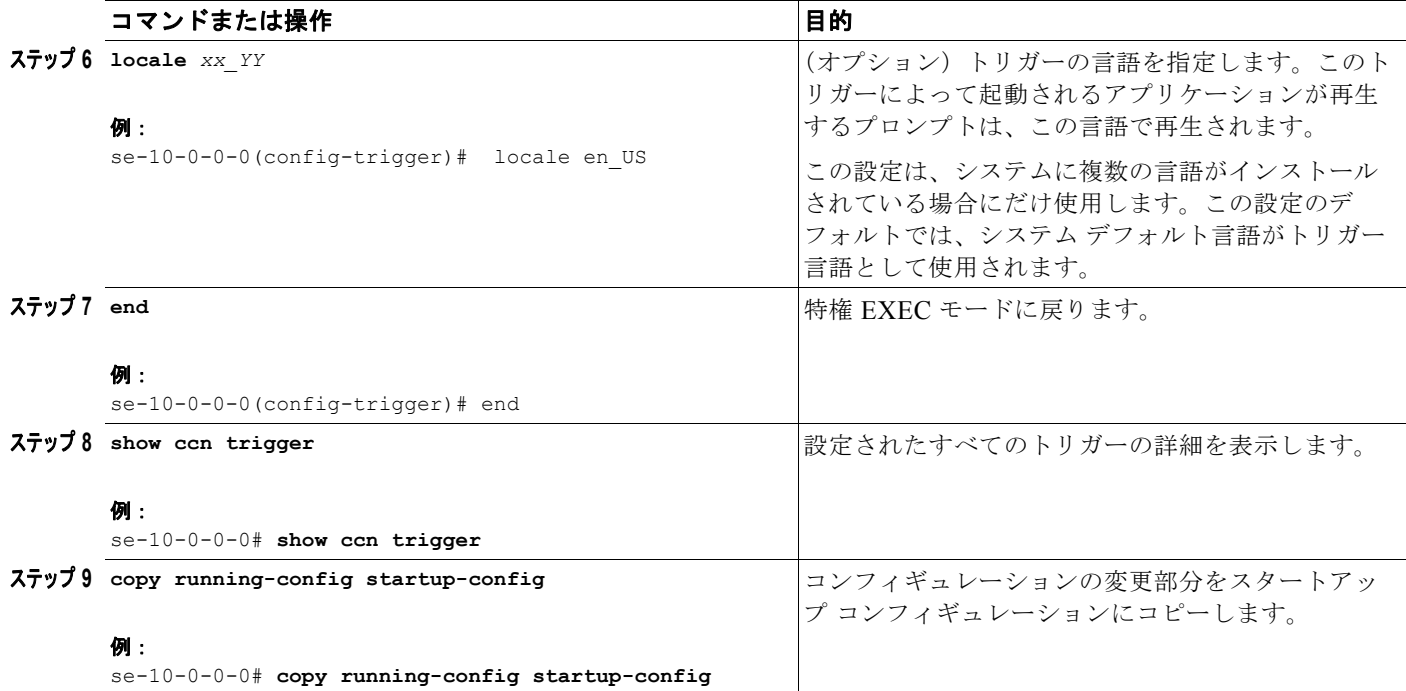

## 例

次の設定例では、Cisco Unity Express モジュールに 2 つのトリガーを設定します。

```
se-10-0-0-0# config t
se-10-0-0-0(config)# ccn trigger sip phonenumber 50150
se-10-0-0-0(config-trigger)# application voicemail
se-10-0-0-0(config-trigger)# maxsessions 4
se-10-0-0-0(config-trigger)# enabled
se-10-0-0-0(config-trigger)# end
se-10-0-0-0 (config) #
se-10-0-0-0(config)# ccn trigger sip phonenumber 50160
se-10-0-0-0(config-trigger)# application autoattendant
se-10-0-0-0(config-trigger)# maxsessions 3
se-10-0-0-0(config-trigger)# enabled
se-10-0-0-0(config-trigger)# end
se-10-0-0-0#
```
**show ccn trigger** の出力結果は、次の例のようになります。

se-10-0-0-0# **show ccn trigger**

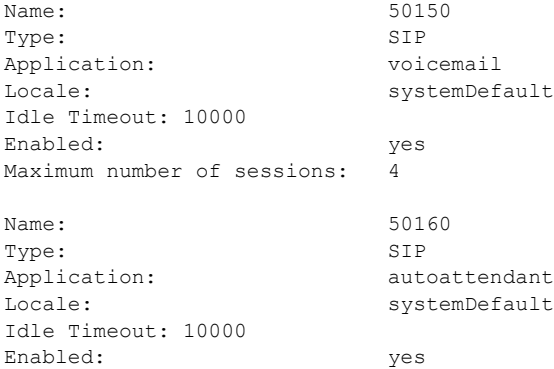

Maximum number of sessions: 3  $s = -10 - 0 - 0 = 0$ 

## <span id="page-41-0"></span>ワイルドカードのトリガー パターン

Cisco Unity Express 8.0 から、数字とワイルドカード文字を組み合わせてこのトリガー番号にできるよ うになりました。パターンに一致する番号に向けた着信があると、関連付けられたスクリプトが呼び出 されます。このスクリプトは、通話に関連付けられた送信先番号アトリビュートを調べて、どの番号が ダイヤルされたのかを判断します。Cisco Unity Express では、トリガー パターンは 32 文字までサポー トされています。SIP と JTAPI の両方のトリガーでワイルドカード パターンがサポートされています。

[表](#page-41-1) 6 に、Cisco Unity Express 8.0 でサポートされる、トリガー パターンのワイルドカードおよび特殊 文字を示します。

<span id="page-41-1"></span>

| 文字           | 説明                                                                            | 例                                                                                 |
|--------------|-------------------------------------------------------------------------------|-----------------------------------------------------------------------------------|
| $\mathbf{X}$ | X ワイルドカードは、0~9の範囲の数<br>字の任意の1桁に一致します。                                         | トリガー パターン 9XXX は、9000 ~<br>9999の範囲のすべての数字に一致します。                                  |
| $\mathbf{I}$ | 感嘆符 (!) ワイルドカードは、0~9の<br>範囲の数字の1桁以上に一致します。                                    | トリガー パターン 91! は、910~<br>9199999999999999999999999999999999907<br>範囲のすべての数字に一致します。 |
| $\gamma$     | 疑問符 (?) ワイルドカードは、直前の<br>数字またはワイルドカード値の0回以上<br>の繰り返しに一致します。                    | トリガー パターン 91X? は、91~<br>91999999999999999999999999999999990<br>範囲のすべての数字に一致します。   |
| $+$          | プラス記号 (+) ワイルドカードは、直<br>前の数字またはワイルドカード値の1回<br>以上の繰り返しに一致します。                  | トリガー パターン 91X+は、910~<br>9199999999999999999999999999999999990<br>範囲のすべての数字に一致します。 |
| $\Box$       | 角カッコ ([1) 文字は、値の範囲を囲み<br>ます。                                                  | トリガー パターン 813510[012345] は、<br>8135100~8135105の範囲のすべての数<br>字に一致します。               |
|              | ハイフン(-)文字は、角カッコと一緒<br>に使用して値の範囲を示します。                                         | トリガー パターン 813510[0-5] は、<br>8135100~8135105の範囲のすべての数<br>字に一致します。                  |
| $\wedge$     | ハット (^) 文字は、角カッコと一緒に<br>使用して値の範囲外を示します。この文<br>字は、開始角カッコ ([) の直後に配置<br>してください。 | トリガーパターン813510[^0-5]は、<br>8135106~8135109の範囲のすべての数<br>字に一致します。                    |
|              | 各トリガー パターンで、^ 文字は 1 文字<br>だけ使用できます。                                           |                                                                                   |

表 **6** トリガー パターンのワイルドカードおよび特殊文字

ワイルドカード パターンは、Cisco Unified Communications Manager のルート パターンに基づいてい ます。1 つの着信通話に複数のワイルドカード パターンが一致する際の選択規則は、Cisco Unified Communications Manager で使用されているものと同様です。Cisco Unity Express では、ダイヤル ス トリングの一致候補の各パターンに一致する同じ長さの入力ダイヤル ストリングの数を計算し、一致 する別のダイヤル ストリングが少ないパターンを選択します。

## <span id="page-42-0"></span>アプリケーションの **JTAPI** トリガーの設定(**Cisco Unified Communications Manager** に限る)

Cisco Unity Express は、JTAPI を使用して Cisco Unified Communications Manager モードで着信通話 を処理します。Cisco Unity Express を Cisco Unified Communications Manager モードで展開する場合 は、アプリケーションを着信通話で起動できるよう、アプリケーションの JTAPI トリガーを設定する 必要があります。このタイプのトリガーは、対象のアプリケーションを起動するためにダイヤルする電 話番号によって識別されます。

JTAPI トリガーを識別する電話番号は、Cisco Unified Communications Manager 上に設定されている ルート ポイントと一致している必要があります。

Cisco Unity Express 8.0 から、数字とワイルドカード文字を組み合わせてこのトリガー番号にできるよ うになりました[。「ワイルドカードのトリガー](#page-41-0) パターン」(P.98)を参照してください。

(注) このルート ポイントは、Cisco Unified Communications Manager 上に設定されている JTAPI ユーザに 関連付けられている必要があります。その JTAPI ユーザは、Cisco Unity Express モジュールでも設定 されている必要があります。JTAPI ユーザの設定の詳細については、「トリガーの設定」(P.147)を参 照してください。

Cisco Unity Express では、ハードウェアのタイプに関係なく、アプリケーション全体で最大 8 つの JTAPI トリガーがサポートされています。

この設定は、Cisco Unified Communications Manager モードにだけ必要です。

## この手順に必要なデータ

アプリケーションの JTAPI トリガーを設定するには、次の情報が必要です。

- **•** アプリケーションを呼び出す電話番号。この番号は、アプリケーションごとに一意にする必要があ ります。
- **•** タイムアウトして通話を切断するまでシステムが発信者の応答を待つ秒単位の時間数。
- **•** プロンプトに使用する言語。Cisco Unity Express は多数の言語をサポートしていますが、システ ムにインストールできる言語は 1 つだけです。使用可能な言語のリストについては、『*[Release](http://www.cisco.com/en/US/products/sw/voicesw/ps5520/prod_release_notes_list.html)  [Notes for Cisco Unity Express](http://www.cisco.com/en/US/products/sw/voicesw/ps5520/prod_release_notes_list.html)*』を参照してください。
- **•** トリガーに同時にアクセスできる最大発信者数。この値の割り当てに関するガイドラインについて は[、「アプリケーションおよびトリガー間のポートの共有」\(](#page-45-2)P.102)を参照してください。

#### 概略手順

- **1. config t**
- **2. ccn trigger jtapi phonenumber** *number*
- **3. application** *application-name*
- **4. enabled**
- **5. maxsessions** *number*
- **6. locale** *xx\_YY*
- **7. end**
- **8. show ccn trigger**

**9. copy running-config startup-config**

### 詳細手順

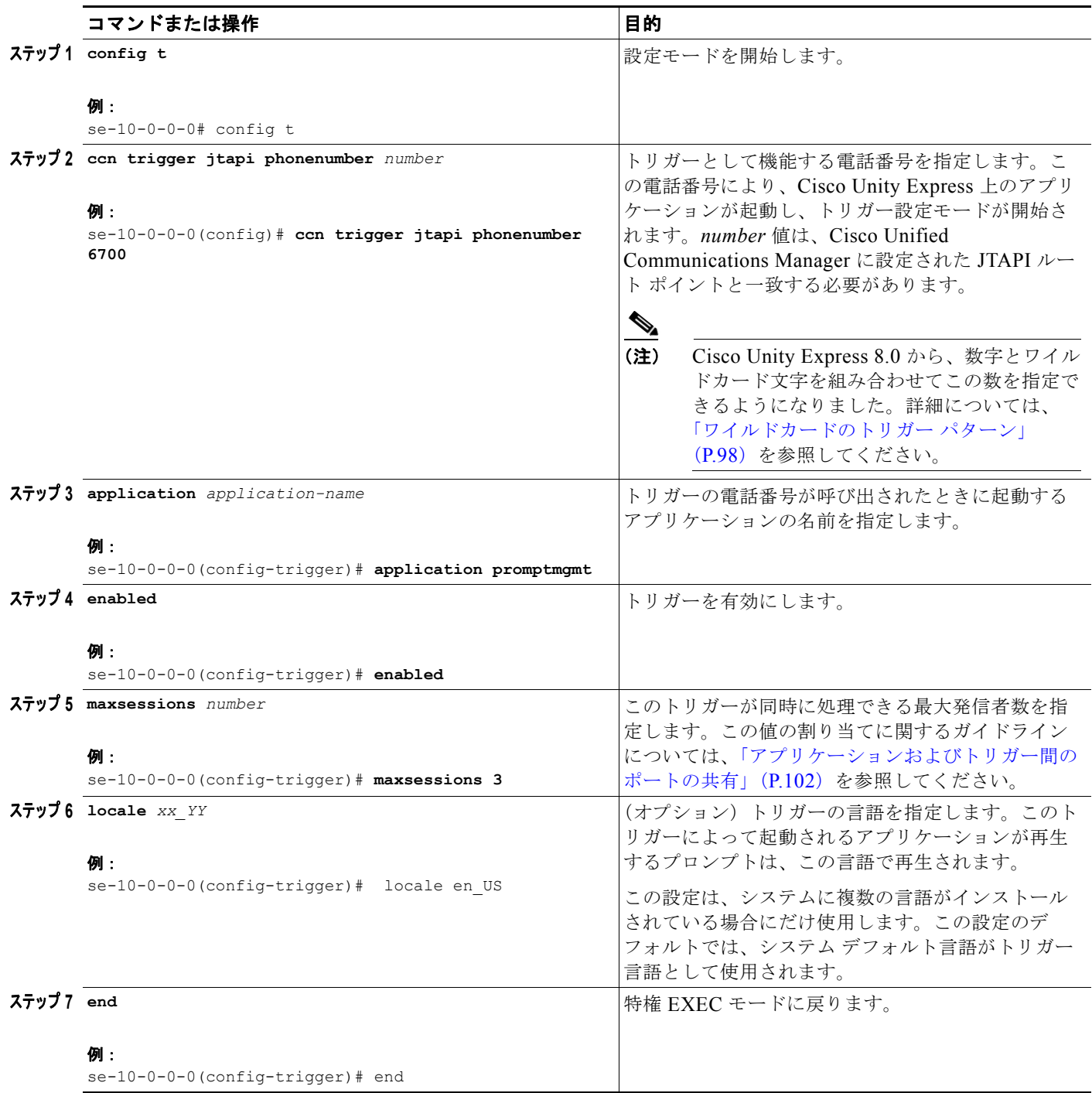

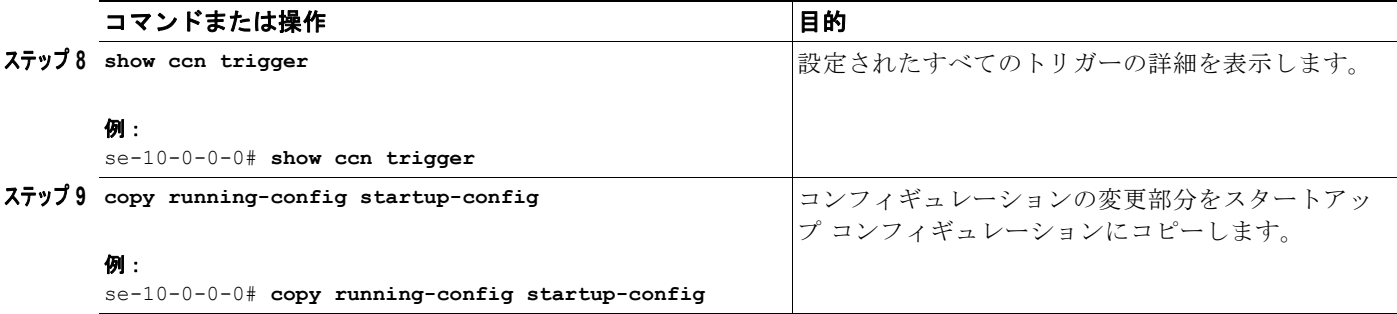

例

次の設定例では、Cisco Unity Express モジュールに 2 つのトリガーを設定します。

```
se-10-0-0-0# config t
se-10-0-0-0(config)# ccn trigger jtapi phonenumber 6500
se-10-0-0-0(config-trigger)# application voicemail
se-10-0-0-0(config-trigger)# max sessions 4se-10-0-0-0(config-trigger)# enabled
se-10-0-0-0(config-trigger)# end
se-10-0-0-0 (config) #
se-10-0-0-0(config)# ccn trigger jtapi phonenumber 6700
se-10-0-0-0(config-trigger)# application autoattendant
se-10-0-0-0(config-trigger)# maxsessions 8
se-10-0-0-0(config-trigger)# enabled
se-10-0-0-0(config-trigger)# end
se-10-0-0-0#
```
**show ccn trigger** コマンドの出力結果は、次の例のようになります。

se-10-0-0-0# **show ccn trigger**

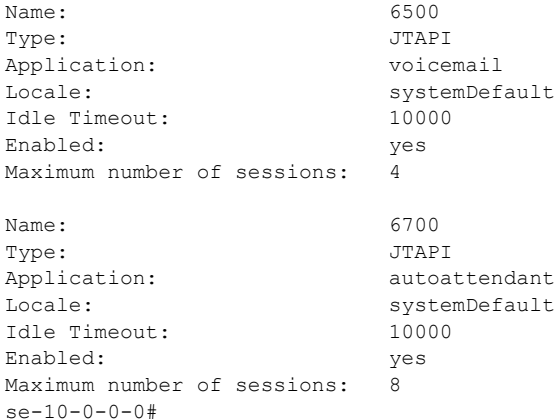

## <span id="page-45-0"></span>アプリケーションの **HTTP** トリガーの設定

Cisco Unity Express は、HTTP トリガーを使用して、アプリケーションを起動する着信 HTTP 要求を 受け入れることができます。たとえば、このトリガーを使用すると、顧客に受注と出荷を通知する IVR アプリケーションを起動できます。このタイプのトリガーは、着信 HTTP 要求の URL サフィック スによって識別されます。

このタイプのトリガーは、IVR ライセンスを購入し、システムにインストールしてある場合にだけ使 用できます。

HTTP トリガーの設定方法と使用方法の詳細については、『*Cisco Unity Express Interactive Voice Response CLI Administrator Guide*』を参照してください。

## <span id="page-45-1"></span>アプリケーションに対する複数のトリガーの設定

ネットワークでは、1 つ以上の Cisco Unity Express アプリケーションに対して複数のトリガーが必要 になる場合があります。たとえば、次のようなシナリオでは、同じアプリケーションに複数のトリガー があると便利です。

**•** 複数言語サポート:2 つの異なる言語で導入する必要がある自動受付アプリケーションがある場 合。これを実現する 1 つの方法は、同じアプリケーションを指し、**locale** パラメータに異なる値を 持つ 2 つのトリガー(コールイン番号)を設定することです。

たとえば、6700 と 6900 というコールイン番号があるとします。両方が同じ自動受付アプリケー ションを指し、トリガー 6700 のロケールは *xx\_XX* に設定され、トリガー 6900 のロケールは *yy\_YY* に設定されています。発信者が 6700 をダイヤルした場合は、*xx\_XX* の言語で自動受付グ リーティングが聞こえます。発信者が 6900 をダイヤルした場合は、*yy\_YY* の言語で自動受付グ リーティングが聞こえます。

**•** 発信者が内部か外部かで異なる通話処理:自動受付アプリケーションがあり、内部発信者と外部発 信者に異なるメニュー オプションを提供する必要がある場合。たとえば、内部発信者には在庫管 理部門へ転送するためのオプションを提供し、そのオプションを外部発信者には知られたくない場 合があります。これを実現する 1 つの方法としては、同じアプリケーションを指す 2 つの異なるト リガー(コールイン番号)を設定し、スクリプト内で「Get Call Contact Info」ステップを使用し て送信先番号を検査し、分岐の決定を行います。

[「アプリケーションの](#page-42-0) SIP トリガーの設定」(P.95) および 「アプリケーションの JTAPI トリガーの設 定([Cisco Unified Communications Manager](#page-42-0) に限る)」(P.99)(展開モードによって異なる)で説明し た手順を繰り返して、1 つのアプリケーションに複数のトリガーを作成してください。

## <span id="page-45-2"></span>アプリケーションおよびトリガー間のポートの共有

## アプリケーションへのアクセス

1 つのアプリケーションに同時にアクセスできる最大発信者数は、次の 2 つのパラメータによって決ま ります。

- **•** そのアプリケーションを起動するトリガーに対して設定された maxsessions 値。
- **•** そのアプリケーション自体に対して設定された maxsessions 値。

トリガーに設定された maxsessions 値を超える数の通話を受信した場合、発信者にはビジー トーンが 聞こえます。

アプリケーションに設定された maxsessions 値を超える数の通話を受信した場合、Cisco Unity Express は発信者に対してエラー プロンプトを再生します。

次の例は、アプリケーションおよびトリガーの maxsessions 値が、アプリケーションに許容されるアク ティブな通話の数にどのような役割を果たすかを示しています。この例では、次のように設定されてい ます。

- **•** モジュールに 8 つのポートがある。
- **•** 自動受付アプリケーションに maxsessions 値として 5 を割り当てた。
- **•** 同じ自動受付アプリケーションを起動する 2 つのトリガーを設定した。
- **•** 1 つのトリガーの maxsessions 値を 2 に設定し、もう 1 つのトリガーの maxsessions 値を 4 に設定 した。

自動受付アプリケーションに同時にアクセスできる最大発信者数は、6 ではなく 5 になります。その理 由は、このシステムでは 2 つのトリガーに合計 6 セッションを使用可能ですが、どちらのトリガーも同 じアプリケーションにアクセスし、その場合に許容される同時セッションの数は 5 つだけだからです。 アプリケーションの maxsessions 値は、この場合、ゲーティング要因として機能します。

両方のトリガーの maxsessions 値を **2** に設定した場合、同時通話の最大数は 5 ではなく 4 になります。 その理由は、2 つのトリガーに 4 つのポートしか割り当てられていないからです。この例では、トリ ガーに割り当てられた maxsessions 値が要因として機能します。

### さまざまなアプリケーション間でのポートの共有

Cisco Unity Express は複数のボイス アプリケーションをサポートし、そのアプリケーションを実行す るには、アプリケーションごとにボイス ポートが必要です。アプリケーションに maxsessions を割り 当てるときは、各アプリケーションに予想されるコール トラフィックを考慮してください。アプリ ケーションの通話ボリュームの大きさに応じて、必要となるセッションの数がアプリケーションごとに 異なり、それと同時に、それぞれのアプリケーションに少なくとも 1 つのセッションを着信通話用に確 保する必要がある場合も考えられます。各アプリケーションの使用状況を考慮して、アプリケーション にポートを分配してください。

たとえば、モジュールに 4 つのポートがあり、ボイスメール アプリケーションの maxsessions を 4 に 設定し、自動受付アプリケーションの maxsessions も 4 に設定したとします。4 人の発信者が同時にボ イスメールにアクセスしている場合、自動受付にアクセスする発信者が使用できるポートはありませ ん。ボイスメールに同時にアクセスしている発信者数が 0、1、2、または 3 人の場合だけ、少なくとも 1 つのポートが自動受付用に使用可能になります。

別の例として、ボイスメール自動受付アプリケーションの maxsessions を 3 に設定したとします。どの 時点においても、1 つのアプリケーションがすべてのポートを使い切ることはなくなります。ボイス メールに 3 つのアクティブな通話がある場合、1 人の発信者が自動受付にアクセスできます。2 番目の 通話は、ボイスメールと自動受付のどちらに対しても成功しません。

# 休日リストの設定

Cisco Unity Express では休日リストを設定でき、このリストをアプリケーションで使用すると、会社 が休日で休業しているときに、カスタマイズ可能なグリーティングを発信者に対して再生することがで きます。次の各項では、Cisco Unity Express の休日リストの設定方法と使用方法について説明します。

- **•** [「休日の概要」\(](#page-47-0)P.104)
- **•** [「休日リストの使用」\(](#page-48-0)P.105)
- **•** [「年固有の休日リストの設定」\(](#page-48-1)P.105)
- **•** [「休日リストの表示」\(](#page-49-0)P.106)
- **•** [「リストからの休日の削除」\(](#page-50-0)P.107)

## <span id="page-47-0"></span>休日の概要

次の設定が可能です。

- **•** 年固有の休日
- **•** 定休日

### 年固有の休日

**•** Cisco Unity Express は、最大 3 つ(前年、当年、翌年)の年固有の休日リストをサポートします。 ある年の設定済みエントリがない場合、システムはその年の休日はないものとして処理します。

たとえば、当年が 2005 年で、2006 年(翌年)のエントリが設定されていない場合、システムは 2006 年の休日はゼロ(0)であるとして処理します。2005 年および 2006 年(翌年)の休日は設定 できますが、2007 年の休日は設定できません。

- **•** それぞれの年ごとのリストには、最大 26 日の休日を含めることができます。
- **•** デフォルトでは、3 つの年固有の休日リストはすべて空になります。
- **•** 前年のリストについては、管理者はエントリを削除できますが、追加または修正することはできま せん。
- **•** システムは新しい暦年の開始時に、前年のリストを自動的に削除します。
- **•** たとえば、システムは 2004 年の休日リストを 2006 年 1 月 1 日に削除します。
- **•** ある年からその翌年に休日をコピーするには、[System] > [Holiday Settings] の GUI オプション [Copy all to next year] を使用します。

## 定休日

**•** 定休日は、すべての年に適用される永続的な休日であり、年固有の休日とは異なり、年ごとに再設 定する必要はありません。ある休日が毎年同じ日付に当たる場合、それらの休日は定休日として設 定できます。

たとえば、1 月 1 日を正月で休業する場合、1 月 1 日を定休日として設定できます。

- **•** 最大 10 日の定休日をシステムに設定できます。
- **•** デフォルトでシステムに設定される定休日はありません。
- **•** 定休日は年固有の休日と重なってもかまいません。
- **•** 年固有の休日を作成する場合、その休日が定休日と重なっていると警告が発行されます。ただし、 年固有の休日と重なる定休日を作成しようとした場合には、警告は発行されません。

休日リストを設定するには、グラフィカル ユーザ インターフェイス(GUI)の [System] > [Holiday Settings] オプションを使用するか、この項で説明されているコマンドライン インターフェイス(CLI) コマンドを使用します。

## <span id="page-48-0"></span>休日リストの使用

Cisco Unity Express Editor では、「Is Holiday」というステップを使用してシステム上に設定された休 日を確認し、指定された日付が休日であるかどうかを判別できます。このステップは入力として日付を 受け取り、休日リストと照合します。詳細な手順については、『*[Cisco Unity Express Guide to Writing](http://www.cisco.com/en/US/products/sw/voicesw/ps5520/prod_maintenance_guides_list.html)  [and Editing Scripts](http://www.cisco.com/en/US/products/sw/voicesw/ps5520/prod_maintenance_guides_list.html)*』を参照してください。

たとえば、スクリプトの中で「Is Holiday」ステップを使用すると、今日が休日かどうかを確認できま す。それが休日の場合は、次のようなカスタマイズしたグリーティングを発信者に対して再生できま す。

「We are closed today.If this is an emergency, please call 1-222-555-0150 for assistance.Otherwise, please call back later.」

## 休日リストの設定

### 前提条件

Cisco Unity Express 3.0 以降のバージョン

### <span id="page-48-1"></span>年固有の休日リストの設定

Cisco Unity Express 設定モードで次のコマンドを使用して、年固有の休日リストを設定します。

#### **calendar holiday date** *yyyy mm dd* [**description** *holiday-description*]

ここで *yyyy* は 4 桁の西暦、*mm* は 2 桁の月、*dd* は 2 桁の日、*holiday-description* は休日の説明でオプ ションです。説明が2語以上になる場合は、テキストを引用符("")で囲みます。

*yyyy* の有効な値は、当年または翌年です。年または日が範囲外である場合は、エラー メッセージが表 示されます。

#### 例:

```
se-10-0-0-0# config t
se-10-0-0-0(config)# calendar holiday date 2005 05 30 description "Memorial Day"
se-10-0-0-0(config)# exit
se-10-0-0-0#
```
### 定休日リストの設定

Cisco Unity Express 設定モードで次のコマンドを使用して、定休日リストを設定します。

#### **calendar holiday fixed** *month day* **[description** *holiday-description***]**

ここで、*month* は 2 桁の月、*day* は 2 桁の日、*holiday-description* は休日の説明(オプション)です。 説明が2語以上になる場合は、テキストを引用符("")で囲みます。

```
例:
se-10-0-0-0# config t
se-10-0-0-0(config)# calendar holiday fixed 07 04 description "Independence Day"
se-10-0-0-0(config)# exit
se-10-0-0-0#
```
## <span id="page-49-0"></span>休日リストの表示

休日リストを表示する CLI コマンドは数種類あります。これらのコマンドは、Cisco Unity Express EXEC モードで使用します。

### 前提条件

Cisco Unity Express 3.0 以降のバージョン

### すべての休日リストの表示

次のコマンドは、システムに設定されているすべての休日リストを表示します。

#### **show calendar holiday** [**all**]

このコマンドは、すべての年のすべての休日の日付と説明を表示します。この表示には、年固有の休日 と定休日の両方が含まれます。このコマンドの出力結果は、次のように表示されます。

se-10-0-0-0# **show calendar holiday**

```
********************************
           Year: 2004
********************************
September 04 Labor Day
November 25 Thanksgiving
********************************
          Year: 2005
********************************
July 04 July 4th
September 05 Labor Day
November 24 Thanksgiving
December 25 Christmas
```
## 特定の年の休日リストの表示

次のコマンドは、特定の年に設定されている休日を表示します。

#### **show calendar holiday year** *yyyy*

ここで *yyyy* は 4 桁の西暦です。このコマンドは、指定した年に設定されているすべての休日の日付と 説明を表示します。この表示には、年固有の休日と定休日の両方が含まれます。その年に休日が設定さ れておらず、また定休日リストが空の場合は、「No holidays found for the specified year」というメッ セージが表示されます。このコマンドの出力結果は、次のように表示されます。

```
se-10-0-0-0-0# show calendar holiday year 2005
```
\*\*\*\*\*\*\*\*\*\*\*\*\*\*\*\*\*\*\*\*\*\*\*\*\*\*\*\*\*\*\*\* Year: 2005

\*\*\*\*\*\*\*\*\*\*\*\*\*\*\*\*\*\*\*\*\*\*\*\*\*\*\*\*\*\*\*\* July 04 July 4th September 05 Labor Day November 24 Thanksgiving December 25 Christmas

### 特定の月の休日リストの表示

次のコマンドは、指定した年の指定した月に設定されている休日を表示します。

#### **show calendar holiday year** *yyyy* **month** *mm*

ここで *yyyy* は 4 桁の西暦、*mm* は 2 桁の月です。このコマンドは、指定した年の指定した月に設定さ れているすべての休日の日付と説明を表示します。この表示には年固有の休日と定休日の両方が含まれ ます。その月に休日が設定されておらず、その月に休日がない場合は、「No holidays found for the specified month」というメッセージが表示されます。

このコマンドの出力結果は、次のように表示されます。

se-10-0-0-0# **show calendar holiday year 2005 month 12**

\*\*\*\*\*\*\*\*\*\*\*\*\*\*\*\*\*\*\*\*\*\*\*\*\*\*\*\*\*\*\*\* Year: 2005 \*\*\*\*\*\*\*\*\*\*\*\*\*\*\*\*\*\*\*\*\*\*\*\*\*\*\*\*\*\*\*\*\*\*\* December 25 Christmas

## <span id="page-50-0"></span>リストからの休日の削除

リストから休日を削除する CLI コマンドは数種類あります。これらのコマンドは、Cisco Unity Express 設定モードで使用します。

### 前提条件

Cisco Unity Express 3.0 以降のバージョン

### 休日リストからの年固有の休日の削除

次のコマンドは、年固有の休日を削除します。

$$
\frac{\triangle}{\hat{\pi}}
$$

注意 このコマンドは注意して使用してください。操作を行うと元に戻せないためです。年を入力した後 で Enter キーを押さないでください。押した場合は、その年全体の休日リストが削除されます。

#### **no calendar holiday date** *yyyy mm dd*

ここで *yyyy* は 4 桁の西暦、*mm* は 2 桁の月、*dd* は 2 桁の日です。

#### 例:

```
se-10-0-0-0# config t
se-10-0-0-0(config)# no calendar holiday date 2004 11 25
se-10-0-0-0(config)# end
```
### 特定の月からの年固有の休日の削除

注意 このコマンドは注意して使用してください。操作を行うと元に戻せないためです。使用すると、月 全体の一時的な休日設定が失われる場合があります。

次のコマンドは、指定した年の指定した月に設定されている年固有の休日を削除します。

#### **no calendar holiday year** *yyyy* **month** *mm*

ここで *yyyy* は 4 桁の西暦、*mm* は 2 桁の月です。

```
例:
se-10-0-0-0# config t
se-10-0-0-0(config)# no calendar holiday year 2004 month 09
se-10-0-0-0(config)# end
```
### 特定の年の年固有の休日の削除

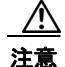

注意 このコマンドは注意して使用してください。操作を行うと元に戻せないためです。使用すると、そ の年全体の休日設定が失われる場合があります。

次のコマンドは、指定した年に設定されている年固有の休日をすべて削除します。

**no calendar holiday year** *yyyy*

```
ここで yyyy は 4 桁の西暦です。
```
#### 例:

```
se-10-0-0-0# config t
se-10-0-0-0(config)# no calendar holiday year 2004
se-10-0-0-0(config)# end
```
## 休日リストからの定休日の削除

次のコマンドは、定休日を削除します。

#### **no calendar holiday fixed** *month day*

ここで、*month* は 2 桁の月で、*day* は 2 桁の日です。

#### 例:

```
se-10-0-0-0# config t
se-10-0-0-0(config)# no calendar holiday fixed 07 04
se-10-0-0-0(config)# exit
```
# 営業時間の設定

Cisco Unity Express は、1 週間の営業時間を指定する営業時間スケジュールをサポートしています。 次の各項では、この機能とその設定、およびこの機能の使用手順について説明します。

- **•** [「営業時間のスケジュールの概要」\(](#page-52-0)P.109)
- **•** [「営業時間のスケジュールの使用」\(](#page-52-1)P.109)
- **•** [「営業時間のスケジュールの作成」\(](#page-52-2)P.109)
- **•** [「営業時間のスケジュールの変更」\(](#page-54-0)P.111)
- **•** [「営業時間のスケジュールの表示」\(](#page-56-0)P.113)
- **•** [「営業時間のスケジュールの削除」\(](#page-57-0)P.114)

## <span id="page-52-0"></span>営業時間のスケジュールの概要

週の営業時間スケジュールは、最大で 4 つ設定できます。1 日は 30 分単位で 48 個のタイム スロット に分割されます。それぞれのタイム スロットごとに、その時間が営業時間内か時間外かを設定できま す。これらのスロットを設定するには、グラフィカル ユーザ インターフェイス(GUI)の [System] > [Business Hours Settings] オプションを使用するか、この項で説明するコマンドライン インターフェイ ス(CLI)を使用します。

Cisco Unity Express システムには、「systemschedule」というデフォルトのスケジュールが 1 つ付属し ています。このスケジュールでは、営業時間が 1 日 24 時間、週 7 日間となっています。このデフォル トのスケジュールを修正または削除するには、GUI の [System] > [Business Hours Settings] オプション を使用するか、CLI コマンドを使用します。このスケジュールは、営業時間のスケジュールの最大数で ある 4 つに含まれます。

## <span id="page-52-1"></span>営業時間のスケジュールの使用

Cisco Unity Express Editor では、指定したタイム スロットが営業時間内か時間外かを確認する 「Business Hours」というステップを使用できます。このステップは、入力として日付、時刻、および システム上に設定されているスケジュールの名前という 3 つのパラメータを受け取ります。詳細な手順 については、『*[Cisco Unity Express Guide to Writing and Editing Scripts](http://www.cisco.com/en/US/products/sw/voicesw/ps5520/prod_maintenance_guides_list.html)*』を参照してください。

たとえば、スクリプトの中で「Business Hours」ステップを使用すると、現在営業時間内であるかどう かを確認できます。時間外だった場合は、次のようなカスタマイズしたグリーティングを発信者に対し て再生できます。

「You have reached us during our off-hours.If this is an emergency, please call 1-222-555-0150 for assistance.Otherwise, please call back later.」

## <span id="page-52-2"></span>営業時間のスケジュールの作成

営業時間のスケジュールを作成するには、次の手順に従ってください。

## この手順に必要なデータ

営業時間のスケジュールを設定するには、次の情報が必要です。

**•** スケジュール名

この名前の最大長は英数字 31 文字です。大文字の A ~ Z、小文字の a ~ z、数字の 0 ~ 9、下線 ()、およびダッシュ(-)を使用できます。名前の最初の文字は英字である必要があります。 この名前のスケジュールが存在しない場合、システムはそのスケジュールを作成します。デフォル トでは、新規に作成されるスケジュールの営業時間は 1 日 24 時間、週 7 日間となっています。 スケジュールがすでに存在する場合、行った変更がそのスケジュールに反映されます。

- **•** 曜日
- **•** 営業時間および時間外の開始時刻と終了時刻

#### 概略手順

- **1. config t**
- **2. calendar biz-schedule** *schedule-name*
- **3. closed day** *day-of-week* **from** *hh:mm* **to** *hh:mm*
- **4. open day** *day-of-week* **from** *hh:mm* **to** *hh:mm*
- **5. end**

#### 詳細手順

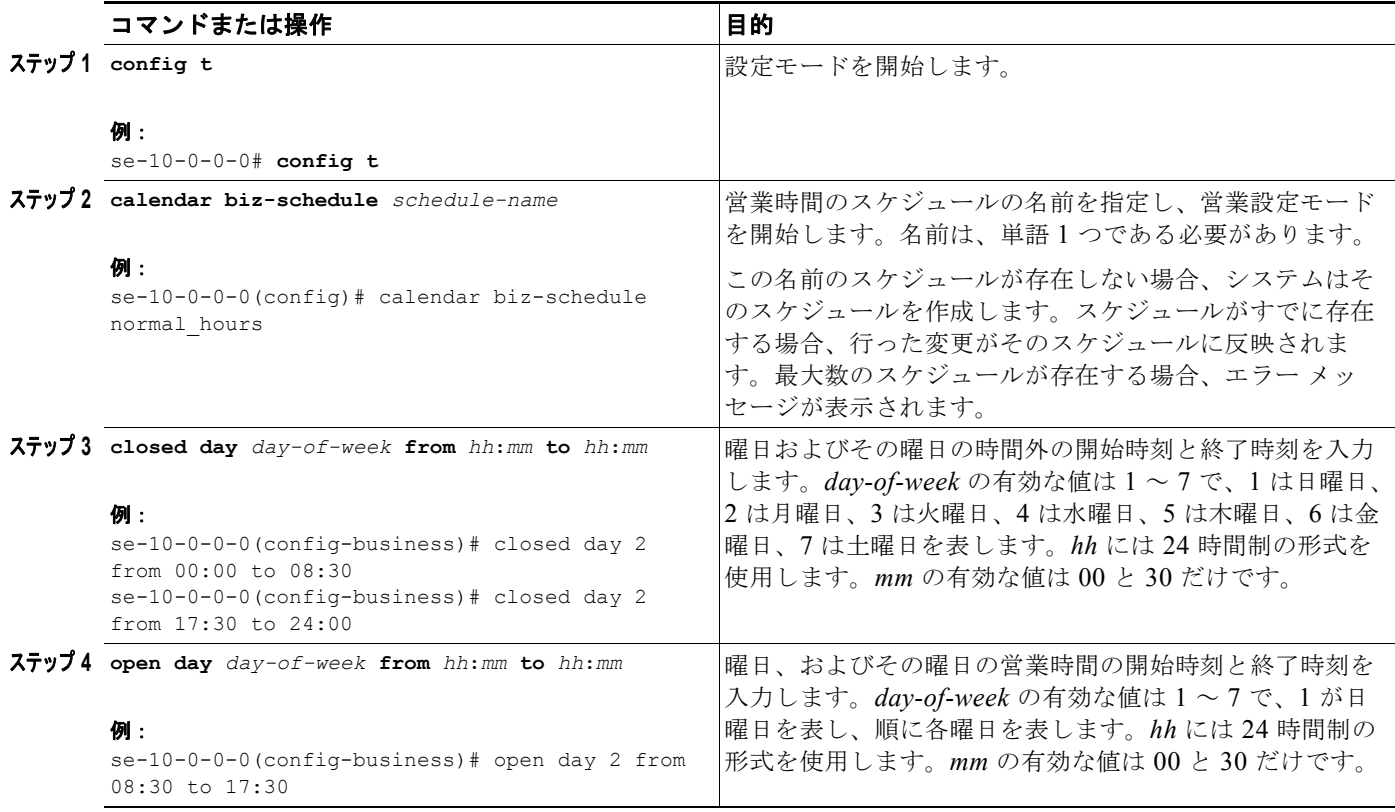

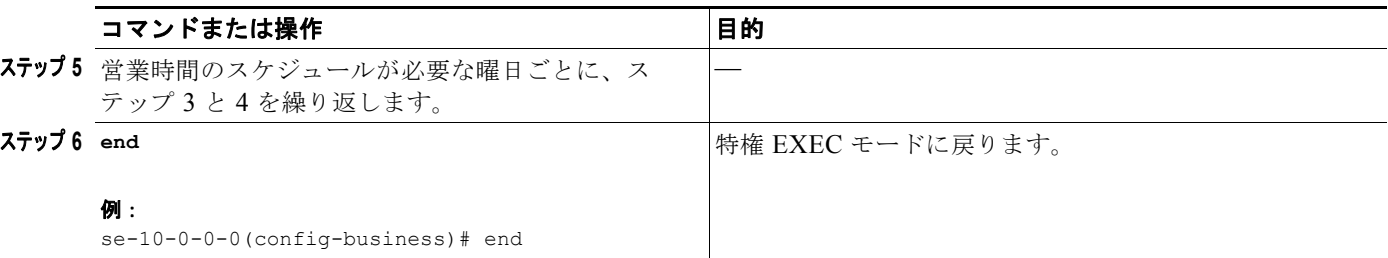

例

```
次の例では、新しい営業時間のスケジュールを設定しています。
```

```
se-10-0-0-0# config t
se-10-0-0-0(config)# calendar biz-schedule normal
Adding new schedule
se-10-0-0-0(config-business)# closed day 1 from 00:00 to 24:00
se-10-0-0-0(config-business)# closed day 2 from 00:00 to 08:30
se-10-0-0-0(config-business)# closed day 2 from 17:30 to 24:00
se-10-0-0-0(config-business)# closed day 3 from 00:00 to 08:30
se-10-0-0-0(config-business)# closed day 3 from 17:30 to 24:00
se-10-0-0-0(config-business)# closed day 4 from 00:00 to 08:30
se-10-0-0-0(config-business)# closed day 4 from 17:30 to 24:00
se-10-0-0-0(config-business)# closed day 5 from 00:00 to 08:30
se-10-0-0-0(config-business)# closed day 5 from 20:00 to 24:00
se-10-0-0-0(config-business)# closed day 6 from 00:00 to 08:30
se-10-0-0-0(config-business)# closed day 6 from 18:00 to 24:00
se-10-0-0-0(config-business)# closed day 7 from 00:00 to 09:00
se-10-0-0-0(config-business)# closed day 7 from 13:00 to 24:00
se-10-0-0-0(config-business)# end
```
## <span id="page-54-0"></span>営業時間のスケジュールの変更

Cisco Unity Express 設定モードでは、次のコマンドを使用して営業時間のスケジュールを変更します。

#### **calendar biz-schedule** *schedule-name*

ここで、*schedule-name* は、変更する営業時間のスケジュールの名前です。指定した名前のスケジュー ルが存在しない場合、システムはそのスケジュールを作成します。

次の例では、既存の営業時間のスケジュール「normal」にアクセスします。

```
se-10-0-0-0# config t
se-10-0-0-0(config)# calendar biz-schedule normal
Modifying existing schedule
se-10-0-0-0(config-business)# open day 1 from 09:00 to 12:00
se-10-0-0-0(config-business)# end
se-10-0-0-0#
```
これらのコマンドを使用して指定した時間だけが影響を受けます。それ以外の営業時間スケジュール内 のタイム スロットは変更されません。

## 営業時間または時間外の状態の変更

既存のスケジュールを変更するには、各曜日の営業時間と時間外を必要に応じて指定します。

#### 営業時間のタイム スロットから時間外のタイム スロットへの変更

営業時間のタイム スロットから時間外のタイム スロットに変更するには、次の設定モード コマンドの いずれかを使用します。

**no open day** *day-of-week* **from** *hh***:***mm* **to** *hh***:***mm*

**closed day** *day-of-week* **from** *hh***:***mm* **to** *hh***:***mm*

ここで *day-of-week* は数字で表した週の曜日(1 が日曜日)、*hh* は 24 時間制の形式の時間、*mm* は 00 または 30 のどちらかの分です。

たとえば、月曜日の 9 時~ 17 時が営業時間である場合は、**no open day 2 from 09:00 to 10:00** コマン ドを使用し、火曜日の午前 9 時~午前 10 時が時間外である場合は、**closed day 3 from 09:00 to10:00** コマンドを 使用します。

#### 時間外のタイム スロットから営業時間のタイム スロットへの変更

時間外のタイム スロットから営業時間のタイム スロットに変更するには、次のコマンドのいずれかを 使用します。

**no closed day** *day-of-week* **from** *hh***:***mm* **to** *hh***:***mm*

#### **open day** *day-of-week* **from** *hh***:***mm* **to** *hh***:***mm*

ここで *day-of-week* は数字で表した週の曜日(1 が日曜日)、*hh* は 24 時間制の形式の時間、*mm* は 00 または 30 のどちらかの分です。

たとえば、月曜日の時間外が 0 時~ 10 時である場合、**no closed day 2 from 09:00 to 10:00** または **open day 2 from 09:00 to 10:00** とすると、月曜日の午前 9 時~午前 10 時のタイム スロットは 営業時 間となります。

次の出力結果は、営業時間のスケジュール「normal」を示しています。

se-10-0-0-0# **show calendar biz-schedule normal**

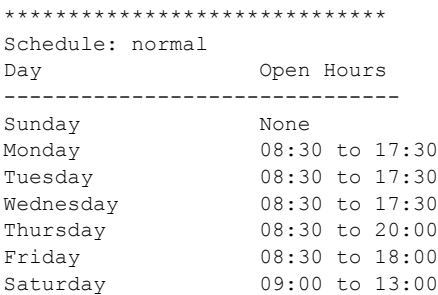

次のコマンドは、月曜日の 8 時 30 分~ 9 時 30 分を時間外とし、土曜日の午後 1 時~午後 2 時を営業 時間とすることで、「normal」営業時間を 変更しています。

```
se-10-0-0-0# config t
se-10-0-0-0(config)# calendar biz-schedule normal
se-10-0-0-0(config-business)# no open day 2 from 08:30 to 09:30
se-10-0-0-0(config-business)# no closed day 7 from 13:00 to 14:00
se-10-0-0-0(config-business)# end
```
次の出力内容は、変更後のスケジュールを示しています。

se-10-0-0-0# **show calendar biz-schedule normal**

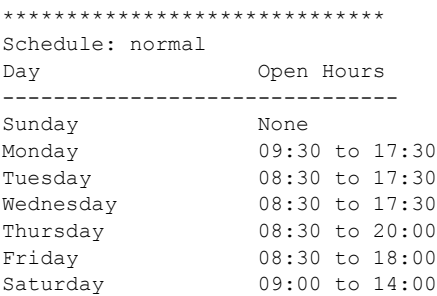

## <span id="page-56-0"></span>営業時間のスケジュールの表示

営業時間のスケジュールを表示する CLI コマンドは数種類あります。これらのコマンドは、Cisco Unity Express EXEC モードで使用します。

### 特定のスケジュールの表示

次のコマンドは、特定の営業時間のスケジュールを表示します。

#### **show calendar biz-schedule** *schedule-name*

ここで、*schedule-name* は、スケジュールの名前です。このコマンドは、曜日ごとの営業時間を表示し ます。このコマンドの出力結果は、次のように表示されます。

se-10-0-0-0# **show calendar biz-schedule normal**

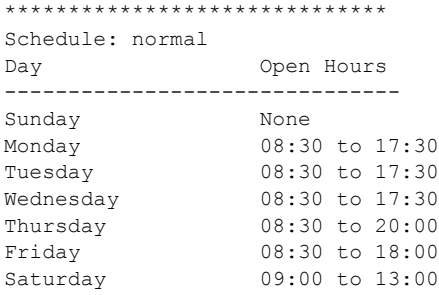

## すべてのビジネス スケジュールの表示

次のコマンドは、システム内で設定済みの営業時間のスケジュールをすべて表示します。

#### **show calendar biz-schedule** [**all**]

このコマンドは、スケジュールごと、曜日ごとに営業時間を表示します。このコマンドの出力結果は、 次のように表示されます。

sse-10-0-0-0# **show calendar biz-schedule**

\*\*\*\*\*\*\*\*\*\*\*\*\*\*\*\*\*\*\*\*\*\*\*\*\*\*\*\*\*\* Schedule: systemschedule Day Open Hours ------------------------------- Sunday Open all day

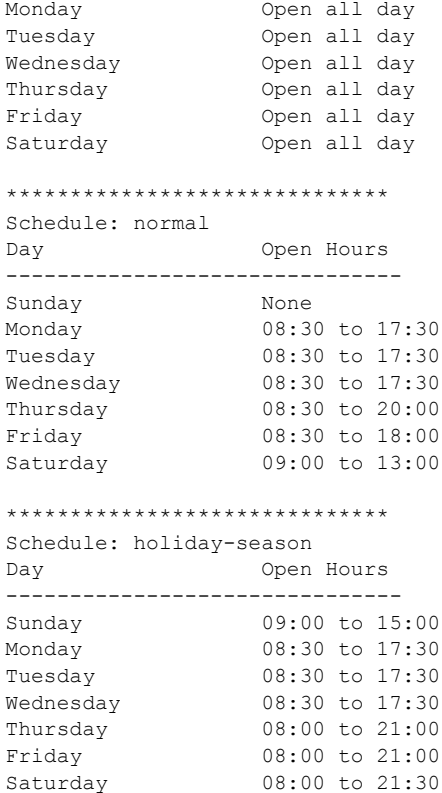

## <span id="page-57-0"></span>営業時間のスケジュールの削除

次の設定モード コマンドは、特定の営業時間のスケジュールを削除します。

#### **no calendar biz-schedule** *schedule-name*

ここで *schedule-name* は、削除する営業時間のスケジュールの名前です。

アプリケーション内の「Business Hours」ステップで使用されている営業時間のスケジュールを削除す ると、そのステップは営業時間を 1 日 24 時間、週 7 日間と見なします。

次の例では、営業時間のスケジュール「normal」を削除しています。

```
se-10-0-0-0# config t
se-10-0-0-0(config)# no calendar biz-schedule normal
se-10-0-0-0(config)# exit
se-10-0-0-0#
```
# システム全体のファックス パラメータの設定

バージョン 3.1 からは、コンバージェンス機能セットにファックス サポートが組み込まれました。 ファックスの受信と送信の両方が可能です。発信ファックス機能では、ファックスをファックス機に印 刷できます。

この機能には、Cisco IOS ゲートウェイからの T.37 ファックス サポートが必要です。サードパーティ のファックス サーバはサポートされません。

前提条件(下記を参照)の完了後、次に説明するように、システム レベルのファックス パラメータを 設定します。この手順には、ファックス ゲートウェイからメールボックスにファックスを受信できる ようにすることも含まれます。

Cisco Unity Express でファックスを送受信するには、着信ファックス ゲートウェイと発信ファックス ゲートウェイを設定する必要があります。着信ゲートウェイはファックスの受信に使用し、発信ゲート ウェイはファックスの送信または印刷に使用します。同じ Cisco IOS ゲートウェイを、着信と発信の両 方のファックス通信に使用できます。また、Cisco Unity Express で受信したファックスを印刷するた めに、ファックス マシンの電話番号を設定する必要もあります。

## 前提条件

Cisco IOS ゲートウェイを、T.37 オンランプおよびオフランプ ファックス サポート用に設定する必要 があります。詳細については、「T.37 オンランプおよびオフランプ ファックス サポートのための Cisco IOS Gateway の設定」(P.431)を参照してください。

指定した内線番号でこの機能の使用を制限するには、「規制テーブルの設定」(P.357)で説明する規制 テーブルを設定する必要があります。

## この手順に必要なデータ

この手順には次のデータが必要です。

- **•** 発信ファックス ゲートウェイの IP アドレスまたはホスト名
- **•** 着信ファックス ゲートウェイの IP アドレスまたはホスト名
- **•** ファックスの印刷に使用するファックス番号

#### 概略手順

- **1. config t**
- **2. fax gateway outbound address** {*hostname* | *ip-address*}
- **3. fax gateway inbound address** {*hostname* | *ip-address*}
- **4. fax print** *E.164*
- **5. voice mailbox owner** *name*
- **6. enable fax**
- **7. end**
- **8. show fax configuration**

#### 詳細手順

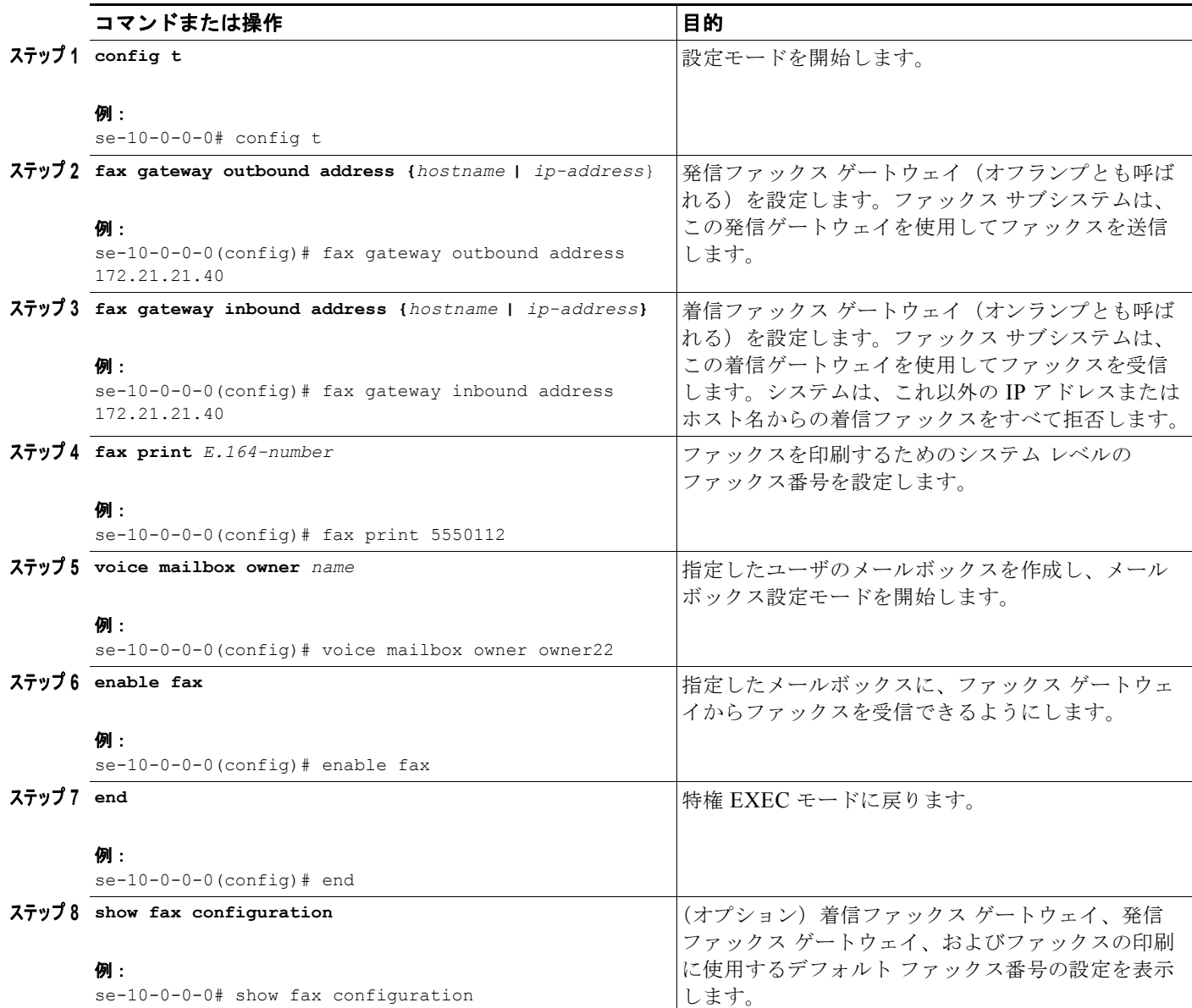

例

次の設定例では、Cisco Unity Express モジュールにファックス パラメータを設定します。

```
se-10-0-0-0# config t
se-10-0-0-0(config)# fax gateway inbound address 172.21.21.40
se-10-0-0-0(config)# fax gateway outbound address 172.21.21.40
se-10-0-0-0(config)# fax print 5550112
se-10-0-0-0(config)# voice mailbox owner owner22 
se-10-0-0-0(config)# enable fax
se-10-0-0-0(config)# end
```
**show fax configuration** の出力結果は、次のように表示されます。

se-10-0-0-0> **show fax configuration**

Inbound Fax Gateway: 172.21.21.40 Outbound Fax Gateway: 172.21.21.40 Fax Printing Number: 5550112

# **SMTP** パラメータの設定

Cisco Unity Express がサポートしている各種の機能では、発信電子メール メッセージを送信する必要 があります。そのような電子メールを送信するには、外部 SMTP サーバが必要です。

この項では、Cisco Unity Express モジュール上で外部 SMTP サーバとそのパラメータを設定する方法 について説明します。SMTP サーバのアドレスは、ホスト名と IP アドレスのどちらでもかまいません。 ホスト名を使用するには、DNS サーバが設定されていることを確認してください。

SMTP サーバで認証が必要な場合は、SMTP サーバで有効なユーザ アカウントのユーザ ID とパスワー ドも指定する必要があります。

## **SMTP** サーバの構成

Cisco Unity Express 設定モードで SMTP サーバとそのパラメータを設定するには、次の手順に従って ください。

### この手順に必要なデータ

- **•** SMTP サーバのホスト名または IP アドレス
- **•** SMTP の認証パラメータ(ユーザ ID およびパスワードまたは資格ストリング)

#### 概略手順

- **1. config t**
- **2. smtp server address** {*hostname* | *ip-address*} **authentication** {**none** | **username** *userid* **password** *password* | **credentials** *credential-string*}
- **3. end**
- **4. show smtp server**

#### 詳細手順

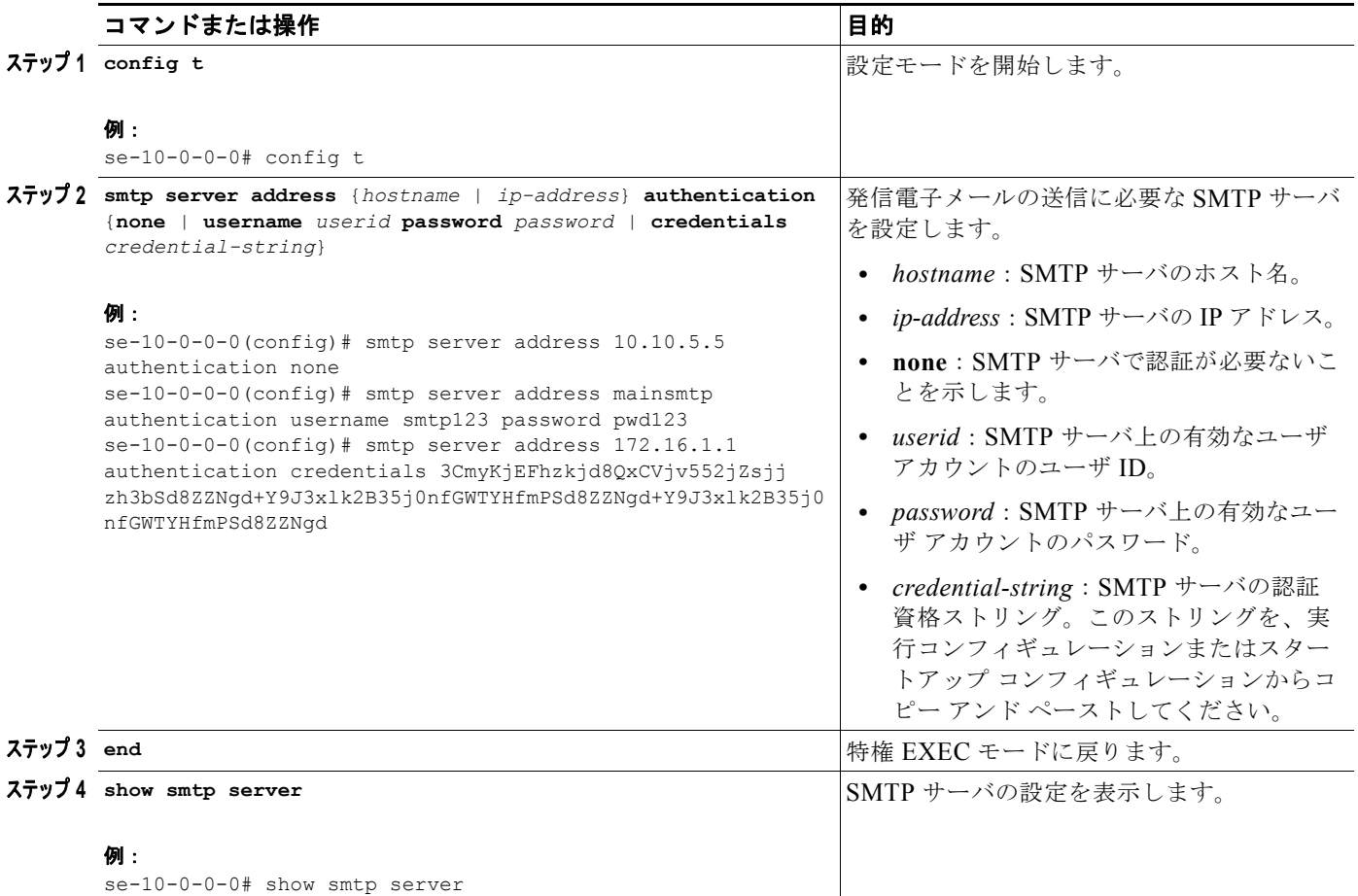

例

次の例は、**show smtp server** コマンドのサンプル出力を示しています。

se-10-0-0-0# **show smtp server**

SMTP Server: 172.16.1.1 Authentication: Required Username: smtp123

# 履歴レポートの設定

Cisco Unity Express 3.0 以降では、通話イベントとアプリケーション イベントに関連する情報と統計 を、モジュール上の履歴レポート データベースに保存できます。この履歴データを後から Cisco Unified Communications Express Historical Reporting Client で使用すると、各種の使用状況レポート を生成できます。

履歴データの収集は、デフォルトでは無効になっています。これらの統計をレポート データベースに 保存するには、事前に収集を有効にする必要があります。ただし、IVR ライセンスを購入してモ ジュールにインストールしてある場合には、履歴データの収集が自動的に有効になります。

格納できる履歴データの日数は、Cisco Unity Express ハードウェアによって決まります。詳細につい ては、『*[Release Notes for Cisco Unity Express](http://www.cisco.com/en/US/products/sw/voicesw/ps5520/prod_release_notes_list.html)*』を参照してください。履歴レポートの保守コンポーネ ントは、これよりも古いデータを定期的に削除するデータベース消去サービスで構成されています。

ユーザが Cisco Unified Communications Express Historical Reporting Client ソフトウェアにログイン して履歴レポートを表示するためには、特別な特権が必要です。

次の各項では、履歴レポートのパラメータを設定する手順について説明します。

- **•** 「ローカル履歴レポート [データベースの設定」\(](#page-62-0)P.119)
- **•** [「データベース消去スケジュールの設定」\(](#page-64-0)P.121)
- **•** [「データベース容量の消去しきい値の設定」\(](#page-66-0)P.123)
- **•** [「データベース容量の警告通知しきい値の設定」\(](#page-67-0)P.124)
- **•** [「消去通知電子メール](#page-69-0) アドレスの設定」(P.126)
- **•** 「履歴レポート [データベースの手動消去」\(](#page-70-0)P.127)
- **•** [「外部サーバへの履歴レポート](#page-71-0) データのエクスポート」(P.128)
- **•** [「グループへの履歴レポート表示特権の割り当て」\(](#page-74-0)P.131)

## <span id="page-62-0"></span>ローカル履歴レポート データベースの設定

履歴レポート データは、ローカル(内部)データベースに保存されます。ローカルまたは内部データ ベース上に履歴統計の格納域を設定するには、**database local** コマンドを使用します。

コマンドの **no** および **default** 形式を使用すると、設定が無効になります。

### 前提条件

Cisco Unity Express 3.0 以降のバージョン

#### 概略手順

- **1. config t**
- **2. ccn reporting historical**
- **3. database local**
- **4. description** *text*
- **5. enabled**
- **6. end**
- **7. show ccn reporting historical**

### 詳細手順

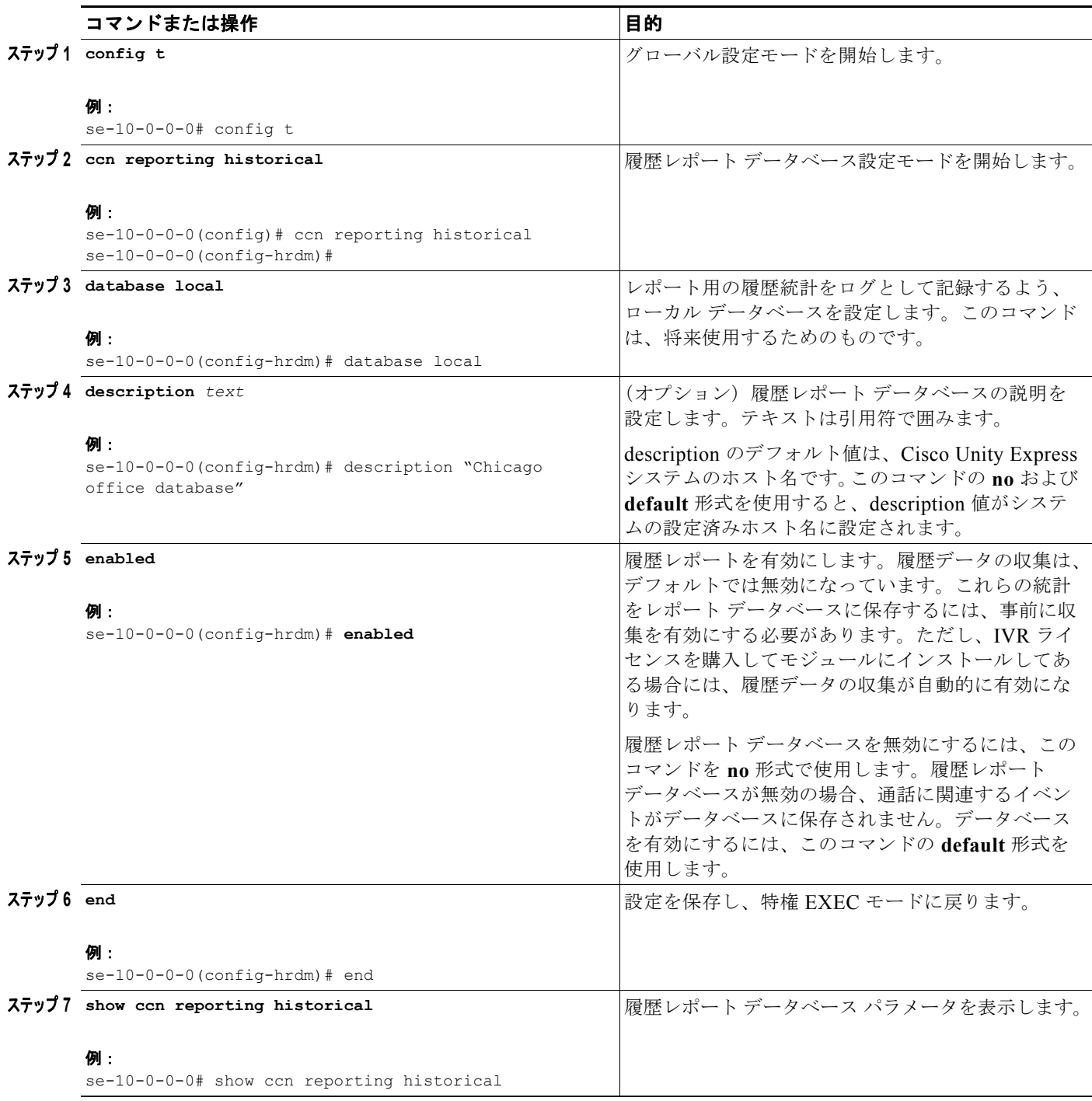

例

次の例は、**show ccn reporting historical** コマンドの出力結果を示しています。

se-10-0-0-0# **show ccn reporting historical**

Database Information -------------------- Enabled : Yes Description: Chicago office database DB Usage: 50% Current Maintenance Status: idle

Purge Schedule --------------

Daily Time: 4:00 AM Data older than 365 days will be purged Date of last completed purge:

```
Purge Capacity Configuration
----------------------------
Email Address: abcd@domain.com
Warning Capacity: 65%
Purge Capacity: 75%
Oldest Days to purge: 7
```
## <span id="page-64-0"></span>データベース消去スケジュールの設定

履歴データを自動的に消去する毎日のスケジュールを更新するには、履歴レポート データベース設定 モードで **purge schedule** コマンドを使用します。

日次の消去は、指定した時刻(「時:分」の 24 時間形式)に開始されます。*days-to-keep* 値(日単位) で指定した日数よりも古い保存データに対して、毎日、指定した時刻にデータベースからの消去が開始 されます。

デフォルトの消去スケジュールは 04:00 に設定されています。

(注) モジュールの履歴データの消去はリソースを大量に消費するため、オフピーク時間に消去をスケジュー ルすることをお勧めします。

デフォルトの日数は、AIM-CUE/AIM2-CUE の場合は 90 日で、NM-CUE-EC、NM-CUE、 NME-CUE、ISM-SRE-300-K9、および SM-SRE-700-K9 モジュールの場合は 365 日です。 *days-to-keep* に指定できる最大値について[、表](#page-64-1) 7 に概要を示します。このコマンドの **no** および **default** 形式は、消去のスケジュール時刻を 04:00 に設定し、日数をそのシステム ハードウェア モジュールのデ フォルト値に設定します。

表 **7 days-to-keep** の最大値

<span id="page-64-1"></span>

| データベース                                                                     | 保存の限度                            |
|----------------------------------------------------------------------------|----------------------------------|
| AIM-CUE/AIM2-CUE                                                           | 90日、またはデータベースの90%までフルに<br>なったとき  |
| NM-CUE-EC、NM-CUE、NME-CUE、<br><b>ISM-SRE-300-K9</b><br><b>SM-SRE-700-K9</b> | 365日、またはデータベースの90%までフルに<br>なったとき |

## 前提条件

Cisco Unity Express 3.0 以降のバージョン

#### 概略手順

- **1. config t**
- **2. ccn reporting historical**
- **3. purge schedule time** *hh:mm* **days-to-keep** *days*
- **4. end**
- **5. show ccn reporting historical**

#### 詳細手順

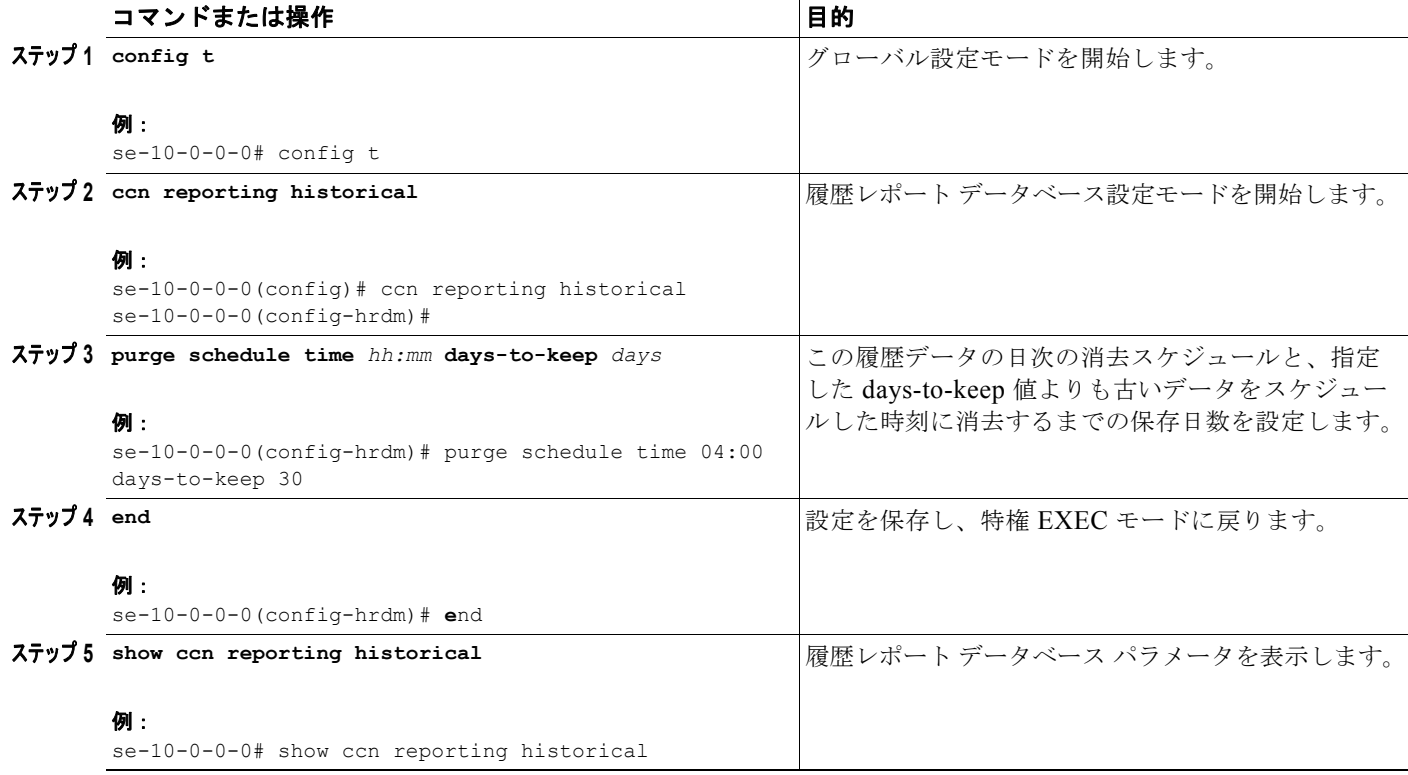

### 例

次の例は、**show ccn reporting historical** コマンドの出力結果を示しています。

se-10-0-0-0# **show ccn reporting historical** 

```
Database Information
--------------------
Enabled : Yes
Description: Chicago office database
DB Usage: 50%
Current Maintenance Status: idle
Purge Schedule
--------------
Daily Time: 5:00 AM
Data older than 30 days will be purged
Date of last completed purge:
```
Purge Capacity Configuration ---------------------------- Email Address: abcd@domain.com Warning Capacity: 65% Purge Capacity: 75%

## <span id="page-66-0"></span>データベース容量の消去しきい値の設定

**purge purge-capacity** コマンドを履歴レポート データベース設定モードで使用して、合計データベー ス容量に対して消去しきい値をパーセンテージで設定し、またデータベースから消去する履歴データの 日数も設定します。

データベース容量が設定されたしきい値に到達すると、設定された *days-to-purge* 値よりも古い履歴 データがデータベースから消去されます。デフォルトの消去容量パーセンテージは 90 で、 *days-to-purge* のデフォルト値は 7 です。設定可能な最大消去容量パーセンテージは 90 です。このコマ ンドの **no** および **default** 形式は、消去容量パーセンテージ値を 90 に設定し、*days-to-purge* の数値を 7 に設定します。

### 前提条件

Cisco Unity Express 3.0 以降のバージョン

#### 概略手順

- **1. config t**
- **2. ccn reporting historical**
- **3. purge purge-capacity percentage** *percent* **days-to-purge** *days*
- **4. end**
- **5. show ccn reporting historical**

#### 詳細手順

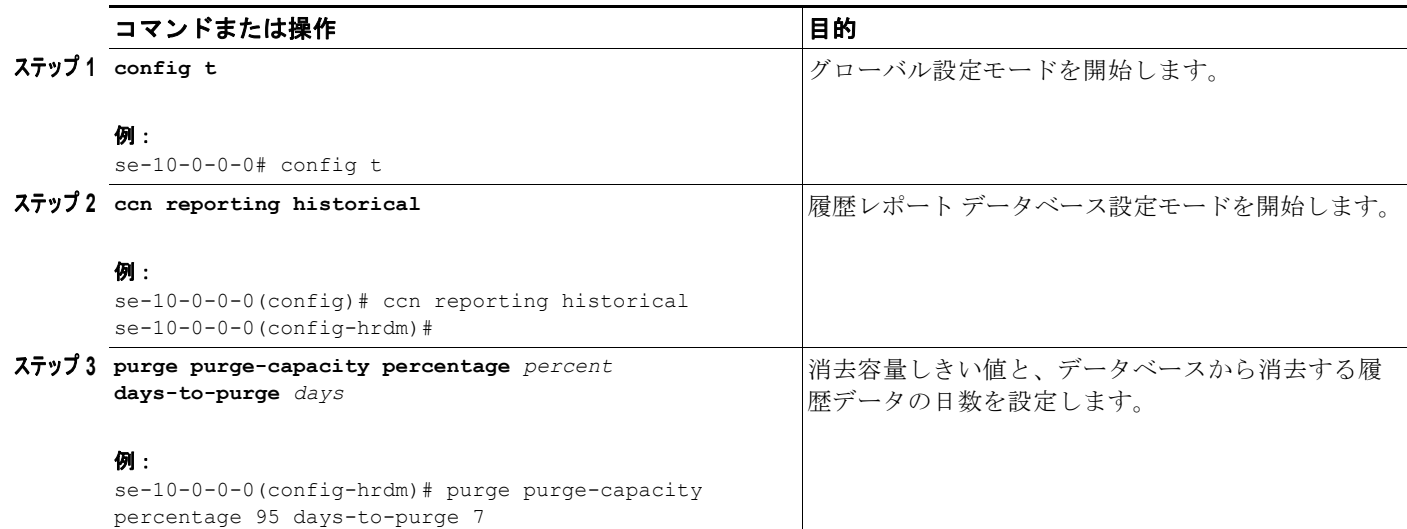

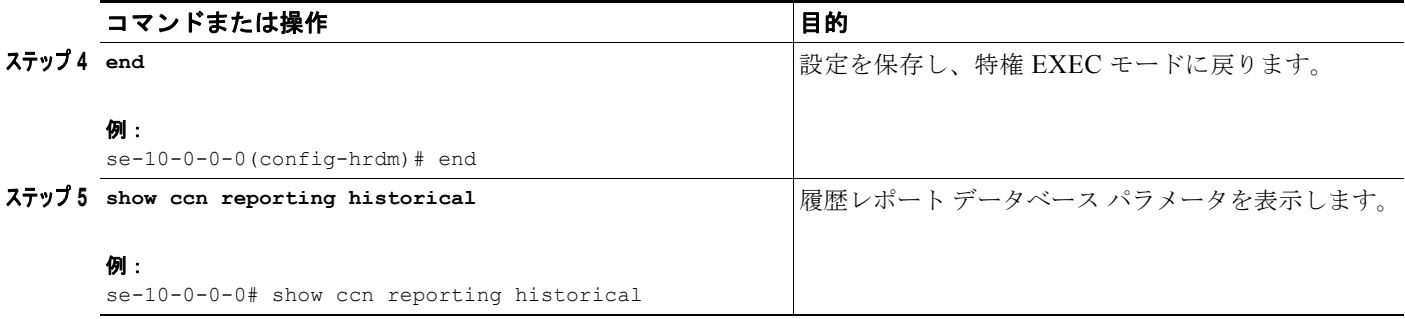

例

#### 次の例は、**show ccn reporting historical** コマンドの出力結果を示しています。

se-10-0-0-0# **show ccn reporting historical** 

Database Information -------------------- Enabled : Yes Description: Chicago office database DB Usage: 50% Current Maintenance Status: idle

Purge Schedule -------------- Daily Time: 5:00 AM Data older than 30 days will be purged Date of last completed purge:

Purge Capacity Configuration ---------------------------- Email Address: abcd@domain.com Warning Capacity: 65% Purge Capacity: 75%

## <span id="page-67-0"></span>データベース容量の警告通知しきい値の設定

**purge warning-capacity** コマンドを使用して、合計データベース容量に対するパーセンテージ値を設 定します。この値に達すると、データベース容量が限度に近づいていることを警告する電子メール メッセージが送信されます。この警告メッセージの送信先電子メール アドレスを設定する方法につい ては[、「消去通知電子メール](#page-69-0) アドレスの設定」(P.126)を参照してください。

デフォルトの警告容量パーセンテージは 85 です。設定可能な最大警告容量パーセンテージ値は 90 で す。このコマンドの **no** および **default** 形式を指定すると、警告容量が 85% に設定されます。

### 前提条件

Cisco Unity Express 3.0 以降のバージョン

#### 概略手順

- **1. config t**
- **2. ccn reporting historical**
- **3. purge warning-capacity percentage** *percent*
- **4. end**
- **5. show ccn reporting historical**

#### 詳細手順

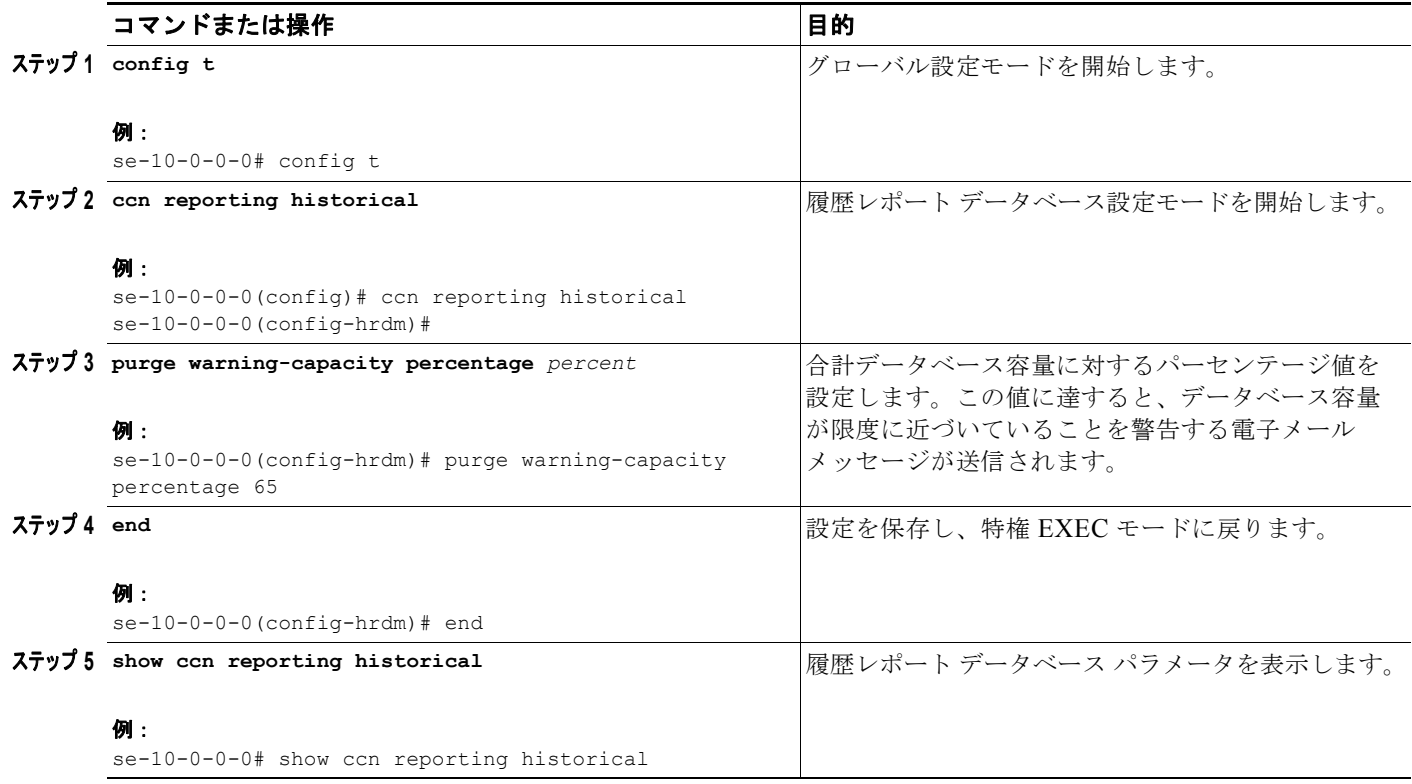

#### 例

次の例は、**show ccn reporting historical** コマンドの出力結果を示しています。

```
se-10-0-0-0# show ccn reporting historical
```

```
Database Information
--------------------
Enabled : Yes
Description: Chicago office database
DB Usage: 50%
Current Maintenance Status: idle
```
-------------- Daily Time: 5:00 AM Data older than 30 days will be purged Date of last completed purge: Fri Feb 10 22:00:00 EST

```
Purge Capacity Configuration
----------------------------
Email Address: abcd@domain.com
Warning Capacity: 65%
```
Purge Schedule

Purge Capacity: 75%

## <span id="page-69-0"></span>消去通知電子メール アドレスの設定

**purge notification** コマンドを使用すると、消去通知および警告メッセージの送信先となる電子メール アドレスを 255 文字以内で設定できます。

デフォルトの電子メール アドレスはありません。電子メール アドレスを設定しなかった場合、電子 メールの通知は送信されません。

複数の電子メール アドレスを設定する必要がある場合は、電子メール アドレスをカンマで区切り、ス ペースを入れずに入力します。

この設定を削除するには、このコマンドの **no** および **default** 形式を使用します。

## 前提条件

Cisco Unity Express 3.0 以降のバージョン

#### 概略手順

- **1. config t**
- **2. ccn reporting historical**
- **3. purge notification email address** *email-address*
- **4. end**
- **5. show ccn reporting historical**

#### 詳細手順

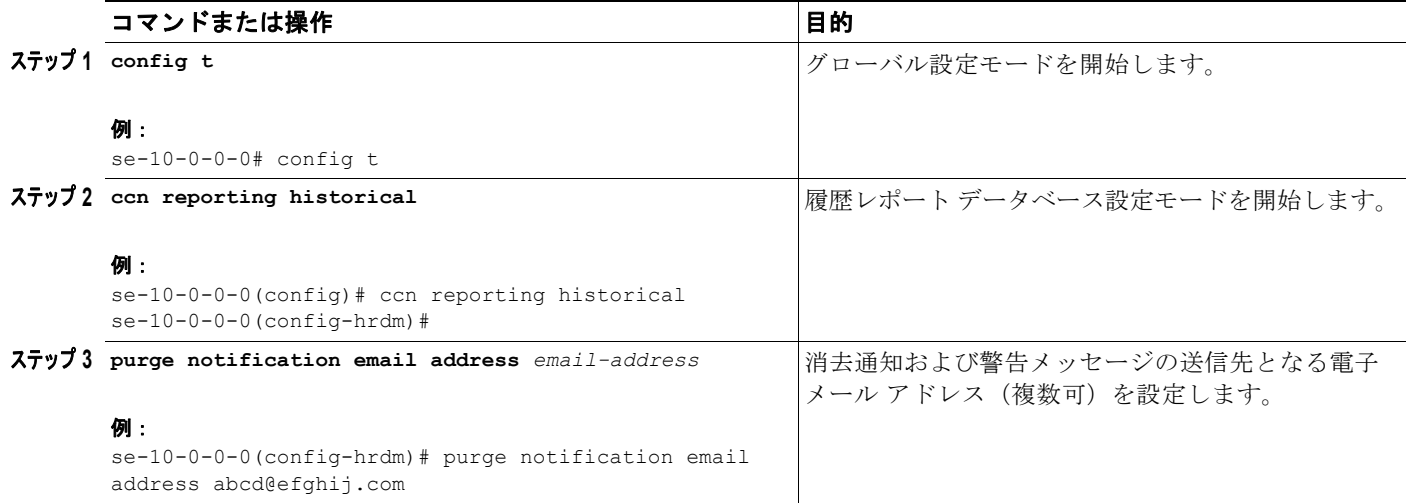

a k

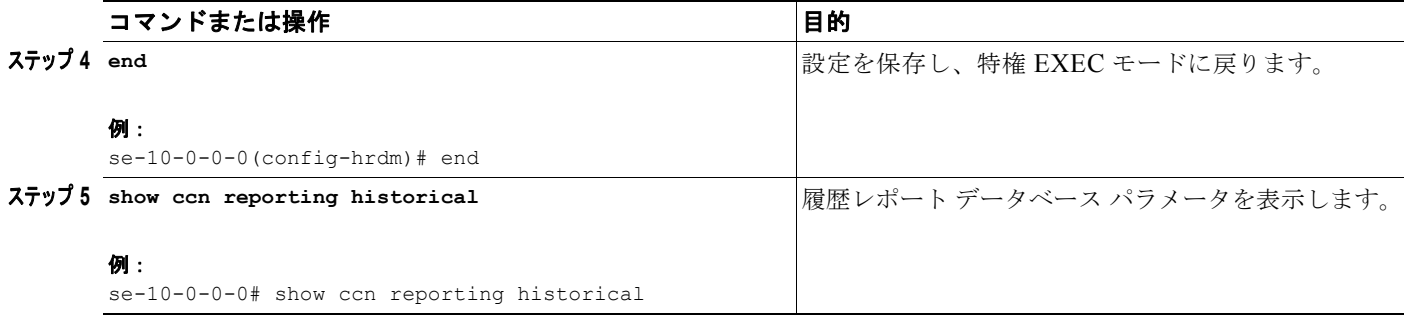

### 例

次の例は、**show ccn reporting historical** コマンドの出力結果を示しています。

se-10-0-0-0# **show ccn reporting historical** 

Database Information -------------------- Enabled : Yes Description: Chicago office database DB Usage: 50% Current Maintenance Status: idle

Purge Schedule -------------- Daily Time: 5:00 AM Data older than 30 days will be purged Date of last completed purge: Fri Feb 10 22:00:00 EST

Purge Capacity Configuration ---------------------------- Email Address: abcd@domain.com Warning Capacity: 65% Purge Capacity: 75%

## <span id="page-70-0"></span>履歴レポート データベースの手動消去

履歴レポート データベースの手動消去を開始し、*days-to-keep* で指定した日数よりも古い履歴データ を削除するには、**purge now** コマンドを使用します。

データベースを消去すると、指定した days-to-keep 値 (1~1000 日の範囲)よりも古い履歴データが データベースから削除されます。手動消去を開始するには、*days-to-keep* 値を指定する必要があります。

(注) モジュールの履歴データの消去はリソースを大量に消費するため、手動消去はオフピーク時間に行うこ とをお勧めします。

### 前提条件

Cisco Unity Express 3.0 以降のバージョン

#### 概略手順

**1. ccn reporting historical purge now days-to-keep** *days*

**2. show ccn reporting historical**

#### 詳細手順

例

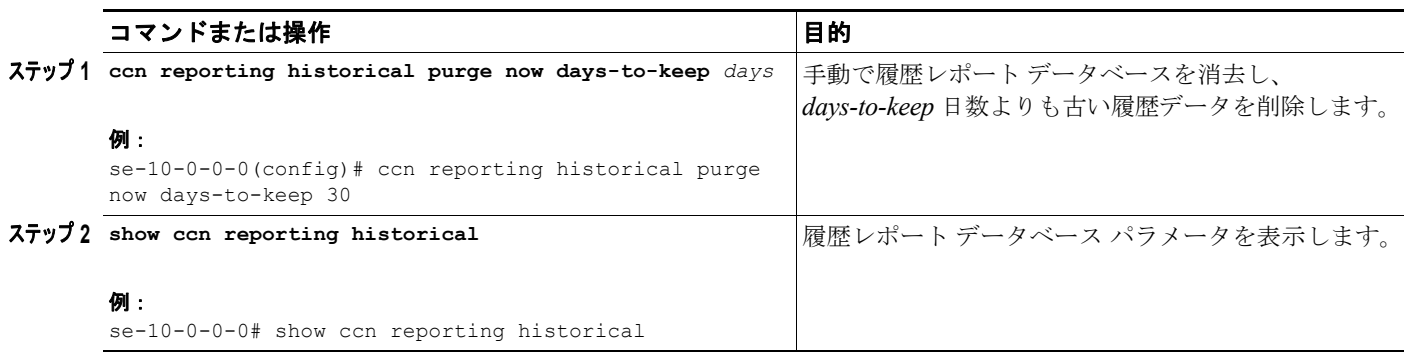

次の例は、データベースを手動で消去したときの出力結果を示しています。

```
se-10-0-0-0# ccn reporting historical purge now days-to-keep 7
Historical Database Purge Initiated
-----------------------------------
Time: Fri Feb 10 04:00:00 EST 
Data older than [ 7 ] days will be purged
```
次の例は、**show ccn reporting historical** の出力結果を示しています。

se-10-0-0-0# **show ccn reporting historical** 

Database Information -------------------- Enabled : Yes Description: Chicago office database DB Usage: 50% Current Maintenance Status: idle

Purge Schedule -------------- Daily Time: 5:00 AM Data older than 30 days will be purged Date of last completed purge: Fri Feb 10 22:00:00 EST

Purge Capacity Configuration ---------------------------- Email Address: abcd@domain.com Warning Capacity: 65% Purge Capacity: 75%

## <span id="page-71-0"></span>外部サーバへの履歴レポート データのエクスポート

履歴レポートの Call Contact Detailed Record(CCDR)を、後処理のために Cisco Unity Express モ ジュールから外部サーバにエクスポートできます。ASCII カンマ区切り値の履歴データを外部サーバ へフラット ファイルとしてエクスポートするには、**copy hrdb url** コマンドを使用します。
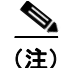

(注) このコマンドは、オフピーク時間またはシステムが休止状態のときに実行することをお勧めします。

# 前提条件

Cisco Unity Express 3.0 以降のバージョン

#### 概略手順

**1. copy hrdb url** *url*

#### 詳細手順

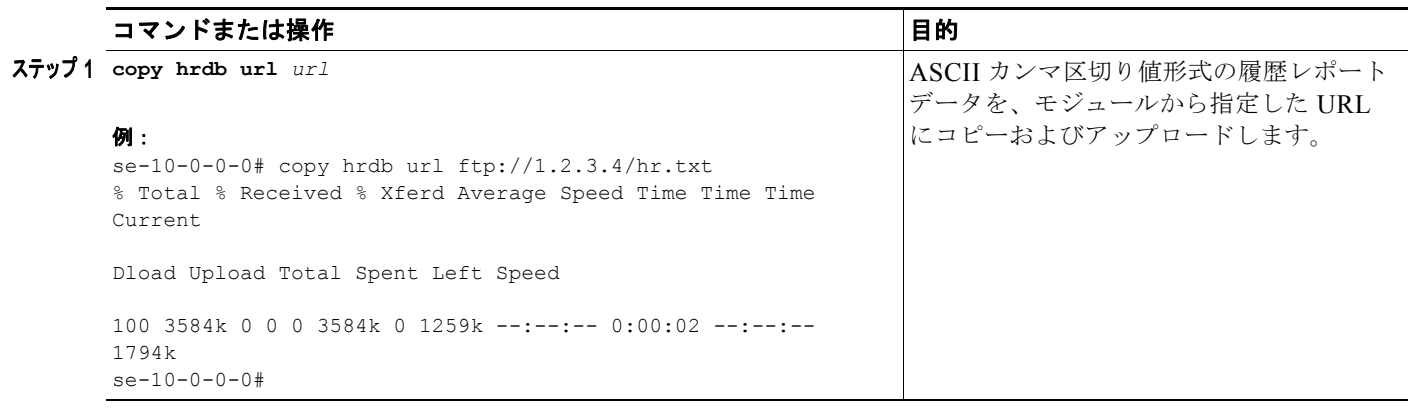

### 例

次の例は、外部サーバにアップロードされた、カンマ区切り値(CSV)形式のASCII ファイルの出力 内容を示しています。

1,0,0,1,2,3,-1,1001,2,-1,16904,2007-05-30 13:19:34.032,2007-05-30 13:19:41.357,-240,6666,6666,15000000001,2,voicemail,7,C3E380E8-E0811DC-8295BE88-935E7691@1 92.1.1.110,,,,,,,,,, 2,0,0,1,2,3,-1,1001,2,-1,16912,2007-05-30 13:19:44.197,2007-05-30 13:19:47.194,-240,6666,6666,15000000002,2,voicemail,2,CAEC0AEE-E0811DC-8299BE88-935E7691@1 92.1.1.110,,,,,,,,,,

3,0,0,1,2,3,-1,1001,2,-1,16902,2007-05-30 13:19:55.992,2007-05-30 13:19:59.575,-240,6666,6666,15000000003,2,voicemail,3,D1F49256-E0811DC-829DBE88-935E7691@1 92.1.1.110,,,,,,,,,,

[表](#page-73-0) 8 に示す Call Contact Detailed Record (CCDR) カラム フィールドは、ASCII CSV ファイル内に順 にリストされます。

必要に応じて、カスタム変数 1 ~ 10 を定義できます。

## <span id="page-73-0"></span>表 8 Call Contact Detailed Record (CCDR) の説明

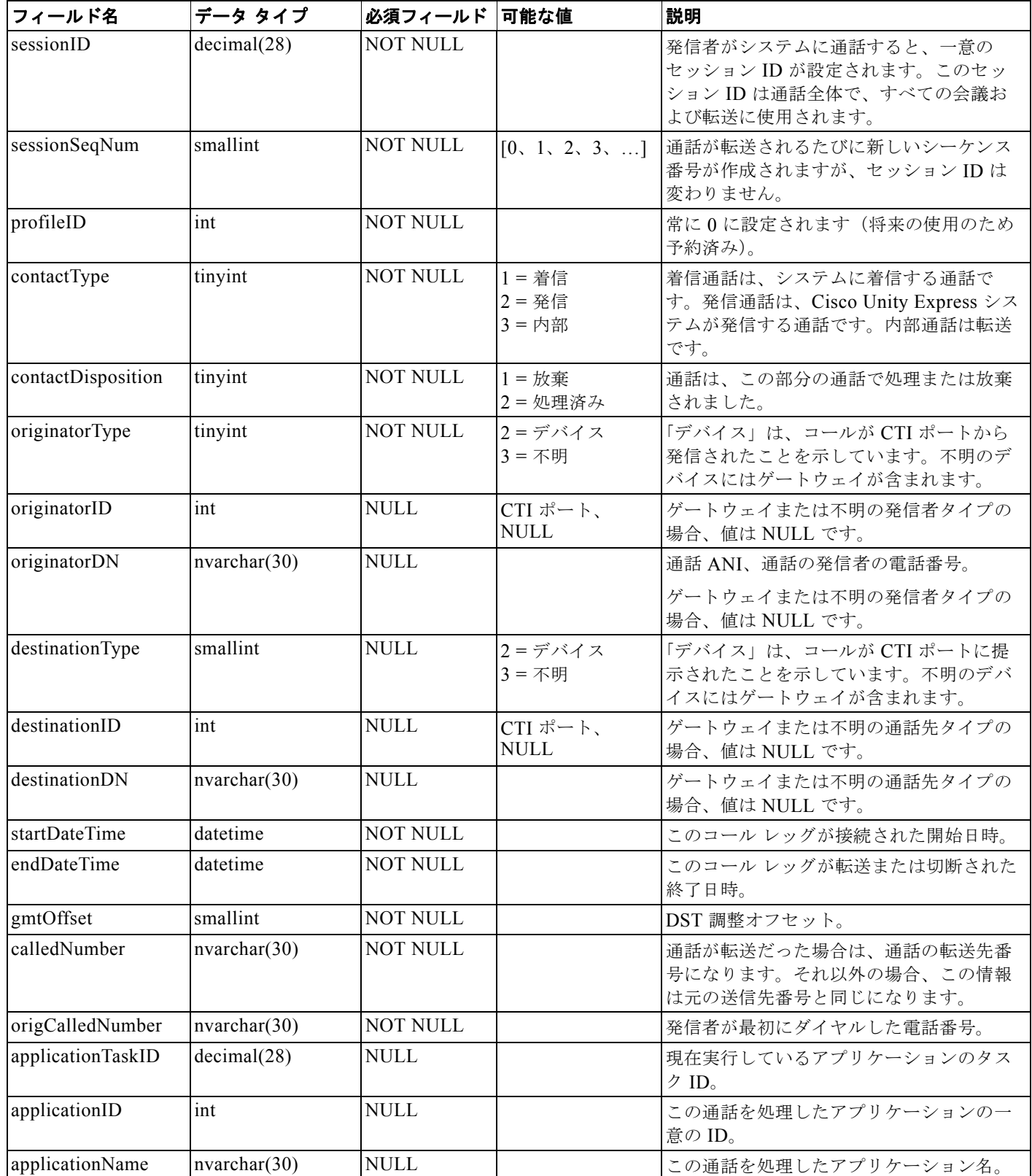

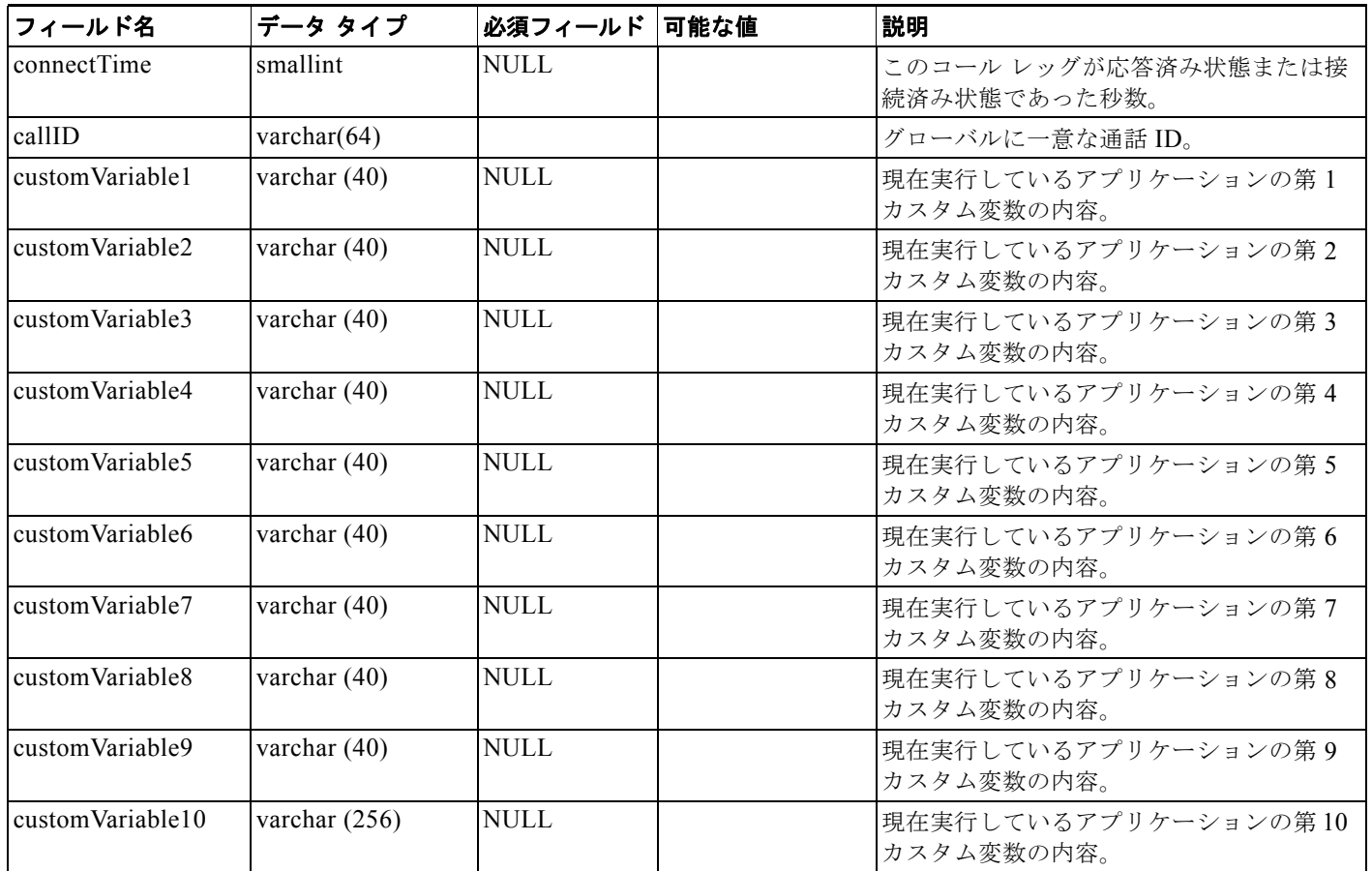

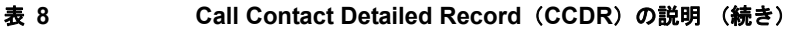

# グループへの履歴レポート表示特権の割り当て

ユーザが Cisco Unified Communications Manager Express Historical Reporting Client ソフトウェアに ログインして履歴レポートを表示するためには、特別な特権が必要です。 このために必要な特権の名前は、ViewHistoricalReports です。この特権を持つグループに属するすべ てのメンバーは、履歴レポートを表示できます。特権の割り当ての詳細については、「特権の設定」 (P.145)を参照してください。

# 前提条件

Cisco Unity Express 3.0 以降のバージョン

#### 概略手順

- **1. config t**
- **2. groupname** *name* **privilege ViewHIstoricalReports**
- **3. end**
- **4. show** *groupname* privileges

#### 詳細手順

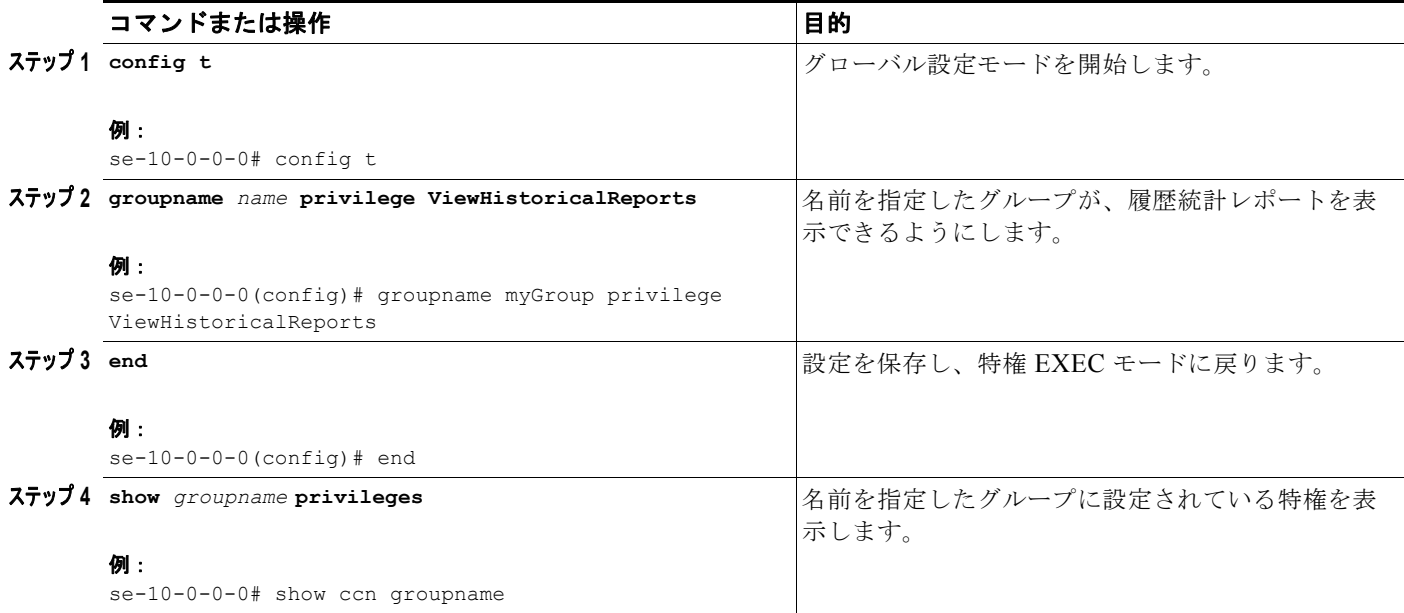

### 例

履歴レポート表示特権を割り当てるコマンド シーケンスの例を次に示します。

```
se-10-0-0-0# config t
se-10-0-0-0(config)# groupname my_group privilege ViewHistoricalReports
se-10-0-0-0(config)# end
se-10-0-0-0# show groups privileges
```
# バナー サポート

この項では、CLI または GUI にログインするすべてのユーザに表示され、資格情報の入力を求める、 システム全体のログイン バナーを設定する方法について説明します。

ログイン バナーには、(特別な書式設定を持たない)プレーン テキストだけを含めることができます。 また、1944 文字(1 行 80 文字で 24 行、復帰改行を含む)以内にする必要があります。ユーザのログ イン先が CLI と GUI のどちらであっても、また、バナーの設定に CLI と GUI のどちらを使用しても、 同じバナー テキストが表示されます。

CLI の場合、ログイン バナーが表示されるのは、CUE コンソールに接続する前にユーザに資格情報の 入力を求めるようにコンソール ログインが設定されている場合だけです。コンソール セッションが再 開される場合、バナーは表示されません。ユーザは、ログオフのための **exit** または **end** コマンドを使 用して最初にログアウトせずに、telnet でコンソールとの接続を切断した場合に、コンソール セッショ ンを再開することができます。

ログイン バナーを設定するには、**banner login** コマンドを使用します。このコマンドには、バナー コ ンテンツの入力の終わりを示す区切り文字が必要です。区切り文字には、任意の印刷可能な文字を使用 できます(?と "を除く)。バナー コンテンツに区切り文字を使用することはできません。そうしない と、バナーの入力が不完全な状態で終わることになります。

**banner login** コマンドは、複数行コマンドであり、バナー コンテンツの複数の行を受け取ります。バ ナー コンテンツに次のトークンを含めて、システム設定を表すことができます。

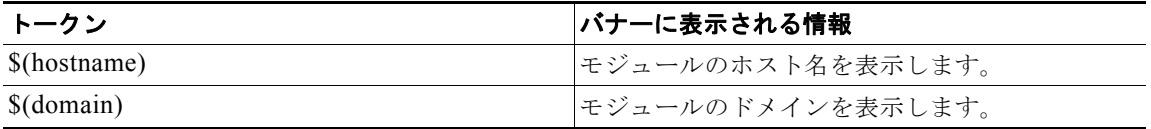

最大長を超えるバナーを入力すると、コマンドが入力を受け取らなくなり、メッセージが最大長で切り 捨てられ、エラー メッセージが出力されて、グローバル設定に戻ります。

CLI または GUI からログイン バナーを設定して、ユーザに資格情報の入力を求めることができます。 ユーザが資格情報を入力しなくても済むように、ログイン バナーを無効にすることもできます。

# ログイン バナーの定義

### 前提条件

Cisco Unity Express 3.2 以降のバージョン

#### 概略手順

- **1. config t**
- **2. banner login** *delimiter-char banner-content delimiter-char*
- **3. end**

#### 詳細手順

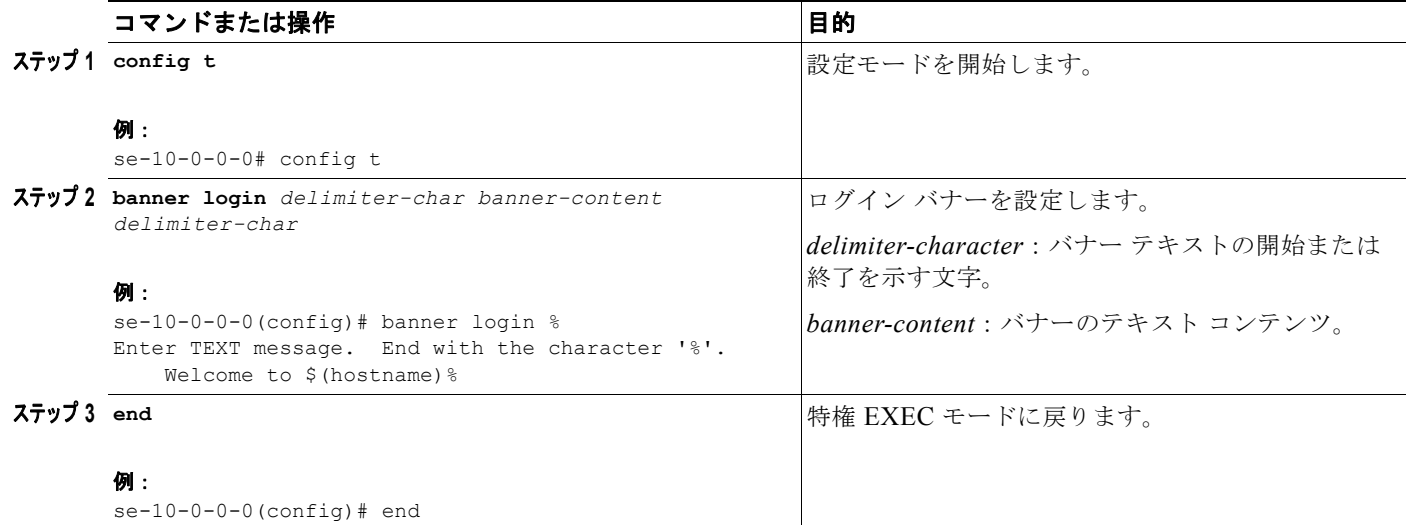

例

次の例では、バナー ログインが「Welcome to *hostname*:」に設定されます。

se-10-0-0-0# **config t**

```
se-10-0-0-0 (config)# banner login %
Enter TEXT message. End with the character '%'.
    Welcome to $(hostname)%
se-10-0-0-0 (config)# exit
```
次の例では、バナー ログインが「Welcome to *hostname*.somewhere.com, enjoy:」に設定されます。

```
se-10-0-0-0# config t
se-10-0-0-0 (config)# ip domain-name somewhere.com
se-10-0-0-0 (config)# banner login @
Enter TEXT message. End with the character '@'.
Welcome to $(hostname).$(domain), enjoy!
@
se-10-0-0-0 (config)# exit
```
次の例では、バナー ログインが設定されます。

----------------------------------- You have entered a restricted area. Unauthorized access is prohibited. -----------------------------------

```
se-10-0-0-0# config t
se-10-0-0-0 (config)# banner login 1
Enter TEXT message. End with the character '1'.
-----------------------------------
You have entered a restricted area.
Unauthorized access is prohibited.
-----------------------------------
1
se-10-0-0-0 (config)# exit
```